# 虚拟化漏洞扫描(龙巡) 产品文档

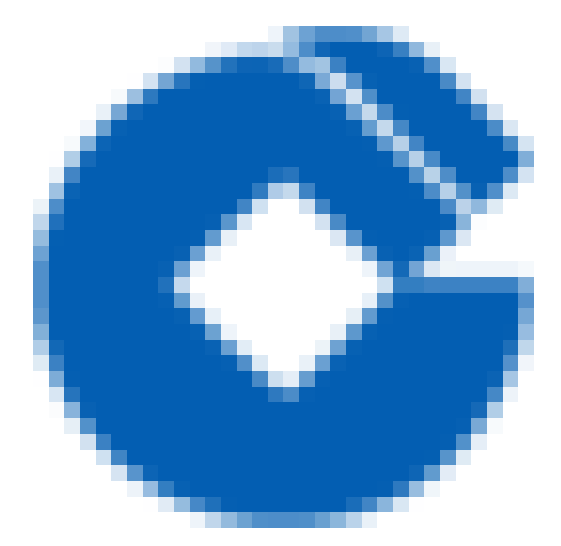

 $\bullet$ 

### 文档目录

[产品简介](#page-3-0) 什么是龙巡 [产品架构](#page-4-0) [产品架构](#page-4-1) [功能特性](#page-5-0) [多维度资产信息发现](#page-5-1) [验证式漏洞发现](#page-6-0) [友好的扫描报告](#page-7-0) [资产脆弱性⽣命周期管理](#page-8-0) 快速入门 [部署⻰巡漏洞扫描](#page-9-1) 系统界面布局介绍 [菜单导航](#page-13-1) 正文区域 快速入门 [前提条件特别提示](#page-15-1) [选择vpc](#page-16-0) [添加资产](#page-17-0) [扫描资产漏洞](#page-19-0) [查看漏洞结果](#page-23-0) [漏洞修复](#page-25-0) [⽤户指南](#page-26-0) [扫描管理](#page-26-1) [扫描管理-任务统计](#page-26-2) [扫描管理-扫描策略](#page-29-0) [扫描管理-任务列表](#page-33-0) [资产管理](#page-37-0) [资产统计](#page-37-1) 风险资产 [主机资产](#page-41-0) [Web站点资产](#page-43-0)

ѻ

[服务资产](#page-44-0)

[域名资产](#page-45-0)

[漏洞管理](#page-46-0)

[漏洞统计](#page-46-1)

 $\bullet$ 

[漏洞列表](#page-48-0)

[报告管理](#page-50-0)

[报告列表](#page-50-1)

生成报告

[系统信息](#page-56-0)

[系统状态](#page-56-1)

常见问题

部署龙巡准备工作

[漏洞扫描原理](#page-62-0)

[扫描的影响](#page-63-0)

[扫描前确认信息](#page-64-0)

[扫描时间选择](#page-65-0)

什么是转发端口

转发端口的处理

[配置UA或添加Referer字段](#page-68-0)

扫描特殊端口的配置

[扫描出现告警如何处理](#page-72-0)

# <span id="page-3-1"></span><span id="page-3-0"></span>产品简介 什么是龙巡

ѻ

最近更新时间: 2023-01-05 14:24:15

龙巡是建行云引入的一款虚拟化漏洞扫描产品,租户无需关注产品部署逻辑细节,通过一键部署方式即可获得龙巡 服务。包括资产发现,域名发现,Web应用漏洞扫描,基础漏洞扫描等功能。帮助租户识别发现和管理风险资产, 从而实现漏洞的全生命周期管理。

# <span id="page-4-1"></span><span id="page-4-0"></span>产品架构 产品架构

 $\mathbf{\Omega}$ 

最近更新时间: 2023-01-05 14:24:15

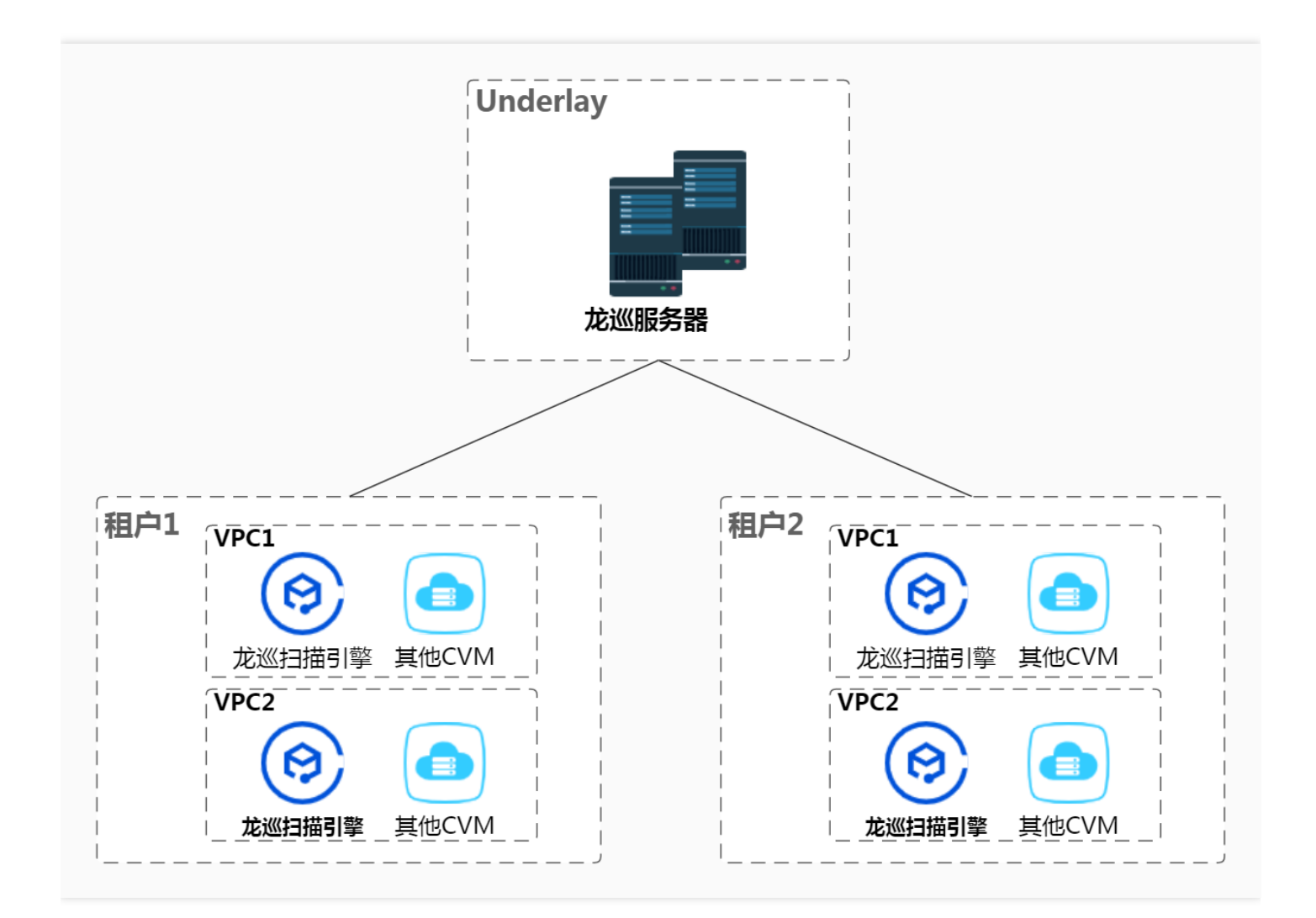

管理节点部署在underlay平台端,引擎节点部署在overlay租户端,每个VPC至少需部署一台龙巡扫描引擎,可对 VPC内部主机资产进⾏漏洞扫描。

# <span id="page-5-1"></span><span id="page-5-0"></span>功能特性 多维度资产信息发现

最近更新时间: 2023-01-05 14:24:10

龙巡具备主机服务探测、域名探测、综合Web探测等多个资产发现功能,提供了主机系统、 Web应用和域名的多维 度资产信息发现功能,能够又快又全的获取目标资产的全部信息,避免因资产信息掌握不全而导致的脆弱点遗漏。

●主机服务探测:提供快速便捷的主机服务资产探测功能,用户仅需输入目标IP范围即可快速实现主机服务资产信息 的准确采集。

●域名探测:支持从多个维度分析域名资产,如搜索引擎、HTTPS证书、Passive DNS、域传送漏洞等,并结合更 加适用于国内常用命名习惯的内置字典,实现现金面的子域名发现。

•综合Web探测:采用综合Web探测引擎,以应对复杂多样的Web应用架构。能够根据目标URL对页面进行识别分 析,根据页面类型选取普通爬虫 或浏览器爬虫, 力求全面采集目标站点的页面信息。

### <span id="page-6-0"></span>验证式漏洞发现

最近更新时间: 2023-01-05 14:24:10

采用验证式漏洞检测技术,通过内置漏洞扫描插件,模拟真实攻击行为,发送攻击载荷,根据分析发送和返回数据 内容,智能判断是否存在漏洞,相较于漏洞特征匹配的猜测式检测,具有准确性高、误报率低的优势。

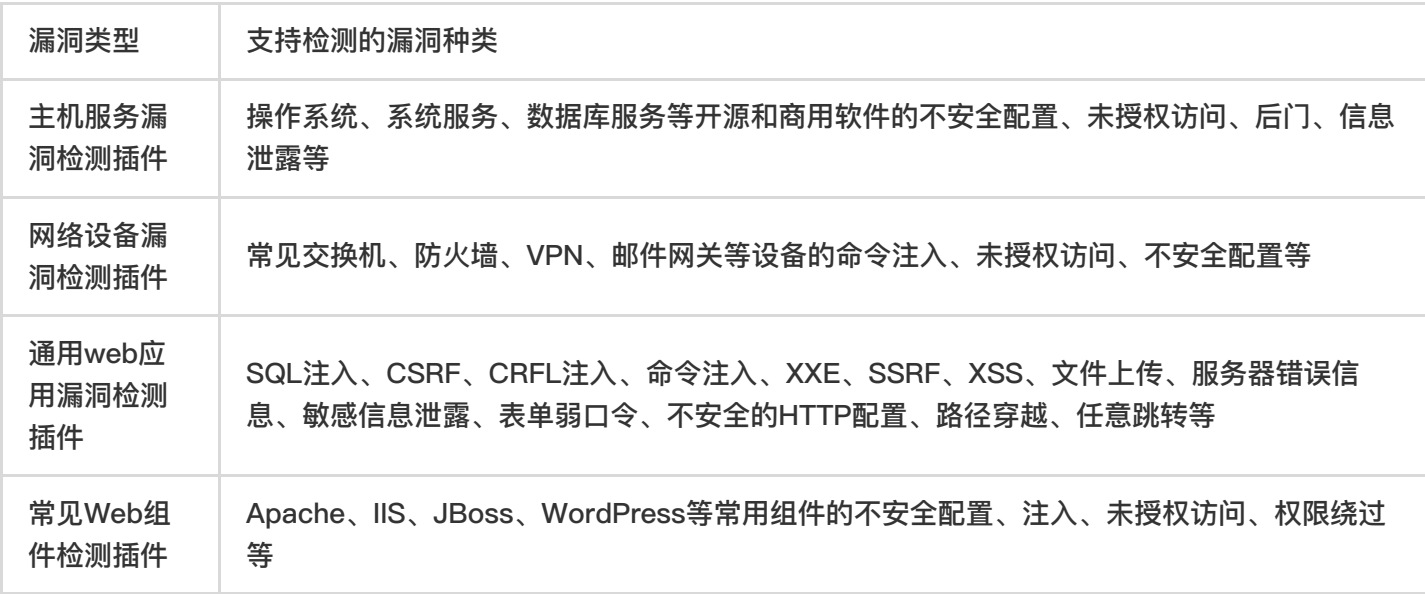

扫描插件覆盖Web和主机常见漏洞类型,根据目标资产的响应信息自动调整参数,扫描结果中能详细阐述漏洞位 置、危害和利用方式,在不影响业务正常运行前提下,精准报告漏洞信息。

# <span id="page-7-0"></span>友好的扫描报告

 $\bullet$ 

最近更新时间: 2023-01-05 14:24:10

提供友好的报告展示系统,支持以任务、漏洞、资产维度 独立生成各类报告,针对目标系统的安全评级、资产信息 统计、漏洞分类与统计进行直观展示。 扫描报告中漏洞描述内容包括以下维度:

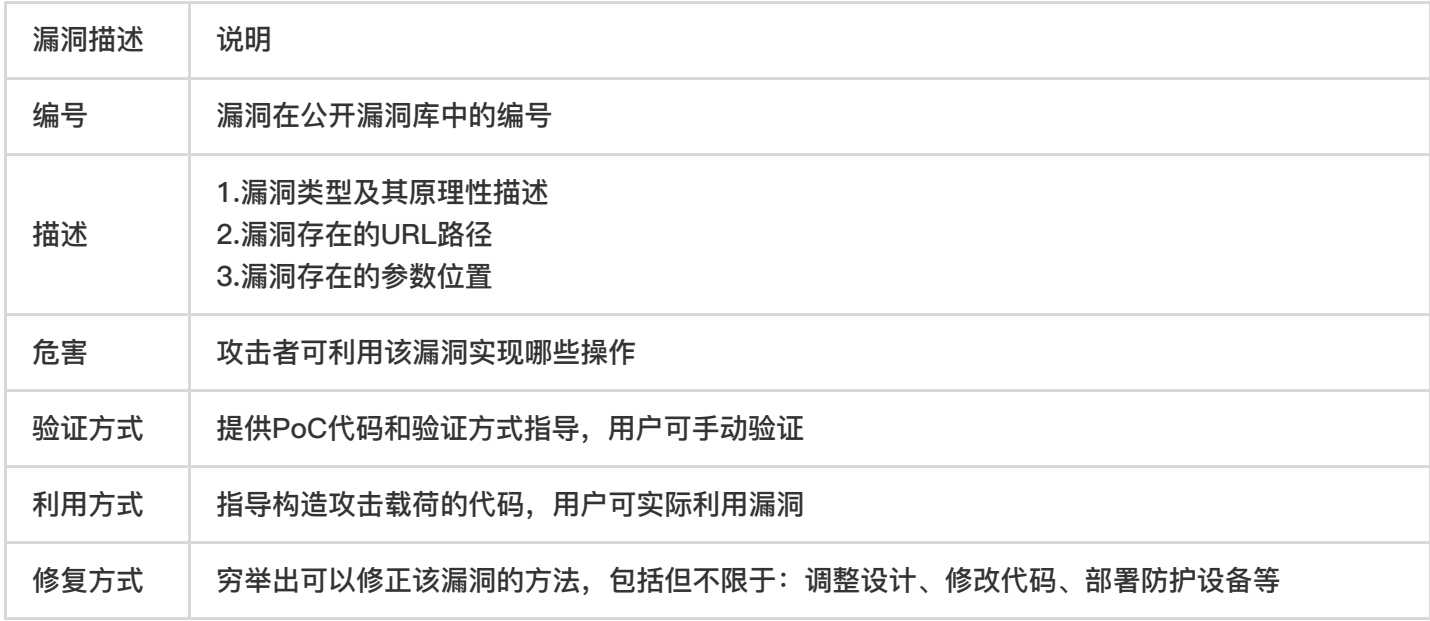

### <span id="page-8-0"></span>资产脆弱性⽣命周期管理

最近更新时间: 2023-01-05 14:24:10

提供目标资产的全生命周期管理功能,为用户每项资产建立独立的脆弱性档案,完整记录漏洞从发现、修复中、已 修复的处理过程,并且提供自动化验证功能,辅助用户追踪风险点,促进安全管理制度流程的高效运转。

# <span id="page-9-1"></span><span id="page-9-0"></span>快速入门 部署⻰巡漏洞扫描

 $\bullet$ 

最近更新时间: 2021-08-31 18:34:31

#### 1、主账号登录建行云,在云产品,安全产品选择虚拟化漏扫 (龙巡);

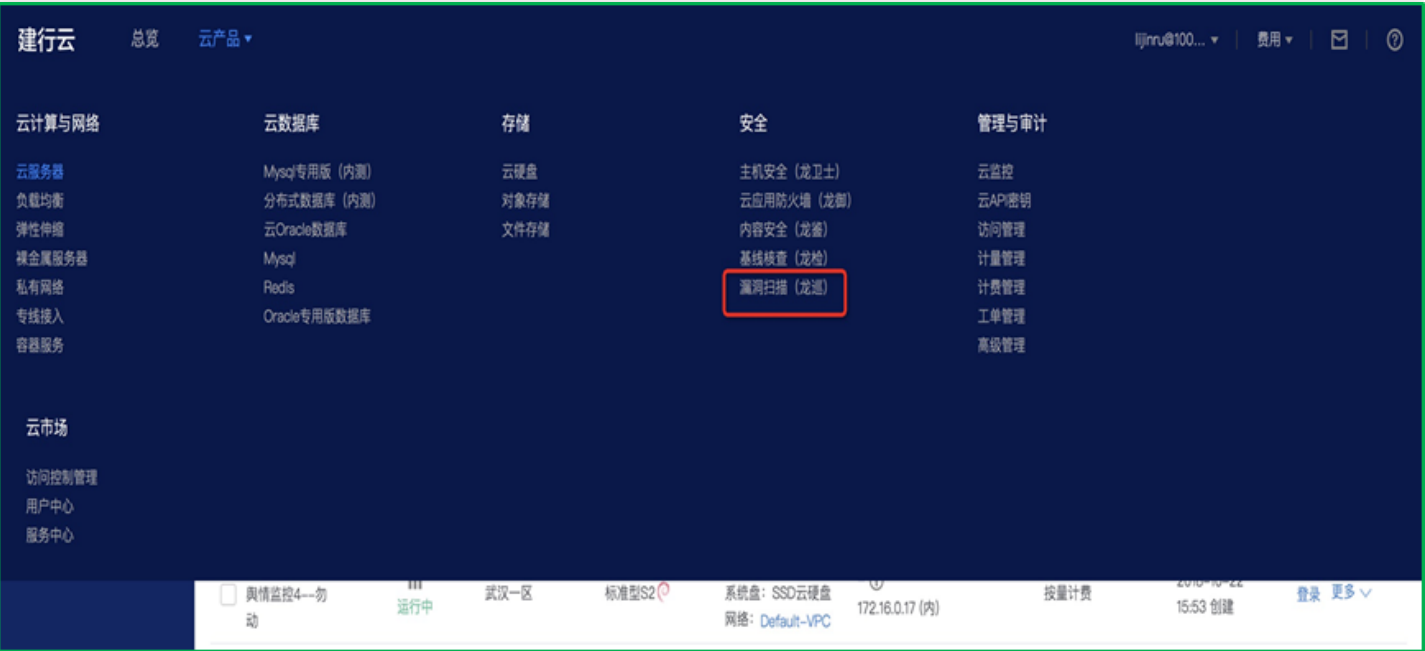

#### 2、第一次访问,进入一键部署页面,点击部署龙巡开始部署流程;

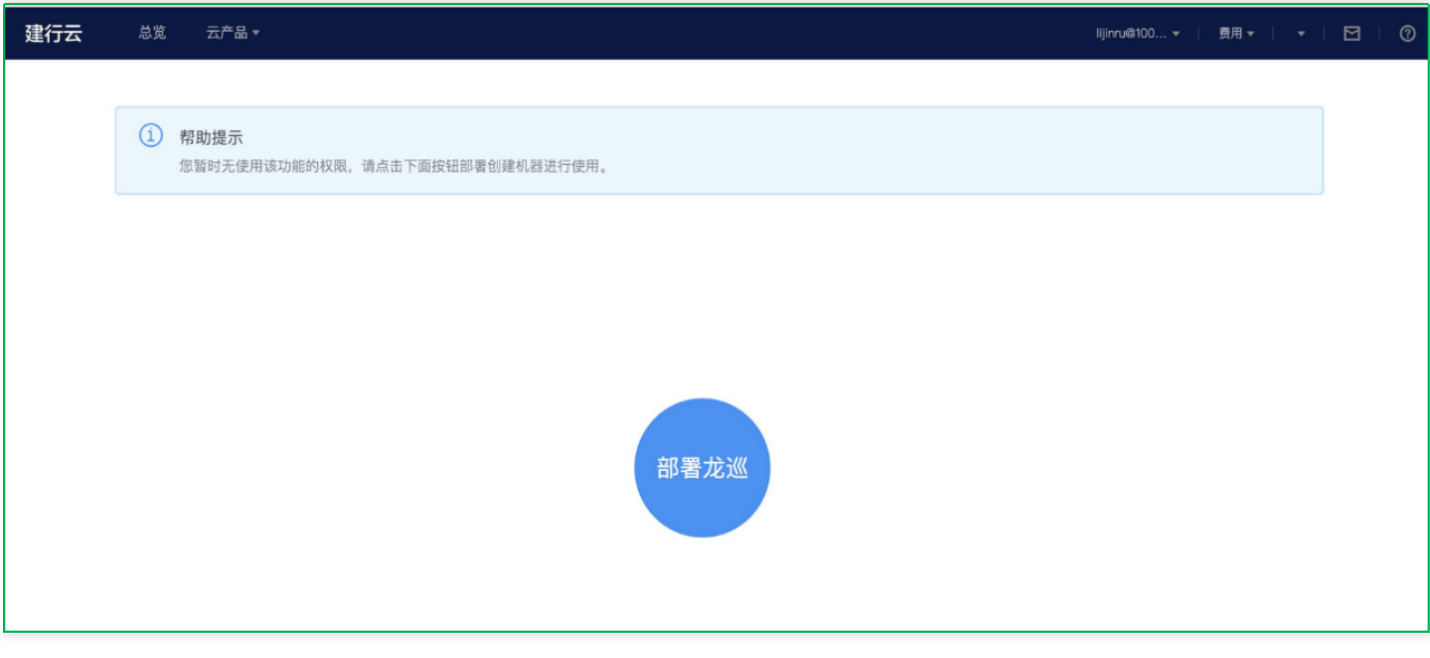

3、漏扫协议确认,请认真阅读协议内容,选择同意继续部署;

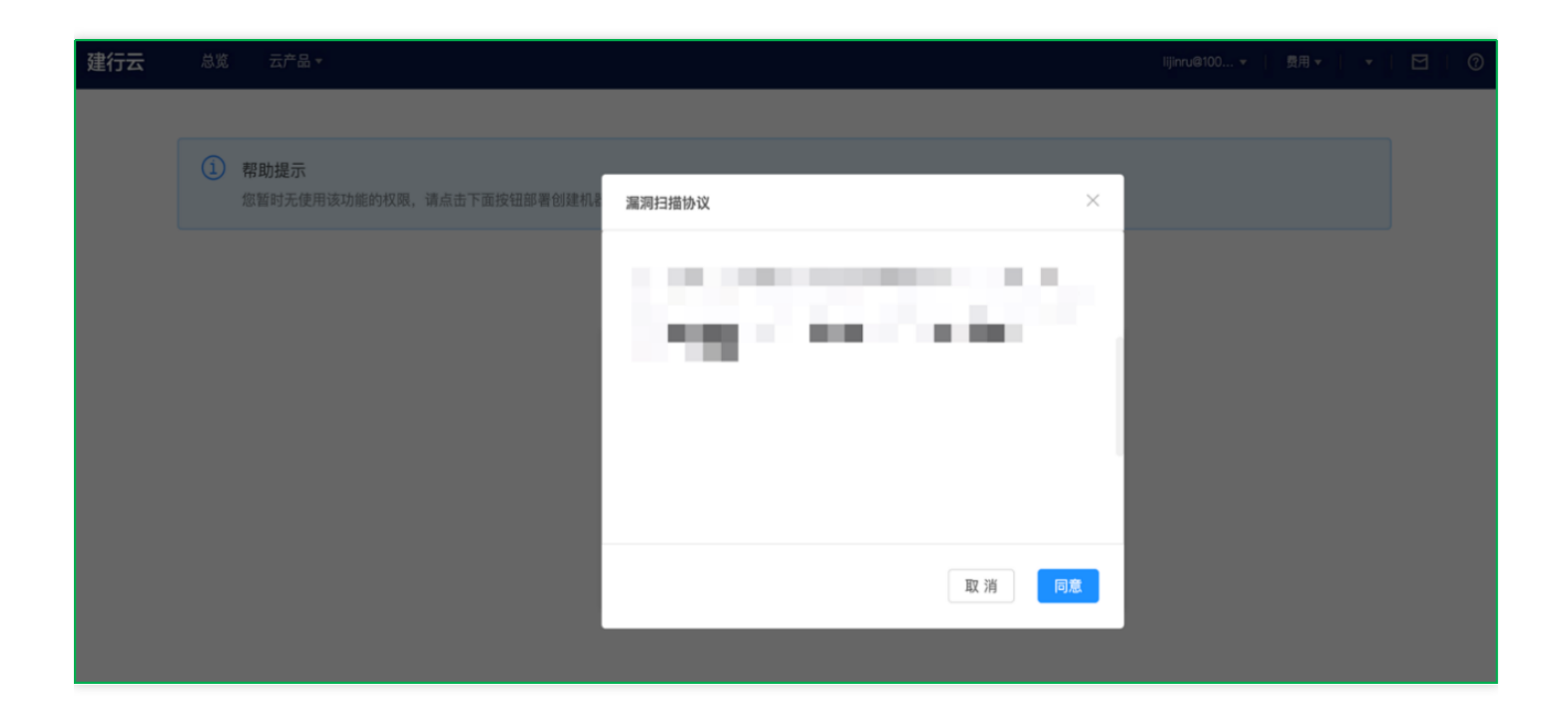

4、系统按VPC自动检查部署所需资源及网络环境,点击查看检查日志按钮查看详细日志,并继续操作;

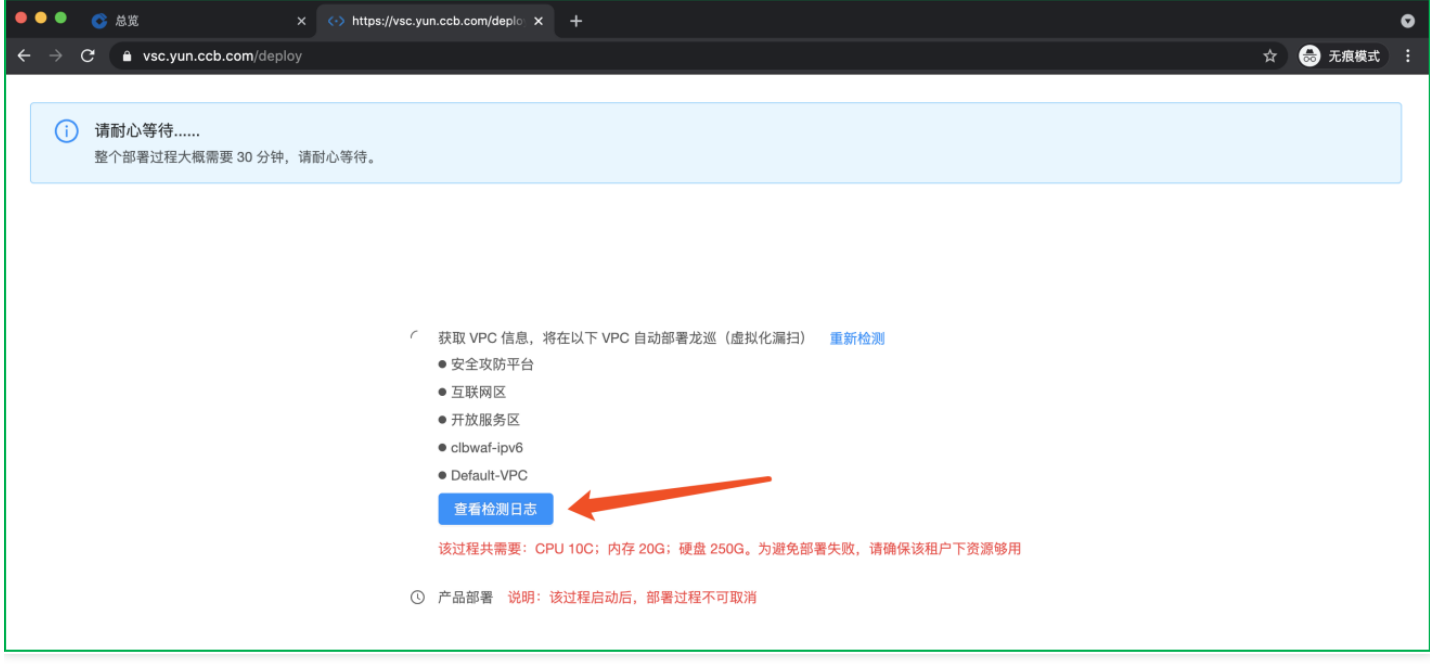

5、资源及网络环境检查完成后如无问题(红色字体文字),点击授权部署开始部署;

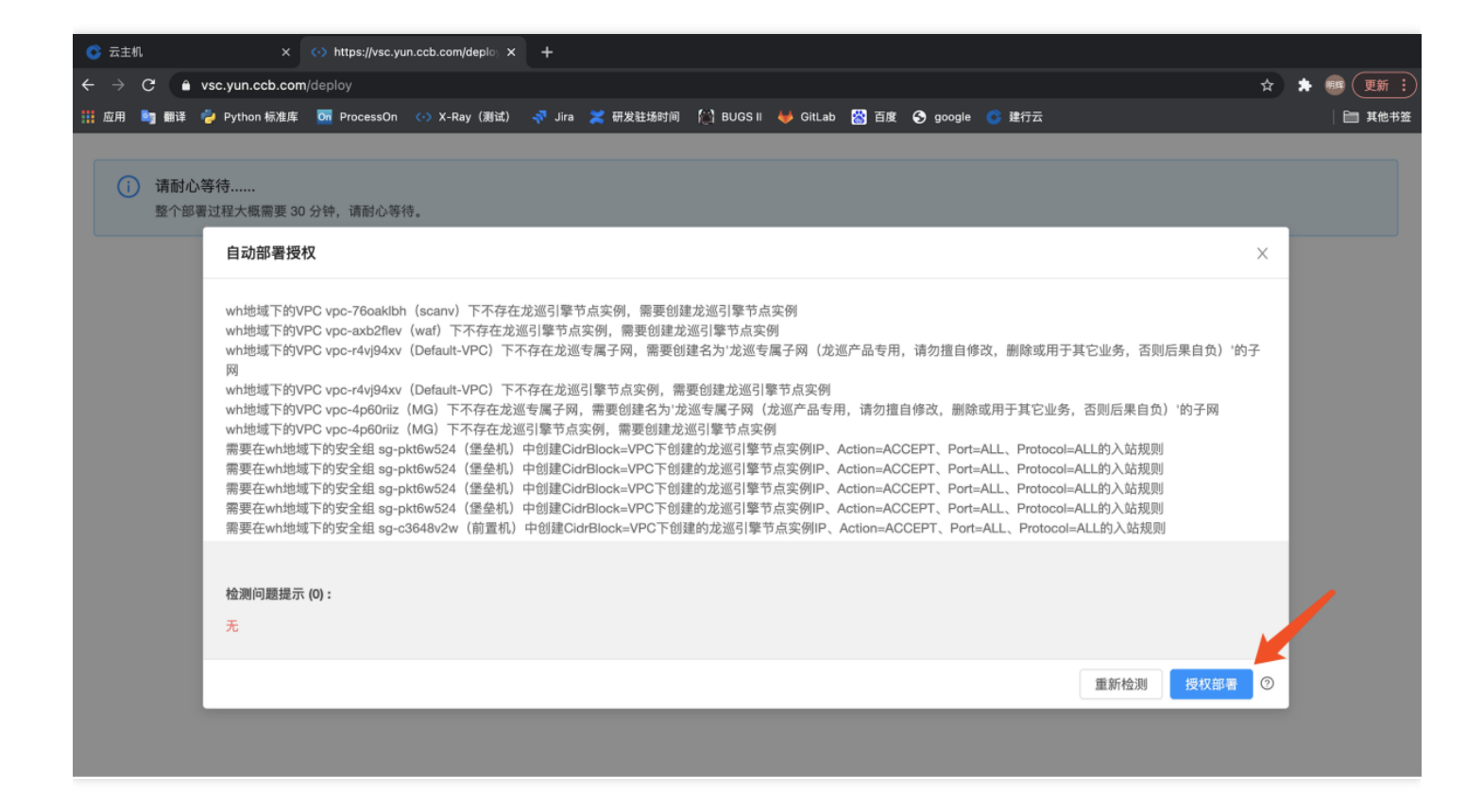

检查如有问题,,按照提示进行处理,确认处理完成后点击重新检测按钮进行检查,直到检查无问题,点击授权部署 进行部署。

6、引擎节点开始自动部署,弹出自动部署过程记录日志,显示系统自动部署过程的详细内容,点击同意,直接访问 龙巡按钮访问龙巡页面。

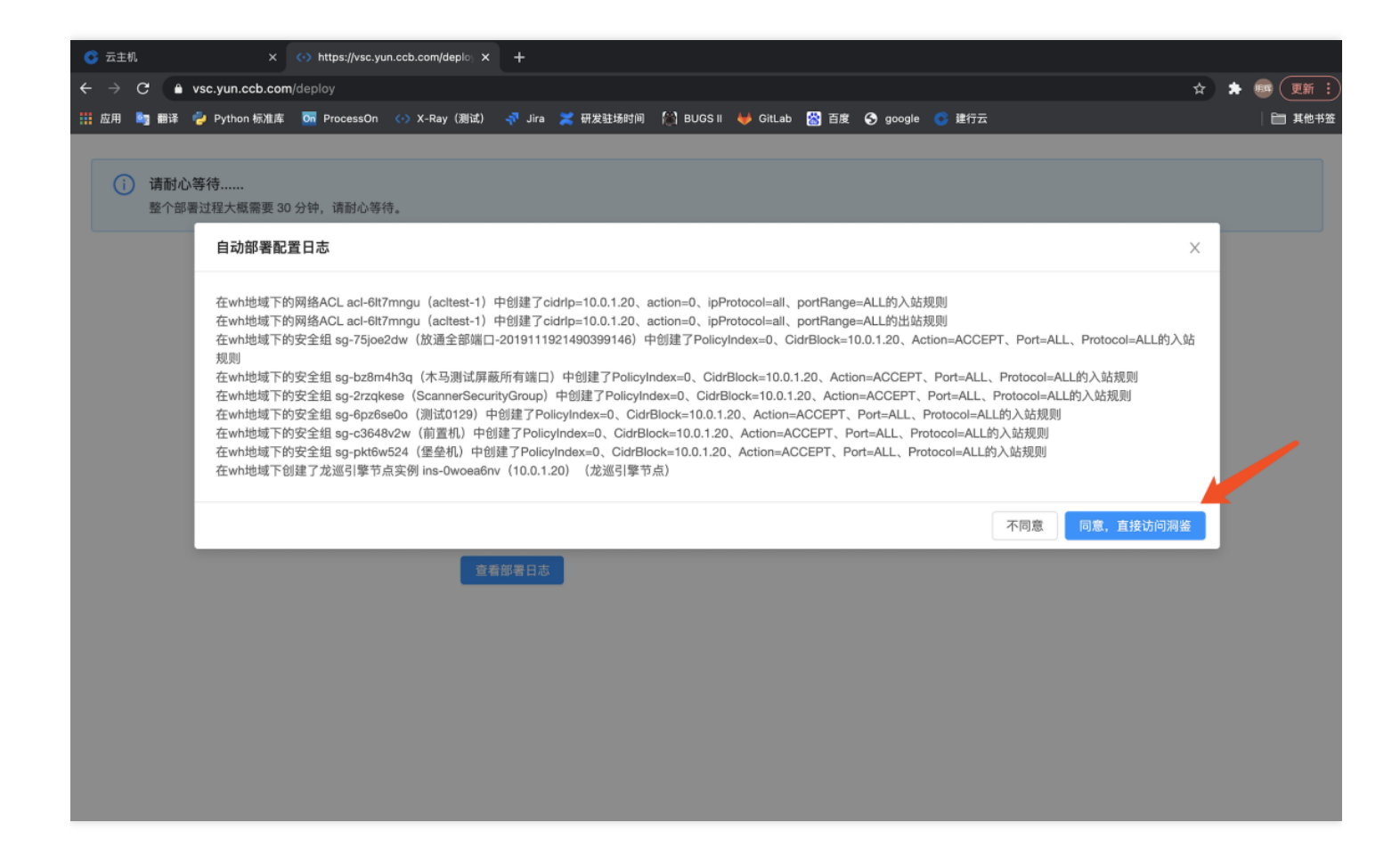

7、VPC部署概览页查看详细部署信息,部署过程根据不同情况大概需要5-30分钟,所有引擎状态状态显示空闲就 表示部署完成;

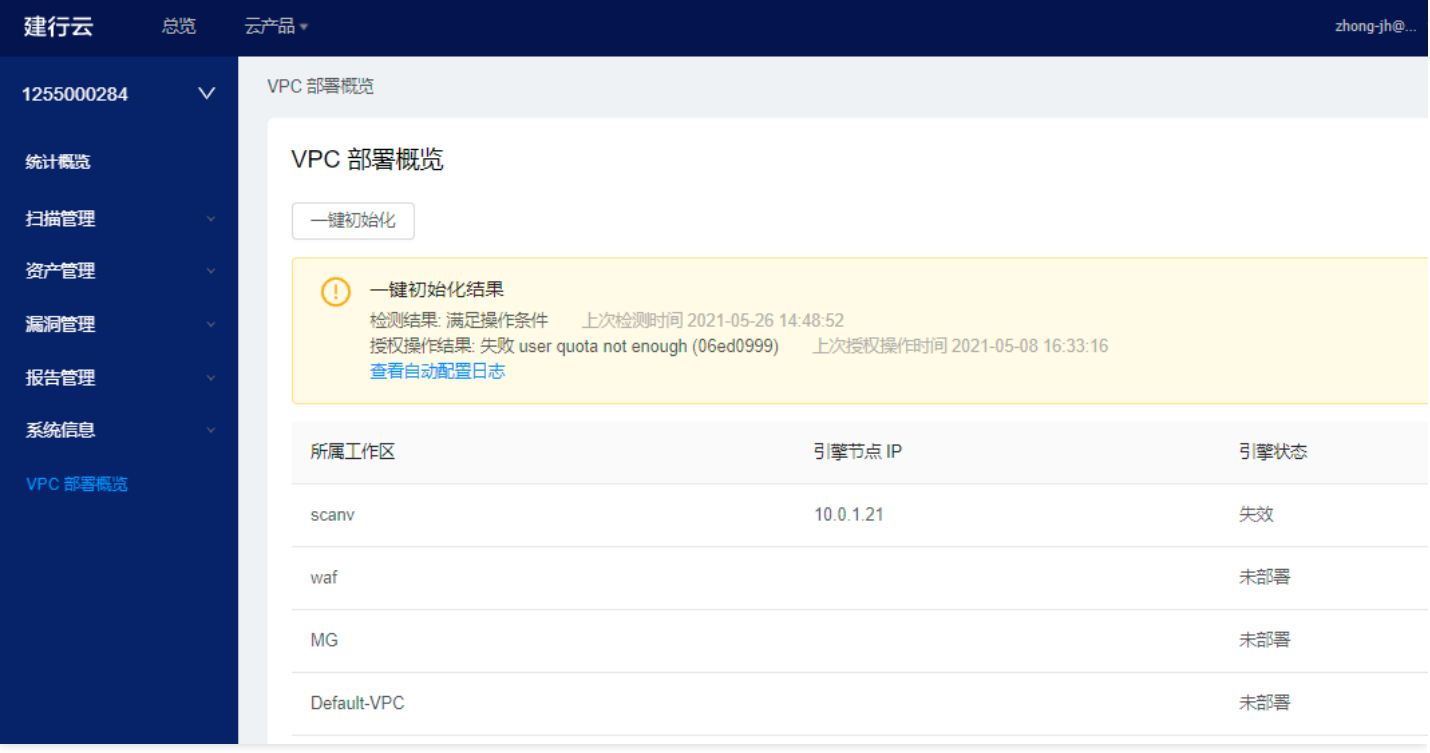

# <span id="page-13-1"></span><span id="page-13-0"></span>系统界面布局介绍 菜单导航

最近更新时间: 2023-01-05 16:54:47

⻰巡漏洞扫描主要从扫描管理、资产管理、漏洞管理、报告管理、系统信息、VPC部署概览这六部分进⾏分类展示 和管理, 顶部菜单为建行云菜单, 龙巡漏洞扫描菜单具体见左侧导航栏;

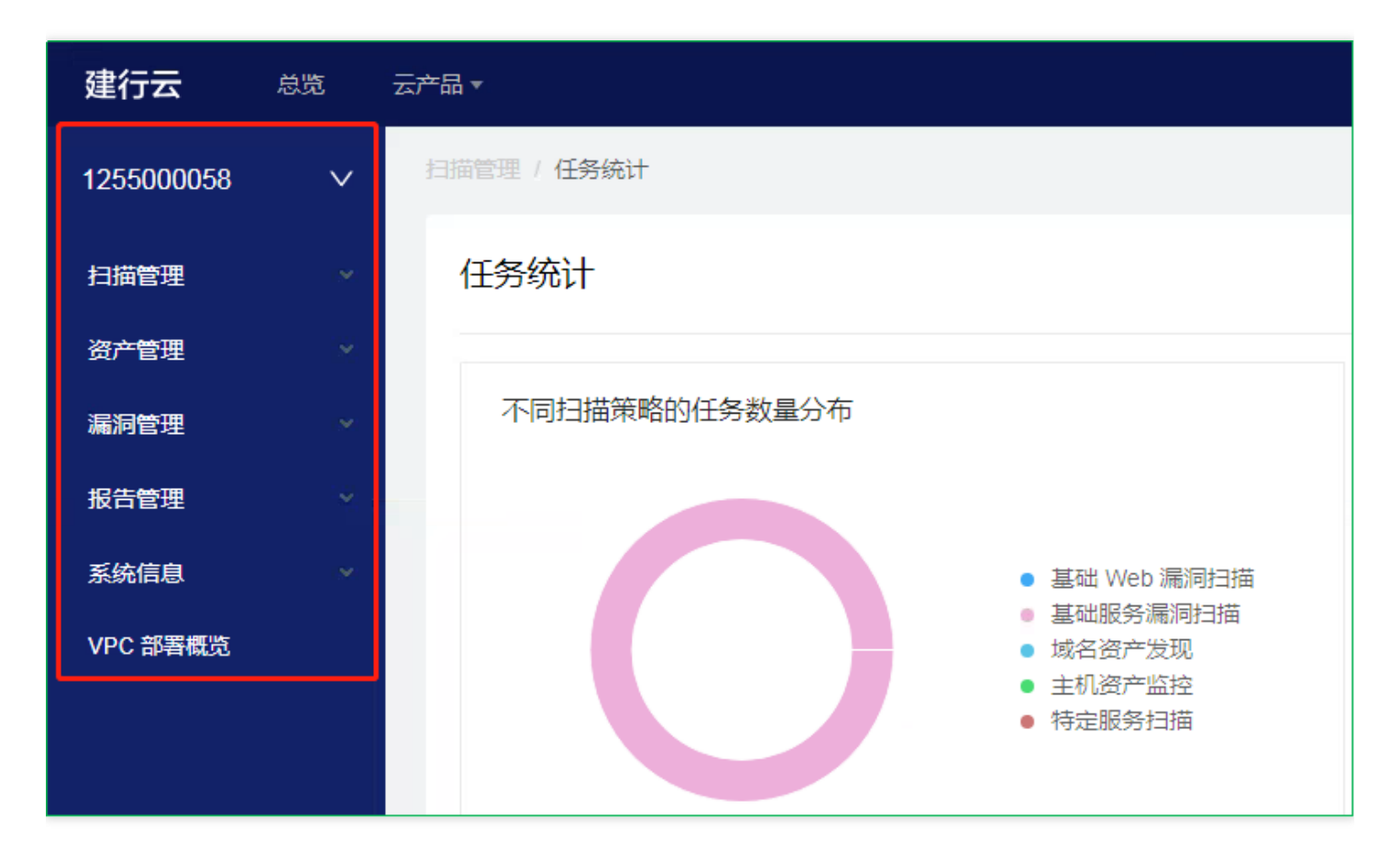

具体工作区模块简要说明如下:

- 工作区: 在此可切换工作区,默认显示租户工作区,可切换到VPC工作区;
- 扫描管理:主要存放扫描相关的各项操作和数据展示内容,导航菜单有任务统计、扫描策略、任务列表;
- 资产管理:用户可在此方便地对 Web 站点、主机、服务和域名这四类资产进行管理,导航菜单有资产统计、风 险资产、主机资产、服务资产、Web站点资产、域名资产;
- 漏洞管理: 方便用户对系统所有漏洞、有风险的资产进行管理, 导航菜单有漏洞统计、漏洞列表;
- 报告管理:对已生成的不同类型报告的管理,包含主机资产报告、Web 站点资产报告、漏洞报告、扫描任务结果 报告,用户可以在此生成报告,将已经生成的报告下载到本地,导航菜单有报告列表、生成报告;
- 系统信息:展示系统状态;
- VPC部署概览: 显示租户下各vpc龙巡漏扫引擎部署情况信息;

<span id="page-14-0"></span>正文区域

ѻ

最近更新时间: 2021-08-31 18:44:34

左侧导航栏右方的区域展示正文的详细内容。用户可在此进行查看、扫描和管理等等各种操作。详情可以查阅下文 第三章中的"用户指南",对各功能模块的详细介绍和操作说明等。

▲ 三、 用户指南 ▷ 3.1 扫描管理 ▷ 3.2 资产管理 ▷ 3.3 漏洞管理 ▷ 3.4 报告管理 ▷ 3.5 系统信息

# <span id="page-15-1"></span><span id="page-15-0"></span>快速入门 前提条件特别提示

ѻ

最近更新时间: 2021-09-01 09:46:40

漏洞扫描时,会模拟黑客入侵攻击,对用户的服务器进行安全扫描,如果用户服务器有安全防护或监控部署,分析 处理告警时可将扫描IP加⽩或者忽略。

## <span id="page-16-0"></span>选择vpc

ѻ

最近更新时间: 2023-01-05 14:24:00

#### ⾸先在⻚⾯左上⻆选择将要扫描资产所属VPC。

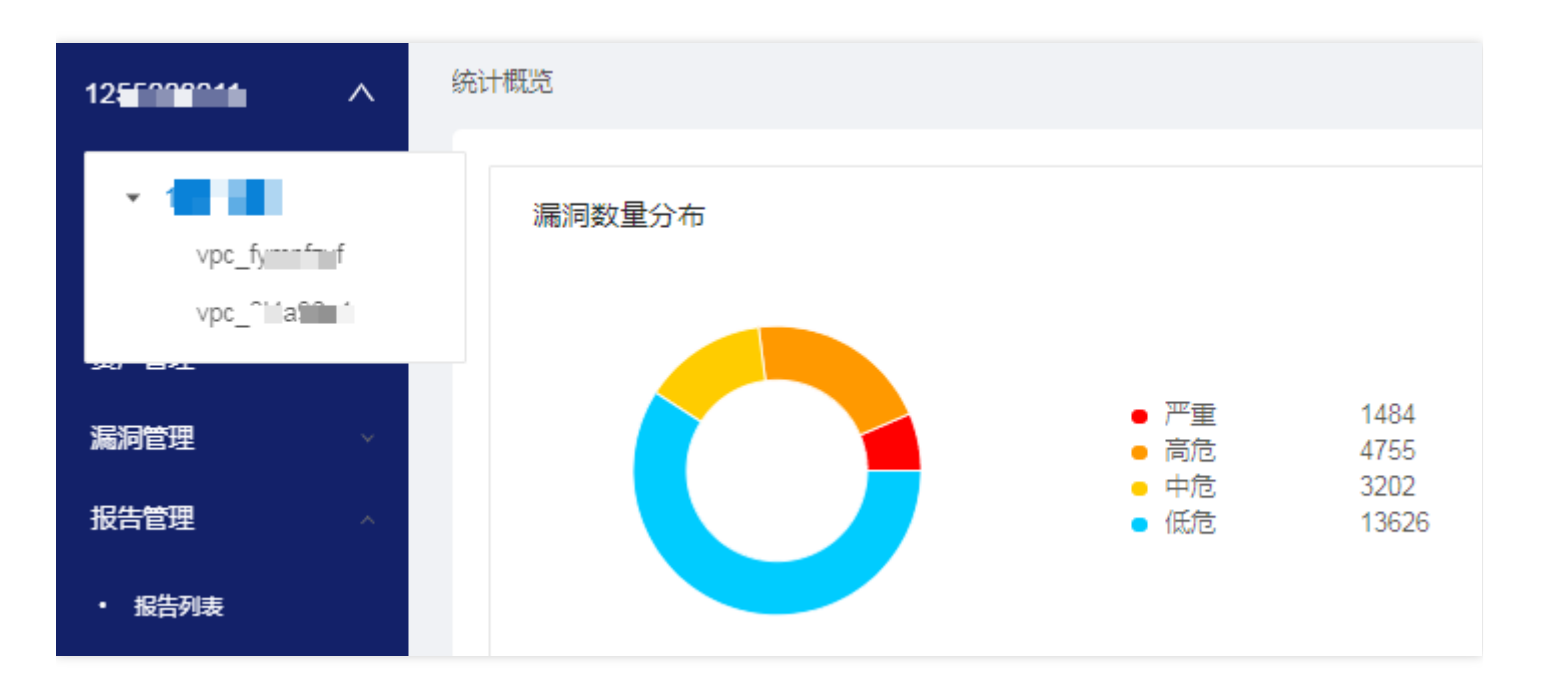

# <span id="page-17-0"></span>添加资产

 $\bullet$ 

最近更新时间: 2021-09-01 09:47:10

1、在资产管理可以添加各类资产,添加主机资产为例,在左侧导航菜单选择资产管理,选择主机资产;

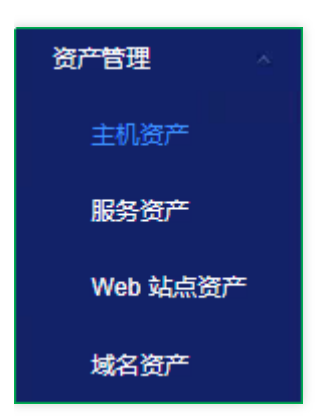

2、在右侧主机列表,点击手动添加主机;

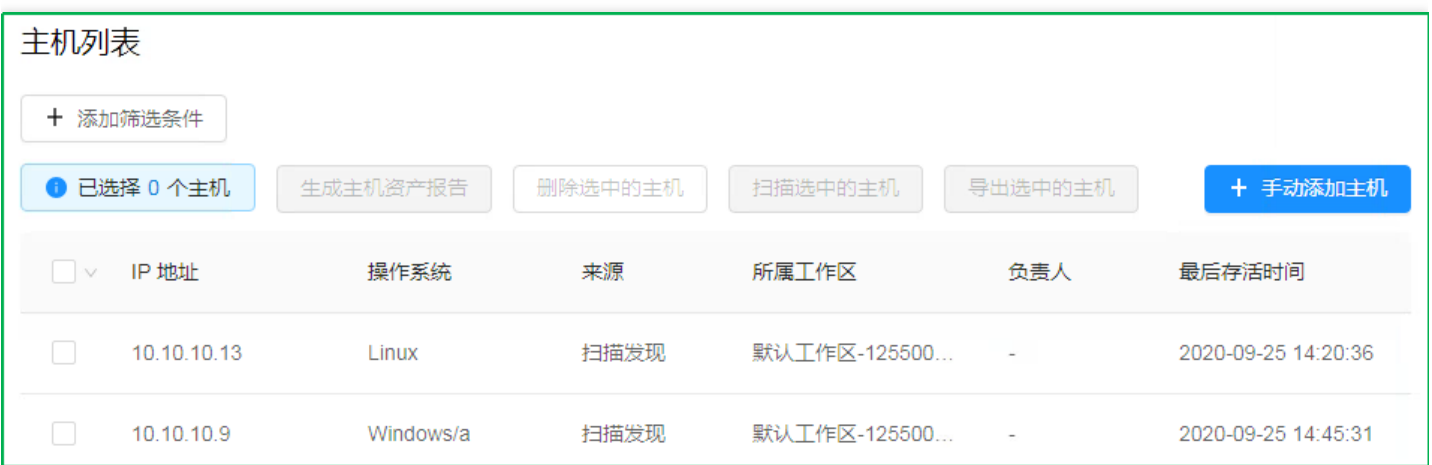

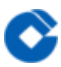

3、输入主机IP地址(必填项)、操作系统、设备名称、备注等信息,点确定添加主机

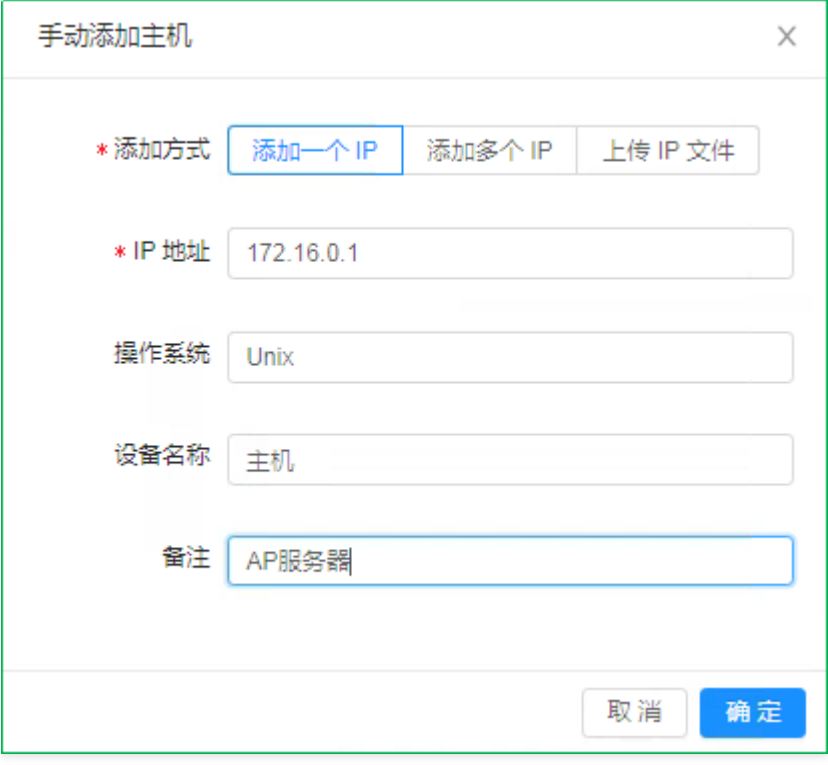

### <span id="page-19-0"></span>扫描资产漏洞

最近更新时间: 2023-01-05 14:24:00

#### 扫描方式1: 从资产管理直接创建扫描任务快速扫描。

1、在资产管理,主机资产,选择要扫描的资产,可选一个或多个,点击扫描选中的主机

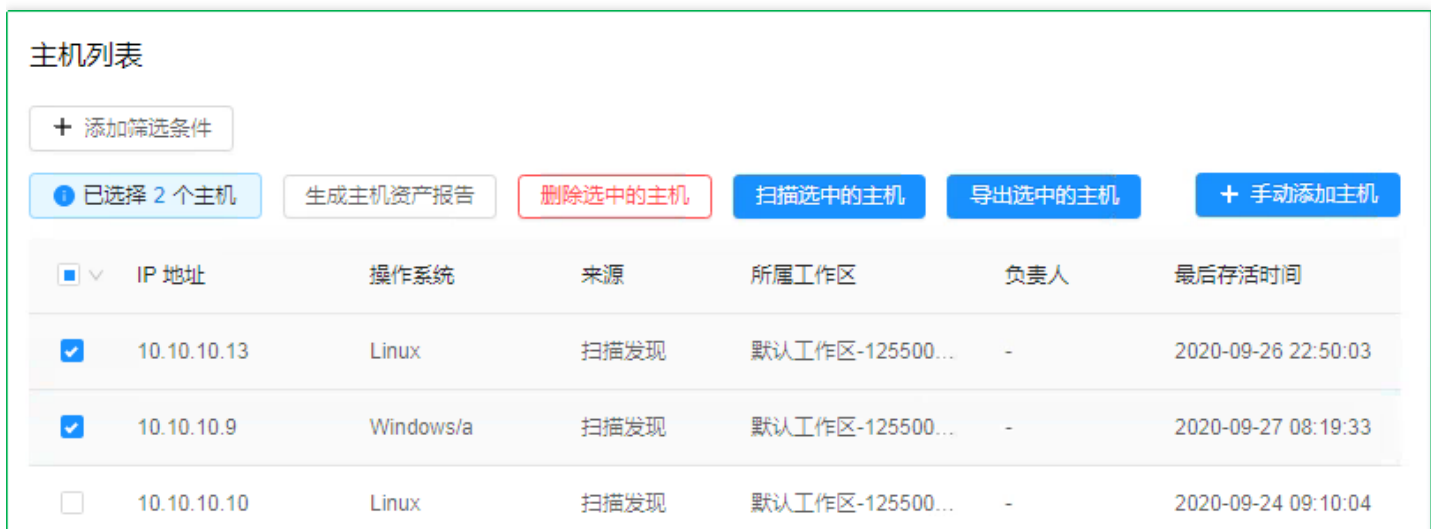

#### 2、选择扫描策略;

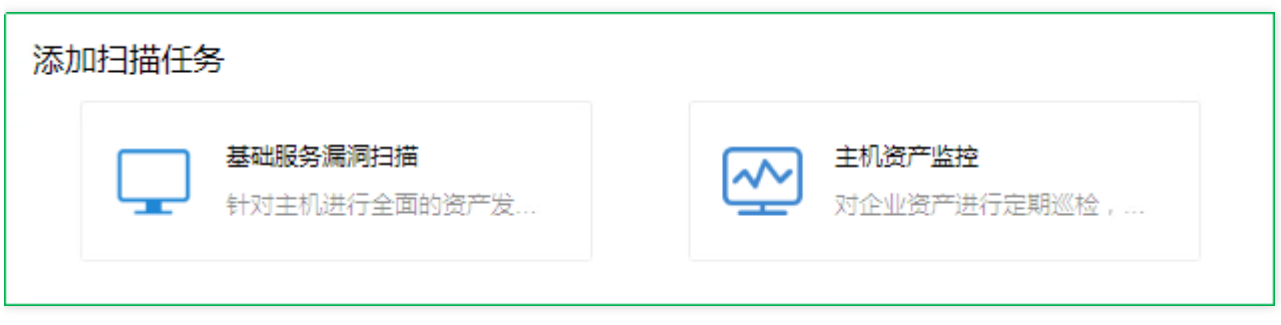

3、填写任务基本信息,输入任务名称,其他选项默认即可(带\* 号为必填项),点击创建并立即扫描任务立即开始 扫描,点击仅创建任务保存任务暂不扫描;

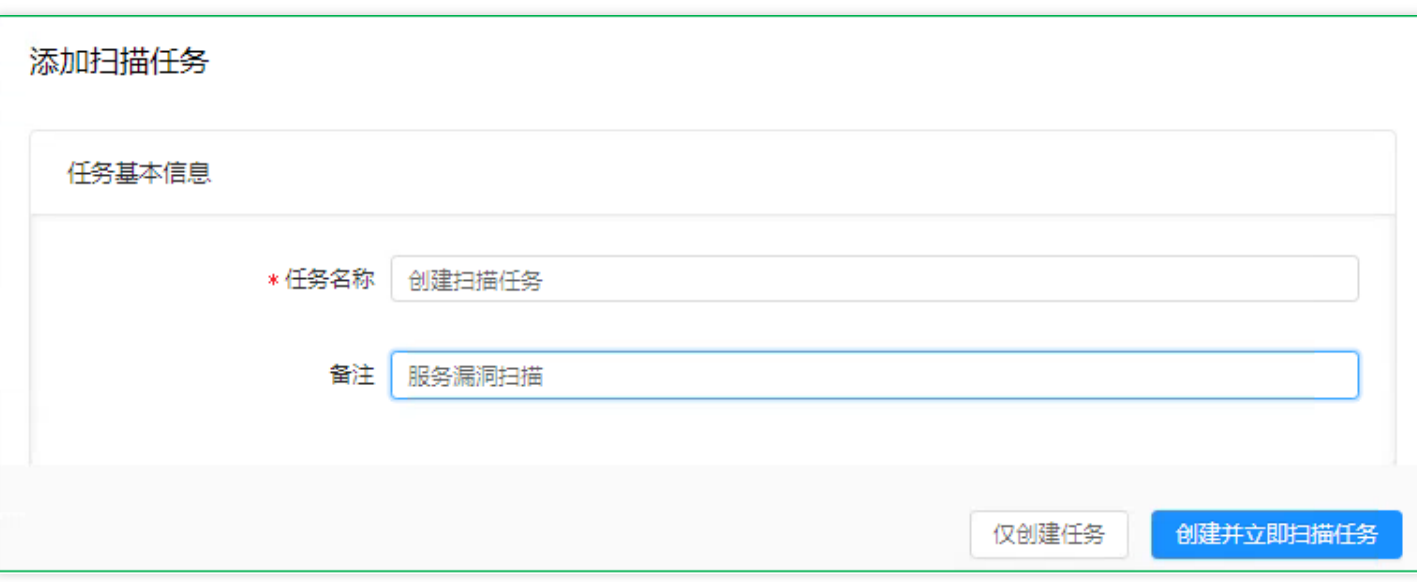

#### 4、在扫描管理 - 任务列表中可查看上面新创建的扫描任务;

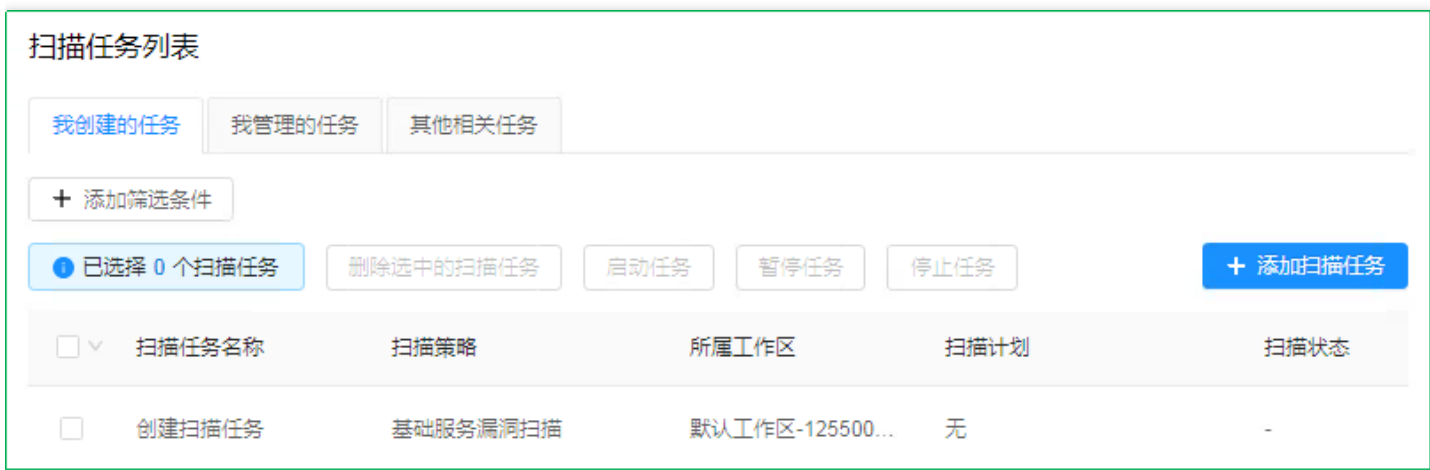

5、点击扫描任务所在行可查看任务详情;

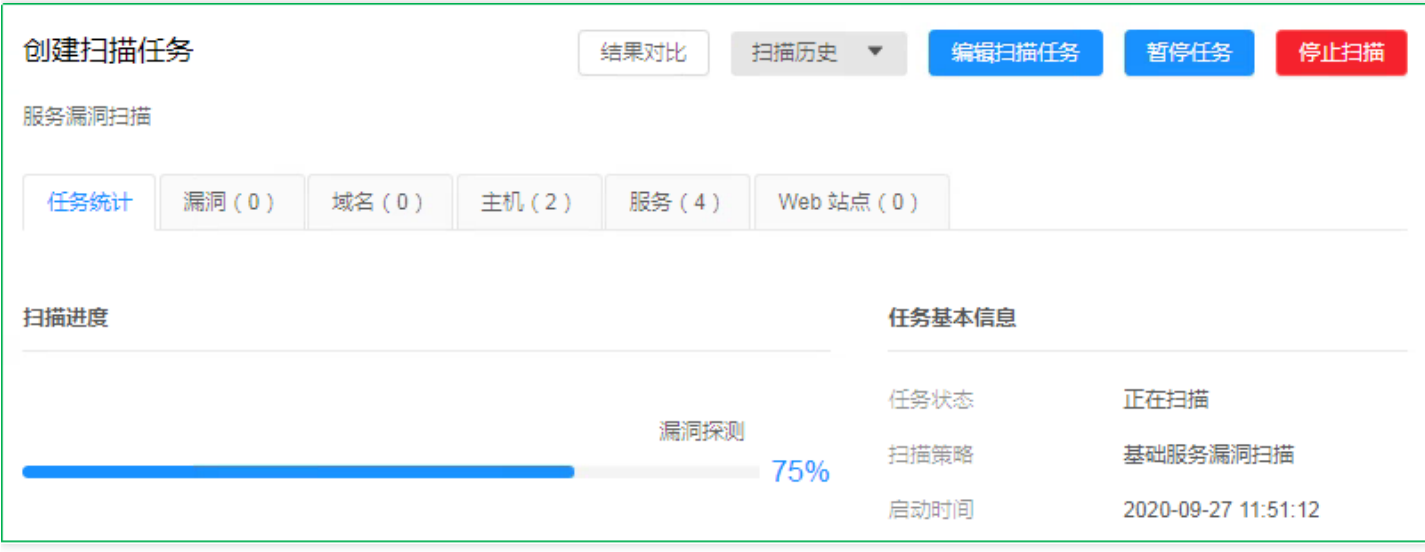

扫描方式2: 从扫描管理创建扫描任务进行扫描(可自定义扫描选项)。

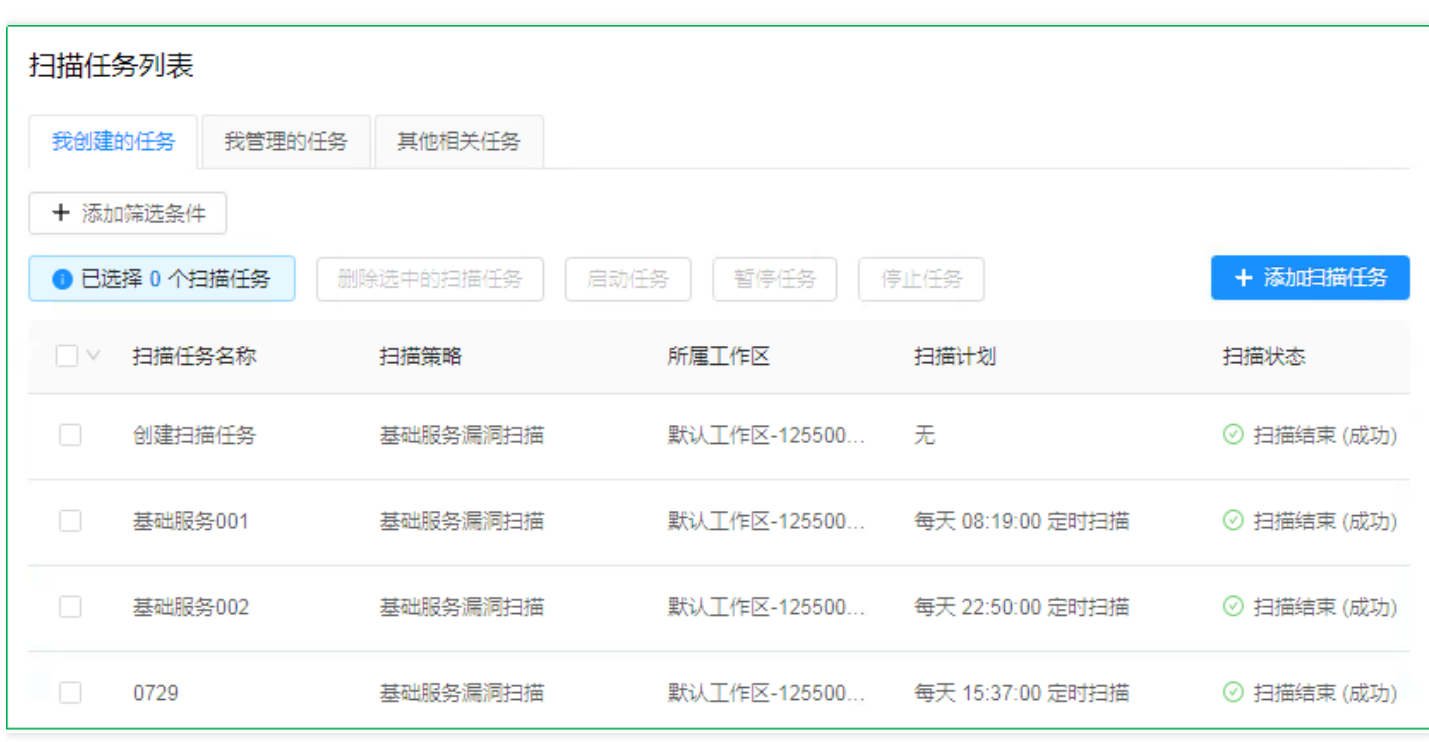

1、在扫描管理,任务列表,点击+添加扫描任务;

2、选择扫描策略,以选择基础服务漏洞扫描为例;

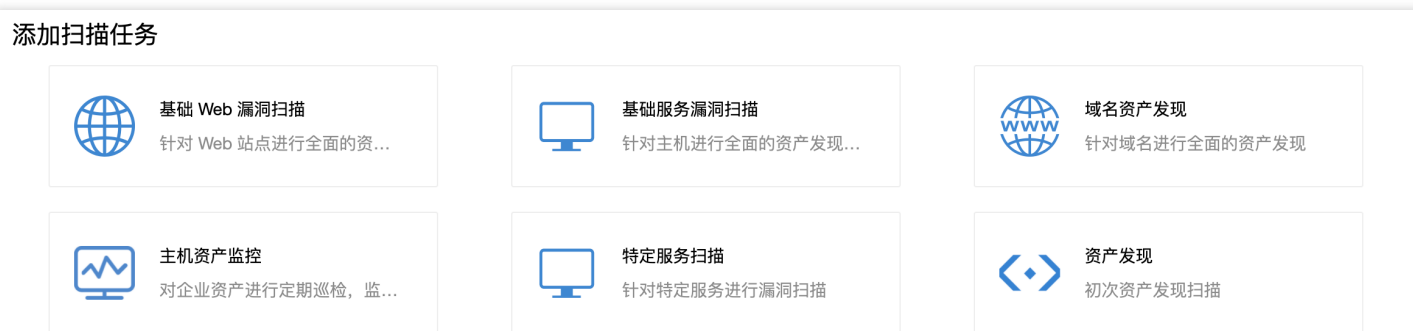

3、填写和选择任务信息,分别有基本信息、任务控制、信息收集参数、漏洞探测参数四个选项卡,提供多个可定义 的选项供调整扫描策略(详情见附件扫描参数详解一节),可使用默认值,最后点击创建并立即扫描任务立即执行 扫描,点击仅创建任务可稍后再进行扫描;

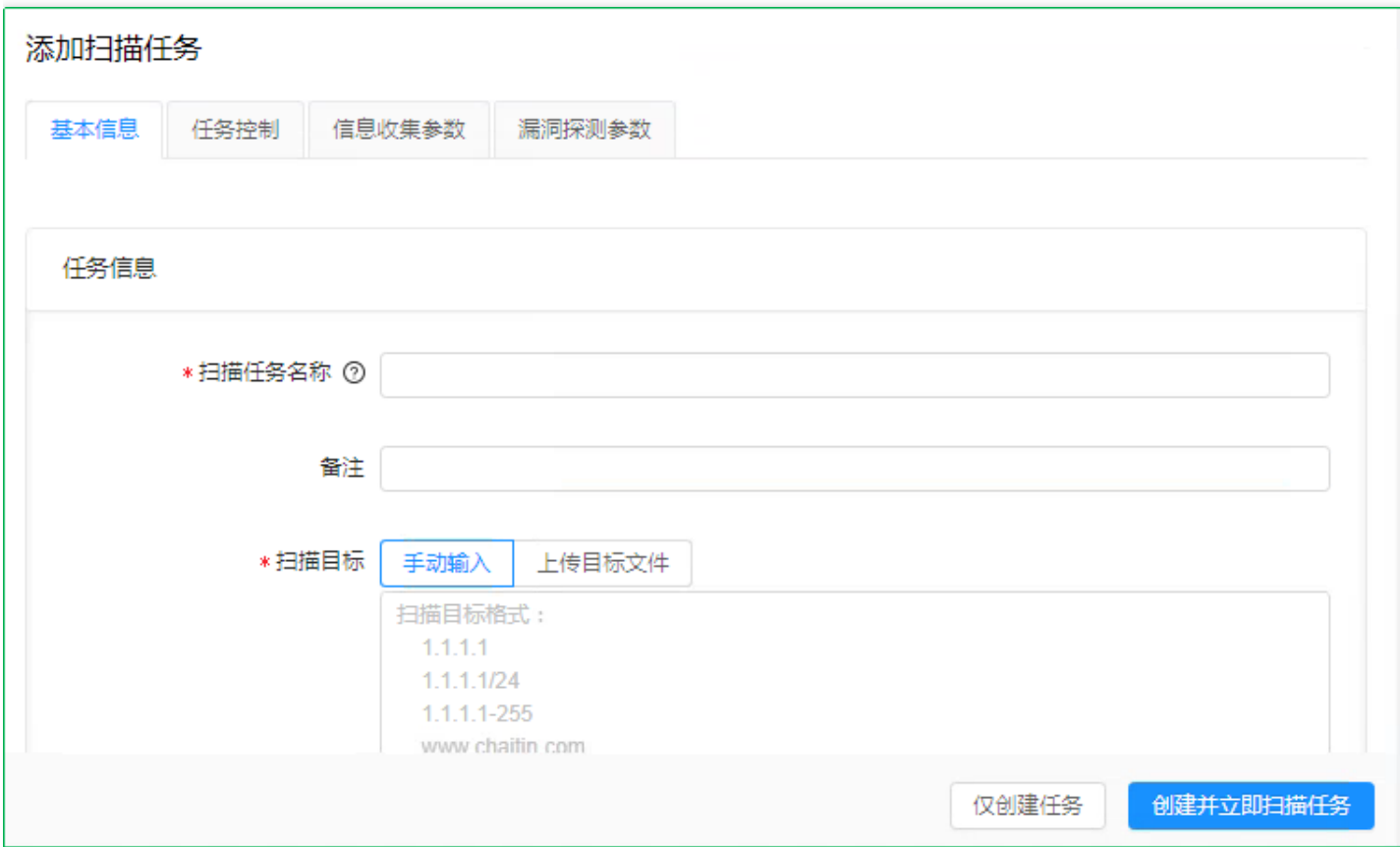

### <span id="page-23-0"></span>查看漏洞结果

最近更新时间: 2023-01-05 14:24:00

1、在 扫描管理, 任务列表, 点击需要查看的任务, 进入任务详情页面, 点击 漏洞 选项卡, 可查看扫描发现的漏 洞信息;

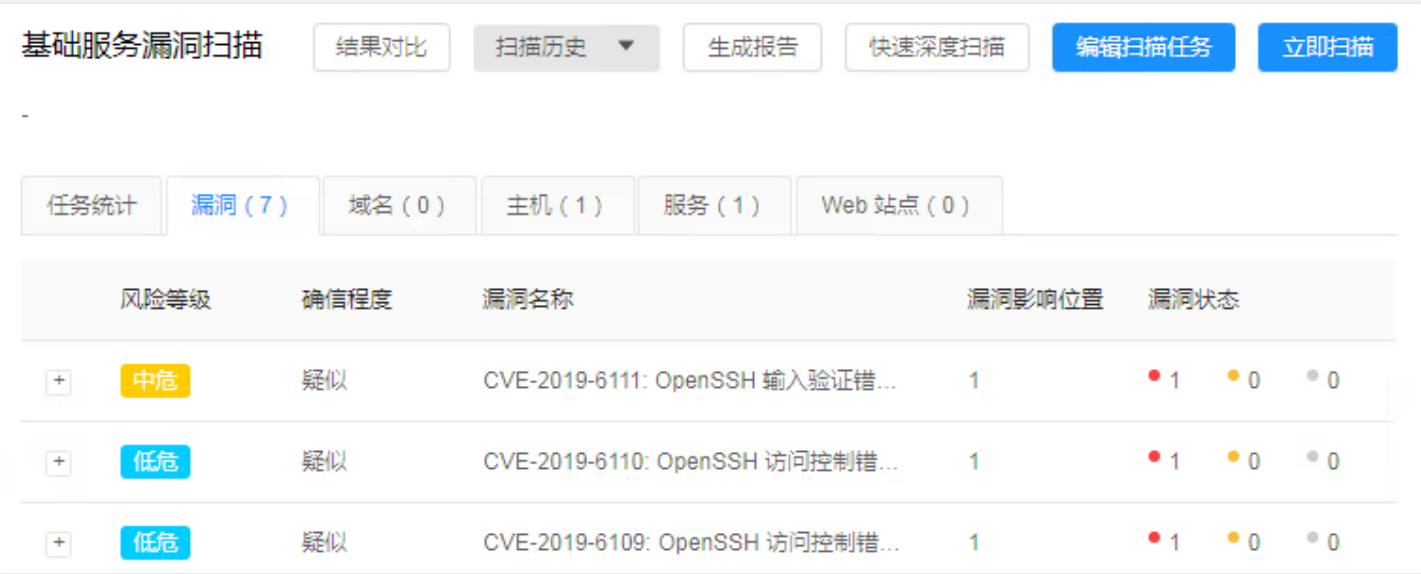

#### 2、点击+号,显示漏洞影响的资产列表;

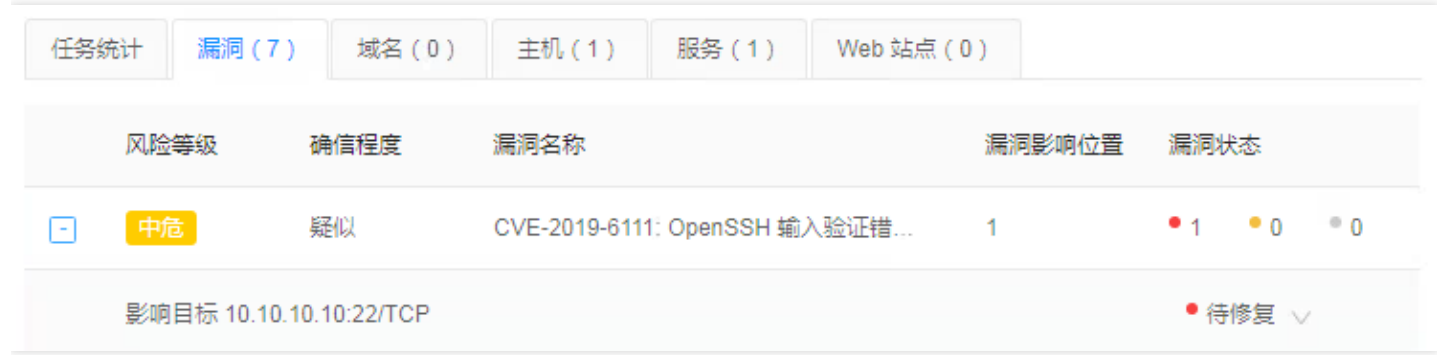

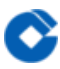

3、点击资产所在行进入漏洞详情页,包括漏洞基础信息和技术细节,可详细了解漏洞信息;

#### CVE-2019-6111: OpenSSH 输入验证错误漏洞

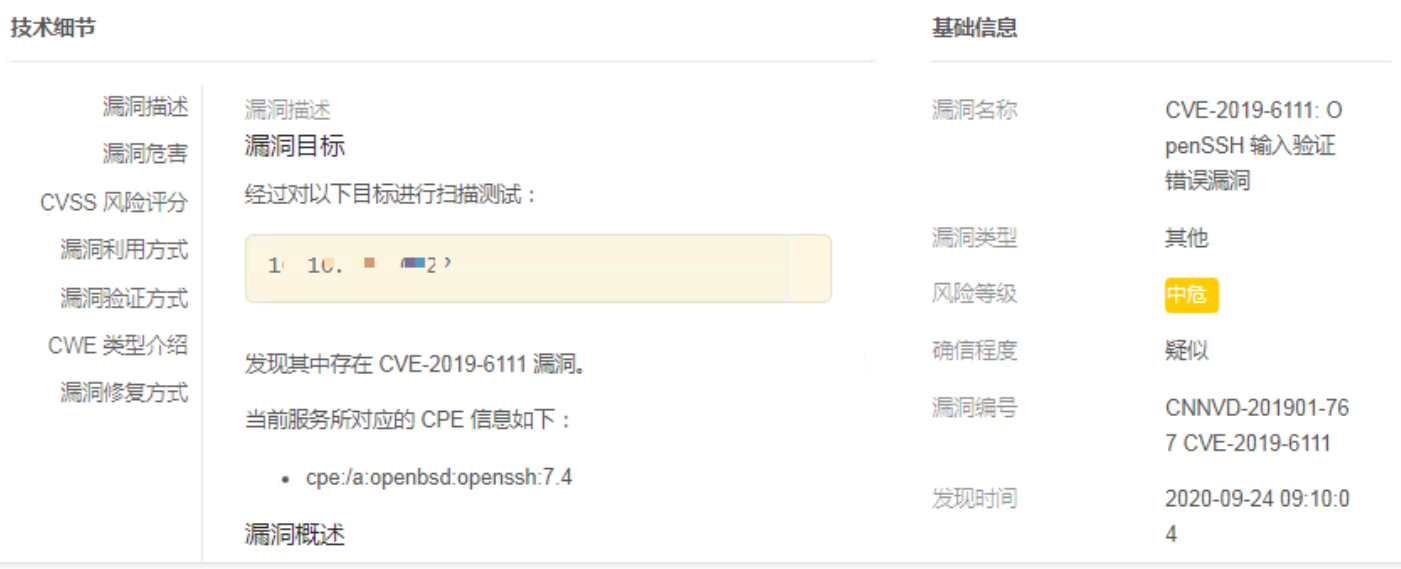

<span id="page-25-0"></span>漏洞修复

ѻ

最近更新时间: 2023-01-05 14:24:00

漏洞修复具体操作可参考漏洞详情页中漏洞修复方式,确认修复后,在**漏洞管理,漏洞列表**,点击**漏洞验证,漏洞** 状态处理自动修改为已修复,说明漏洞修复成功,或者重新执行扫描任务,如果漏洞没有被扫出,说明资产漏洞已 修复成功。

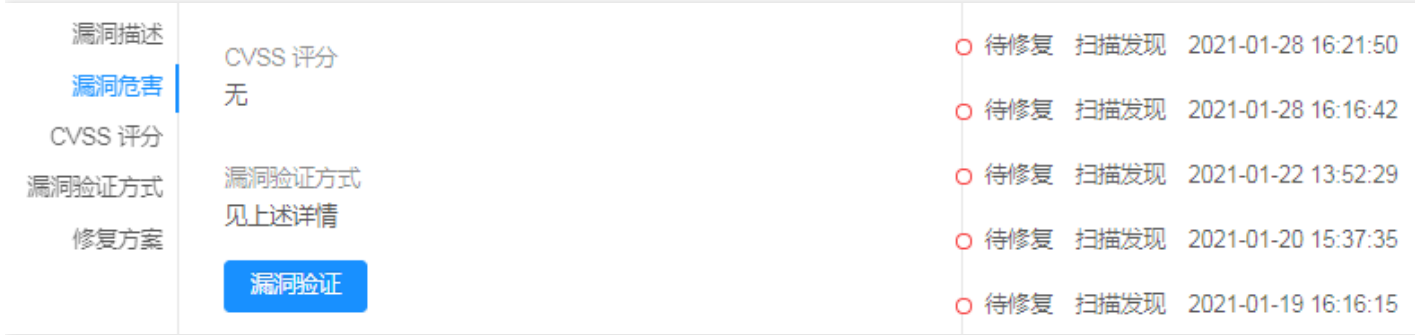

# <span id="page-26-1"></span><span id="page-26-0"></span>用户指南 扫描管理 扫描管理-任务统计

<span id="page-26-2"></span>最近更新时间: 2023-01-05 16:52:26

任务统计页,主要从几种维度展示扫描任务信息,以及扫描任务发现的资产和漏洞趋势分析等。

1、任务统计页面展示系统中任务的运行情况,不同扫描策略的任务数量分布,展示不同扫描策略的任务数量,鼠标 悬浮在饼图上方可以看到具体的任务数最大并行任务数统计;

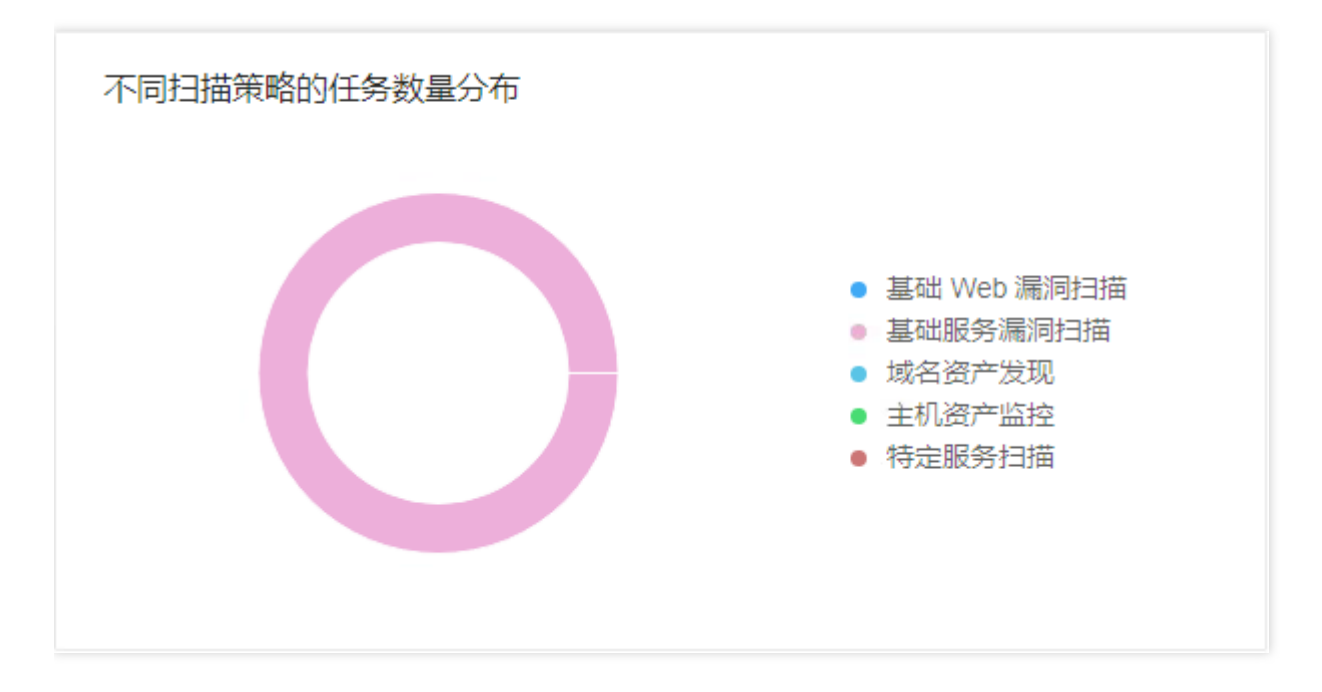

2、展示系统当前正在并行的任务数(正在运行的任务总数),以及剩余并行任务数(还能够同时运行的任务数 量);

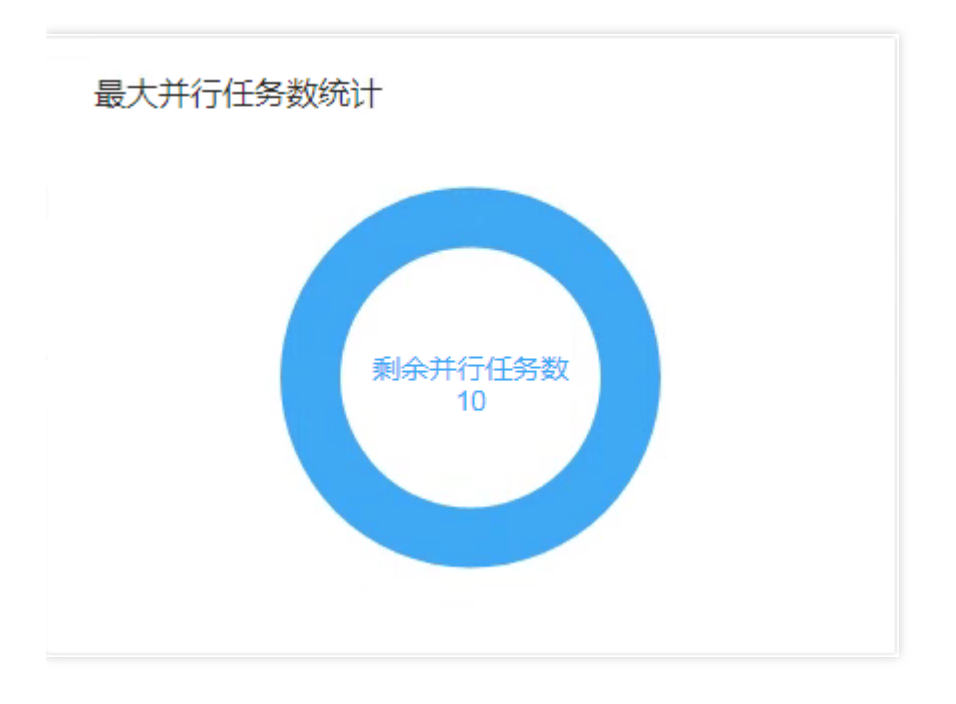

3、新发现的漏洞数量趋势分析,展示系统最近15天内,新发现的漏洞数量趋势,鼠标悬浮在图形上方,可以看到每 天新发现的,各个风险等级的漏洞数量;

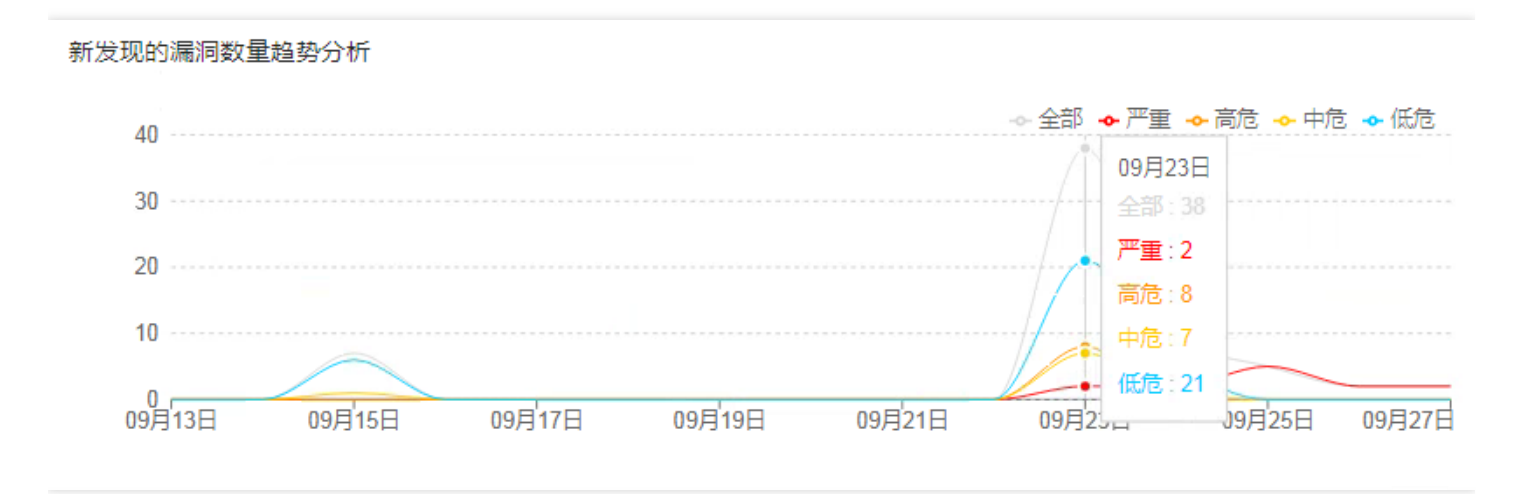

4、新发现的资产数量趋势分析,展示系统最近 15 天内,新发现的资产数量趋势, 鼠标悬浮在图形上方, 可以看到 每天新发现的资产数量,点击图形右上角的按钮,可以切换展示不同资产类型的趋势分析;

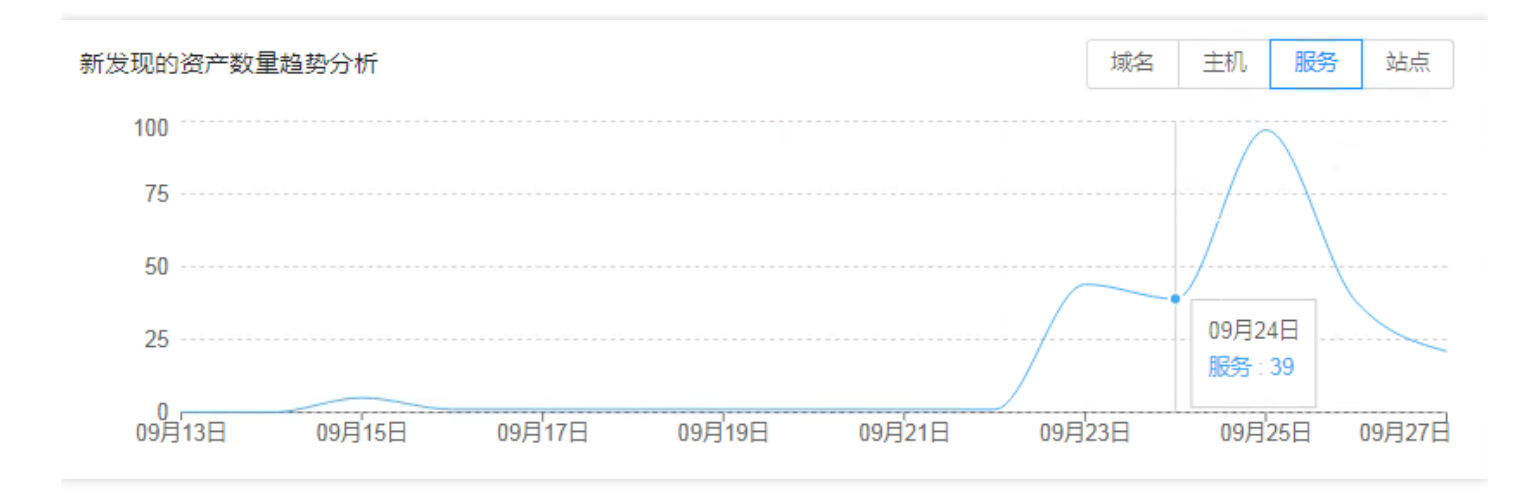

5、存在漏洞的任务,展示所有存在漏洞的任务,方便用户直观地找到最需要处理与排查的任务任务的排名由任务发 现漏洞的风险程度决定: 严重漏洞越多, 排名越高; 严重漏洞相同的任务, 高危漏洞越多排名越高;

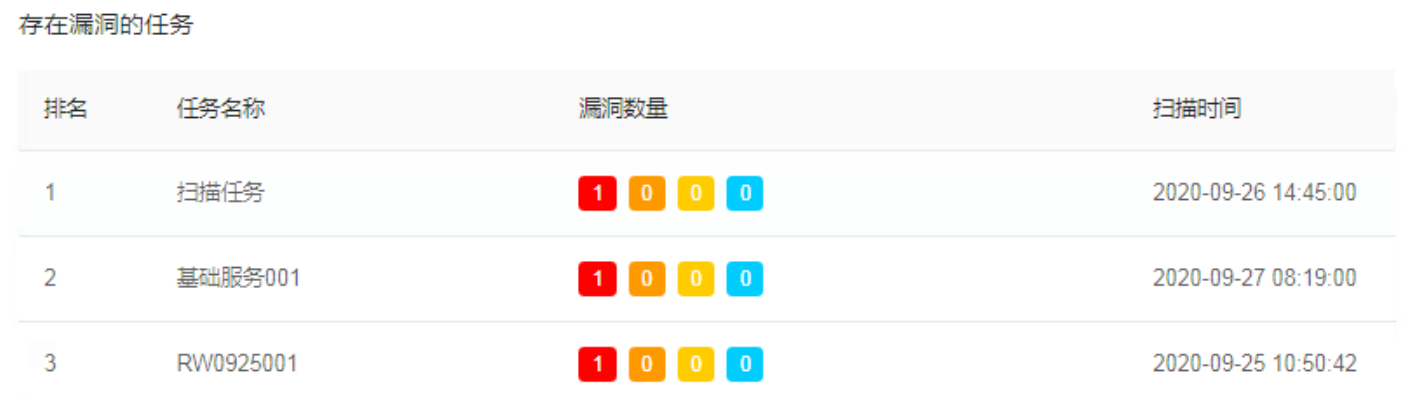

### <span id="page-29-0"></span>扫描管理-扫描策略

最近更新时间: 2023-01-05 16:52:26

P.

扫描策略,主要用于在创建扫描任务时,提供扫描规则模板,实现一键式便捷快速扫描,有系统预定义策略,用户 也可创建⾃定义策略。

1、扫描策略列表页中显示当前已创建扫描策略,也可添加自定义的扫描策略;

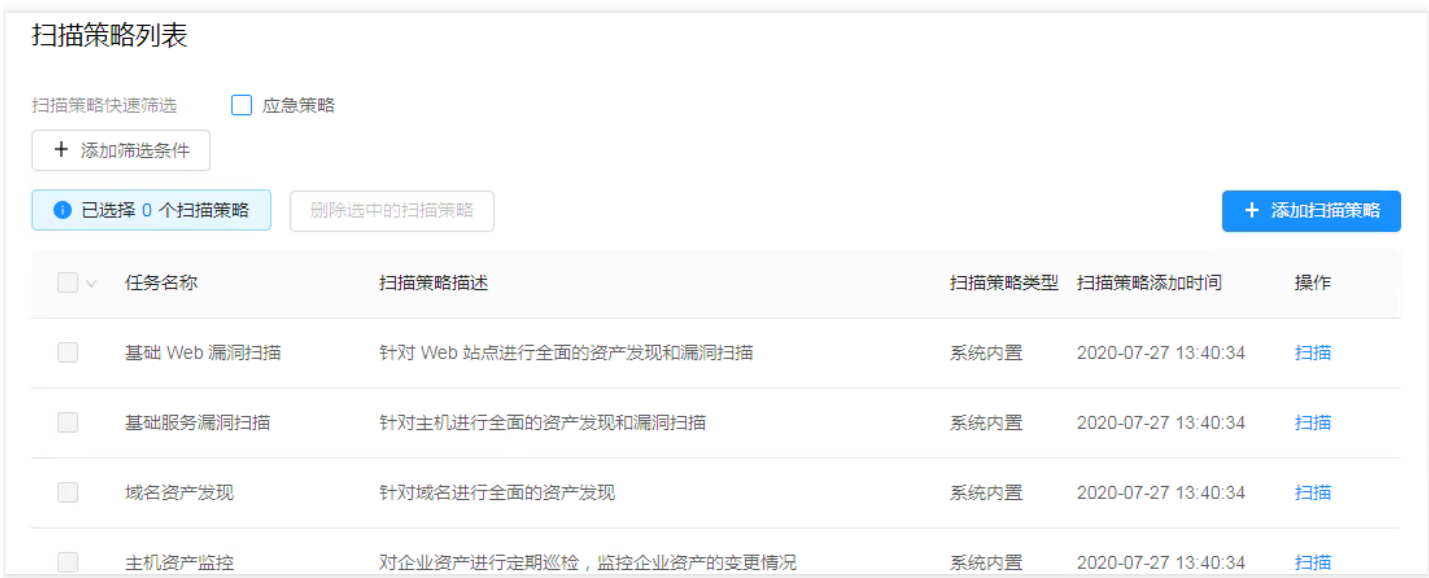

2、扫描策略后均有扫描 操作按钮,可以快速创建扫描任务,作为启动任务的快速入口,按照步骤和提示进行添加 任务操作;

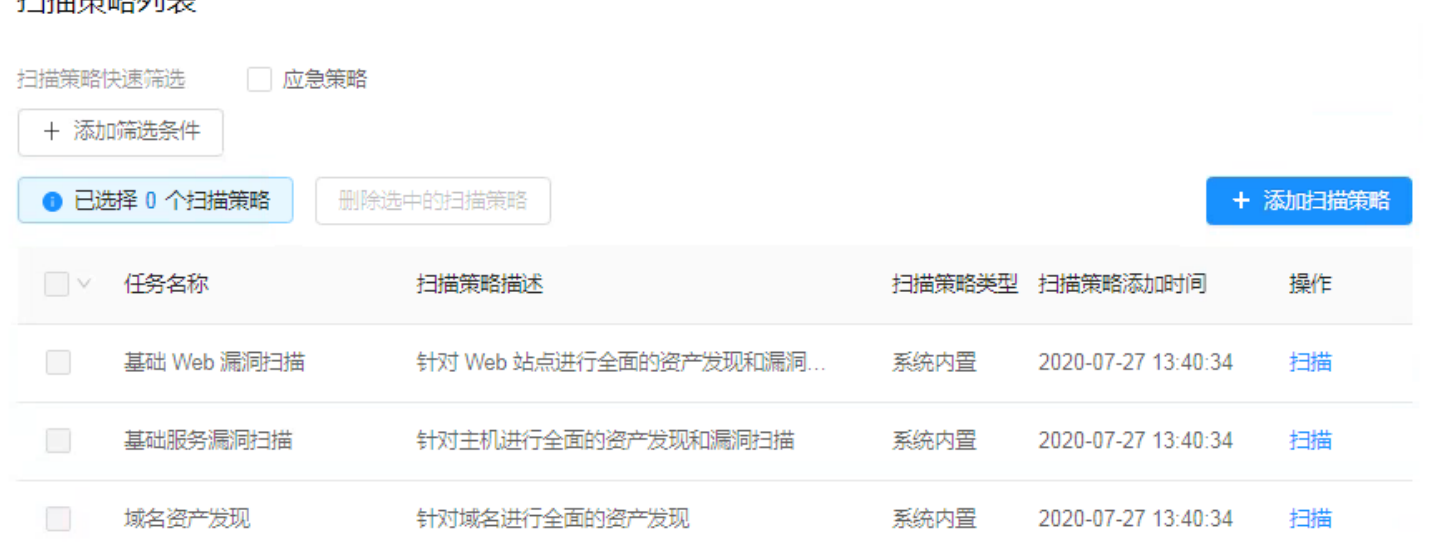

3、筛选操作-在此页面,可对扫描策略进行筛选操作,可根据扫描策略名称、扫描策略描述、扫描策略类型、扫描 策略添加时间, 自由添加一个或多个条件进行筛选;

扫描华政所生

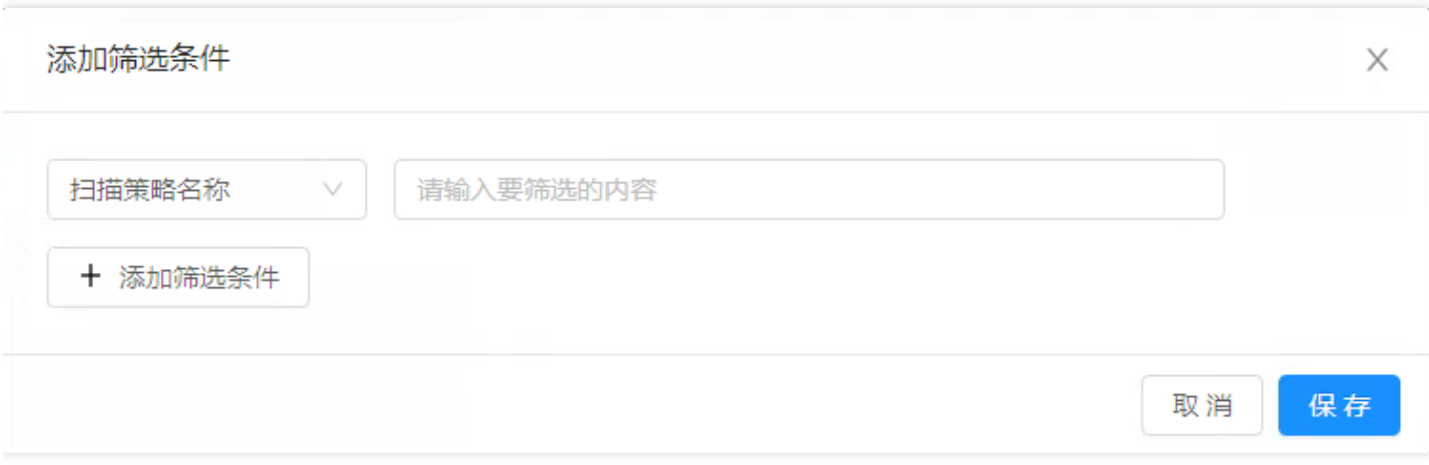

4、应急策略,主要用于新爆发漏洞的检测,勾选应急策略可直接筛选出系统最新发布的应急策略,可进行编辑或直 接创建扫描任务进行扫描;

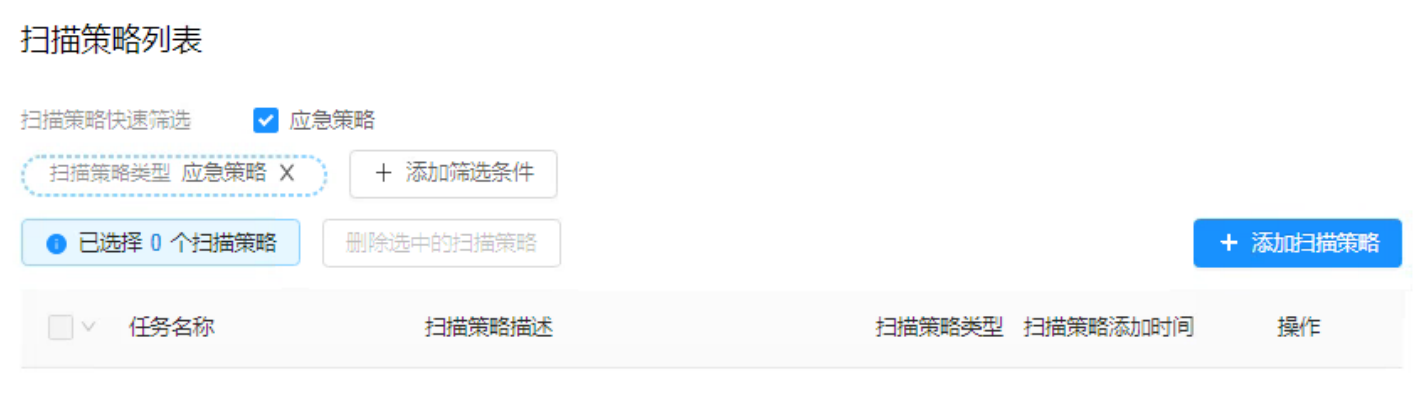

5、添加扫描策略,在扫描策略列表页,可进行自定义扫描策略的添加操作;

1)点击+添加扫描策略创建自定义扫描策略;

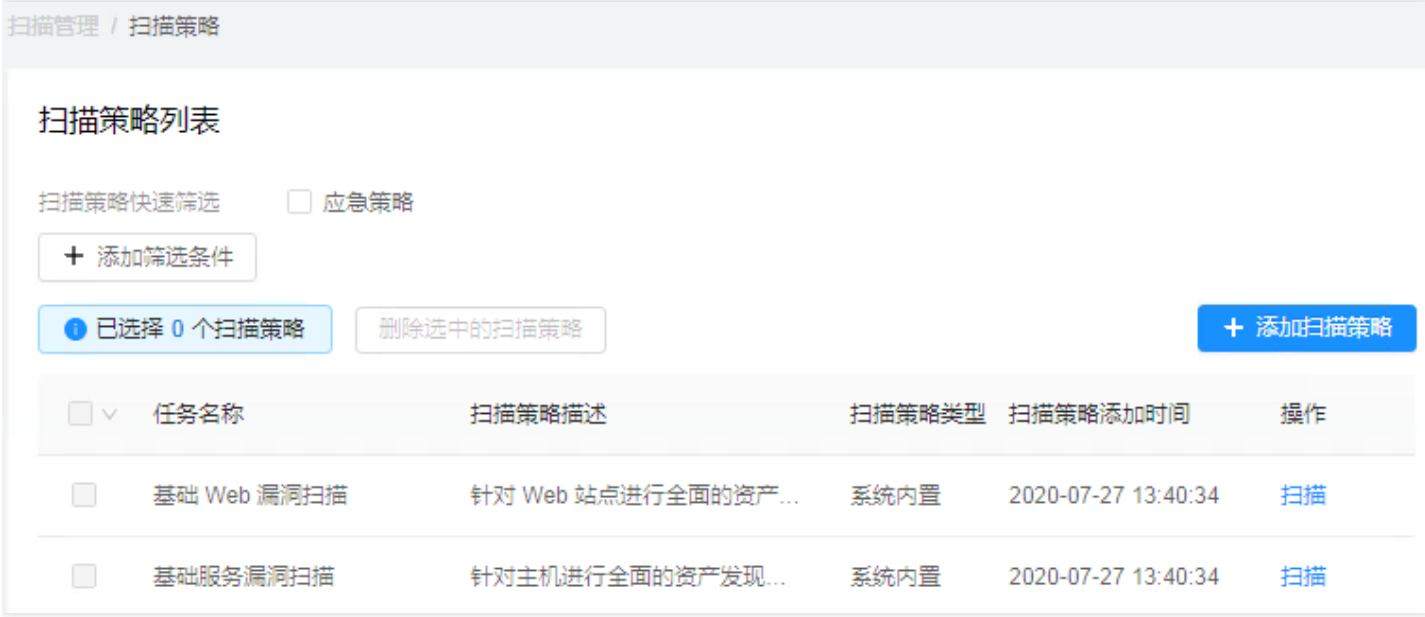

2)添加扫描策略界面配置扫描策略基本信息,包括输入扫描策略名称、扫描策略描述、扫描策略图片等,完成后点 击下一步继续;

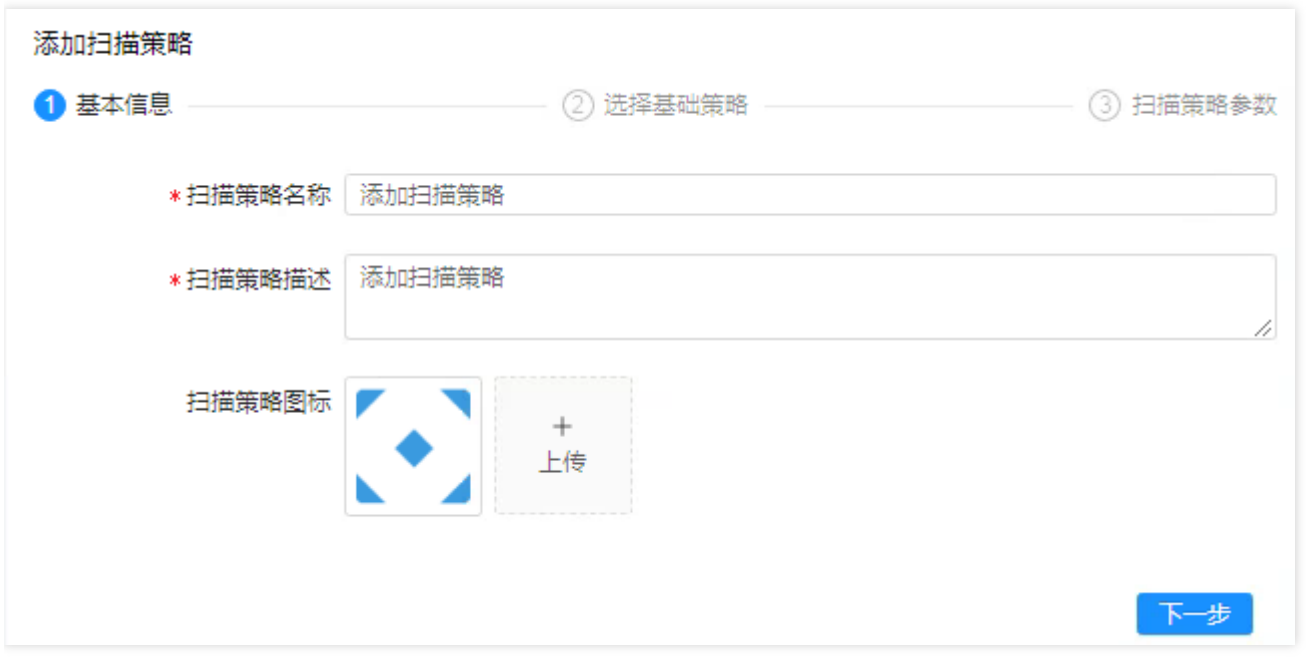

3) 选择基础策略, 选择系统已有策略作为模板, 可以是系统内置扫描策略, 也可以是自定义的扫描策略, 选择后点 击下一步继续;

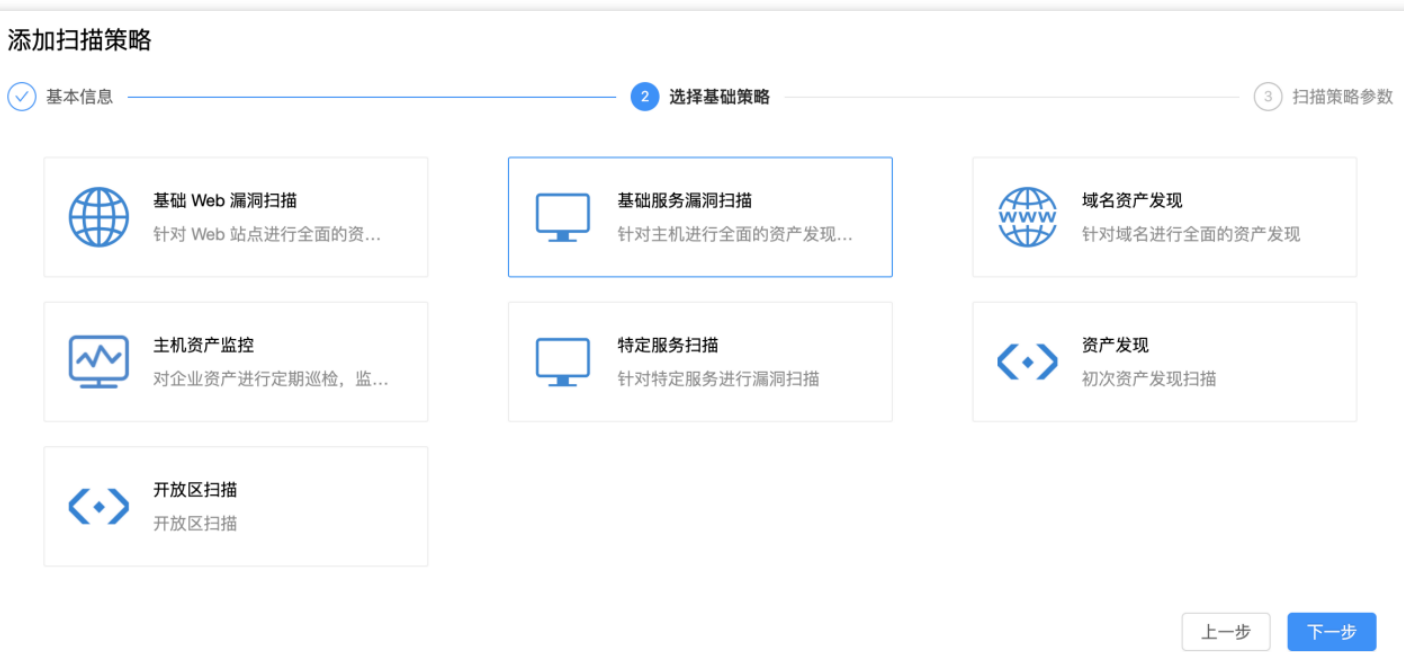

4)配置扫描策略参数,可自行对每一项参数进行设置,包括任务控制、信息收集参数、漏洞探测参数,选择不同的 基础策略, 配置参数会有所不同。参数配置完成后点击完成, 创建扫描策略成功;

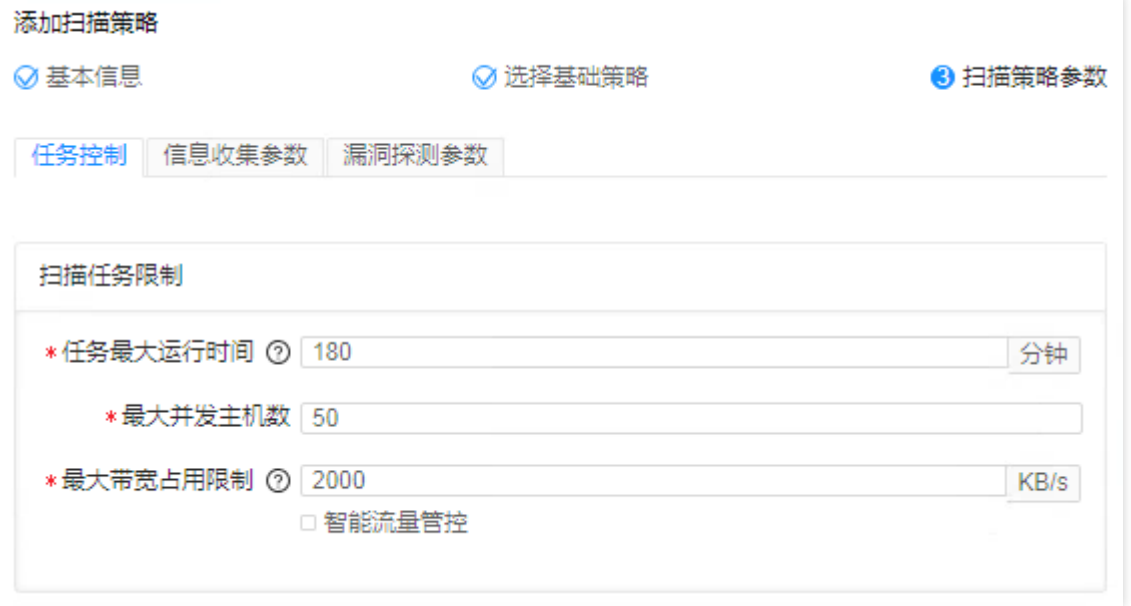

P.

### <span id="page-33-0"></span>扫描管理-任务列表

最近更新时间: 2023-01-05 16:52:26

任务列表,可创建扫描任务,操作扫描任务(包括筛选、执行、暂停、停止、编辑、删除等),查看扫描任务及其 扫描结果。

1、扫描任务列表,扫描任务列表显示账户下的扫描任务,包括 我创建的扫描任务,我管理的扫描任务 和 其他相关 任务;

- 门我创建的扫描任务: 账户自己创建的扫描任务;
- 日我管理的扫描任务: 其他账户创建的扫描任务, 具有操作权限;
- □ 其他相关任务: 是管理员统一下发的扫描任务, 只有查看权限;

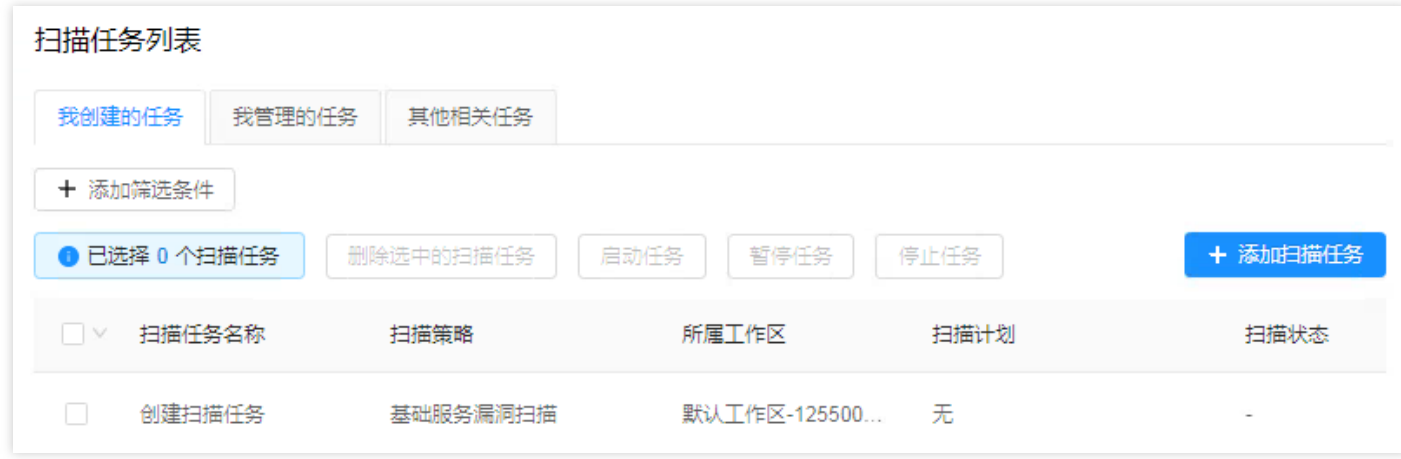

2、筛选操作,在任务列表页可对任务进行筛选操作,可根据多种维度筛选,包括扫描任务名称、扫描策略、扫描 计划、创建时间、下次执行时间、扫描状态、所属工作区等, 自由添加一个或多个条件进行筛选;

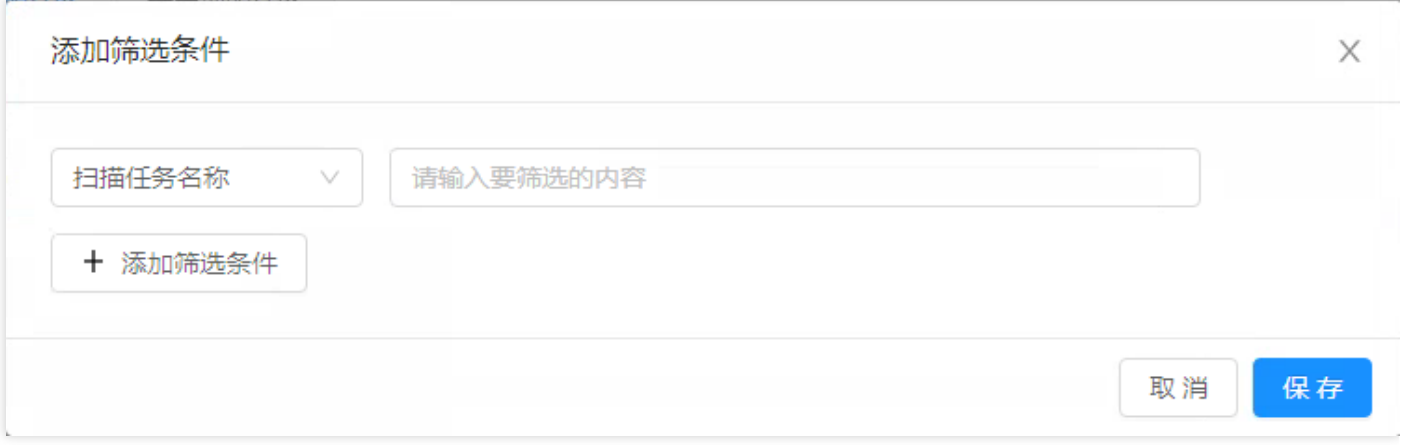

- 3、操作任务,启动任务(立即扫描)、暂停扫描、停止扫描、删除选中的扫描任务、编辑扫描任务
- 1) 启动任务(立即扫描), 对非正在扫描的任务, 可以进行立即扫描的操作;
- 2) 暂停扫描, 对正在扫描的任务, 可以进行暂停扫描的操作;
- 3) 停止扫描, 对正在扫描或等待扫描的任务, 可以进行停止扫描的操作;
- 4)删除选中的扫描任务,可删除选中的扫描任务;
- 5)编辑扫描任务,编辑扫描任务信息及扫描参数;
- 4、添加扫描任务
- 1) 点击 +添加扫描任务 按钮, 创建新的扫描任务;

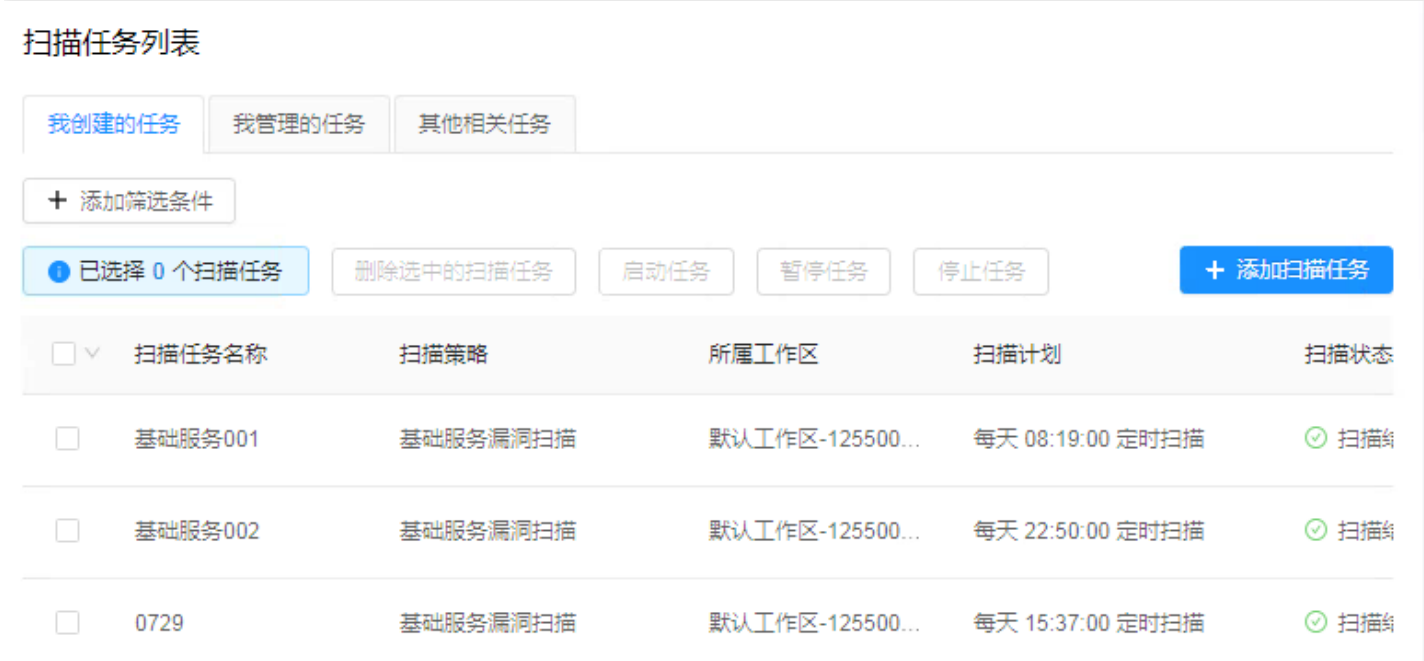

#### 2)选择扫描策略;

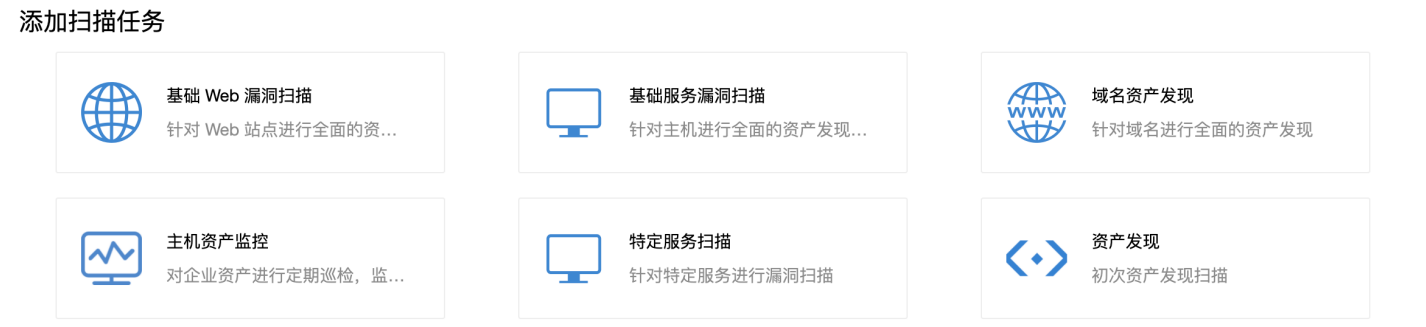

3)填写和选择任务信息,分别有基本信息、任务控制、信息收集参数、漏洞探测参数四个选项卡,提供多个可定义 的选项供调整扫描策略(详情见附件扫描参数详解一节),可使用默认值,最后点击创建并立即扫描任务立即执行 扫描,点击仅创建任务可稍后再进行扫描;

4)快速深度扫描,对当前任务扫描结果中的资产(主机、域名、Web、服务)快速创建扫描任务,在任务详情页点 击快速深度扫描创建对相关资产的扫描任务;

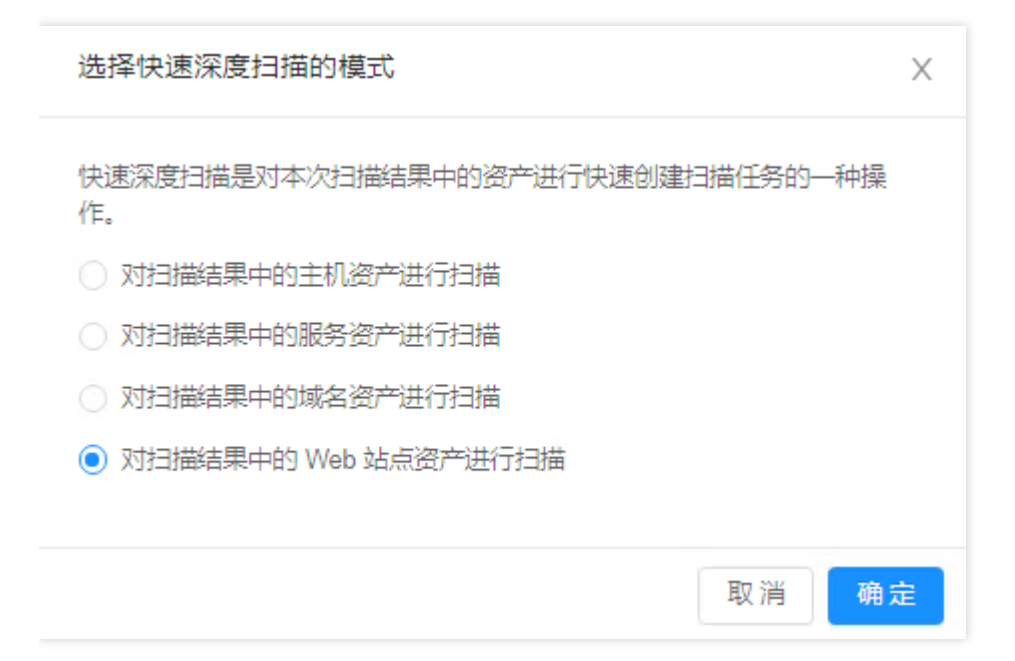

5) 生成报告,快速生成当前任务的扫描报告,在任务详情页点击 生成报告,点击 开始生成报告,可在 报告管理, 报告列表 中查看;

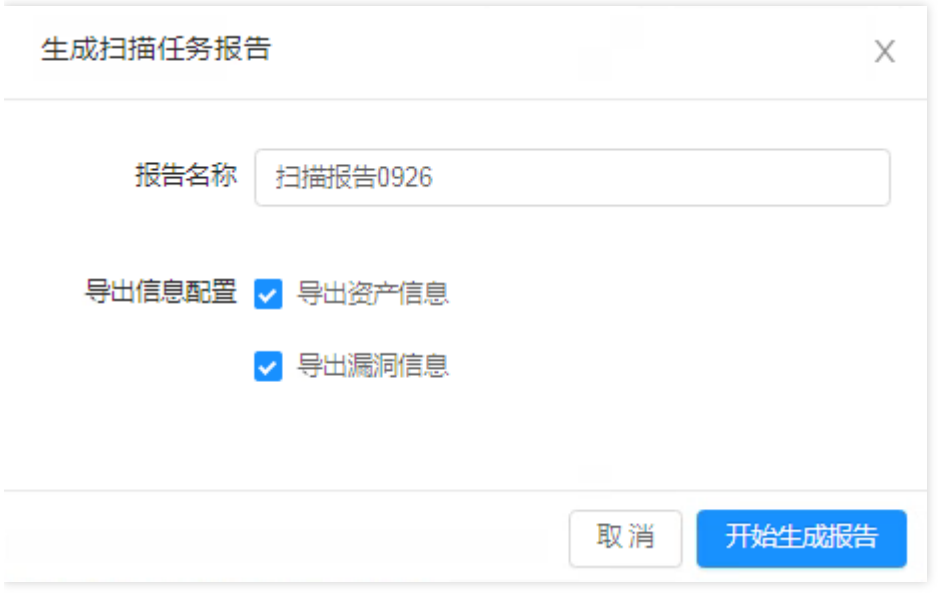

基本信息 - 任务信息,包括任务名称、备注、扫描目标、执行类型、指定时间段等,带红色\*号为必填项,如下 图:
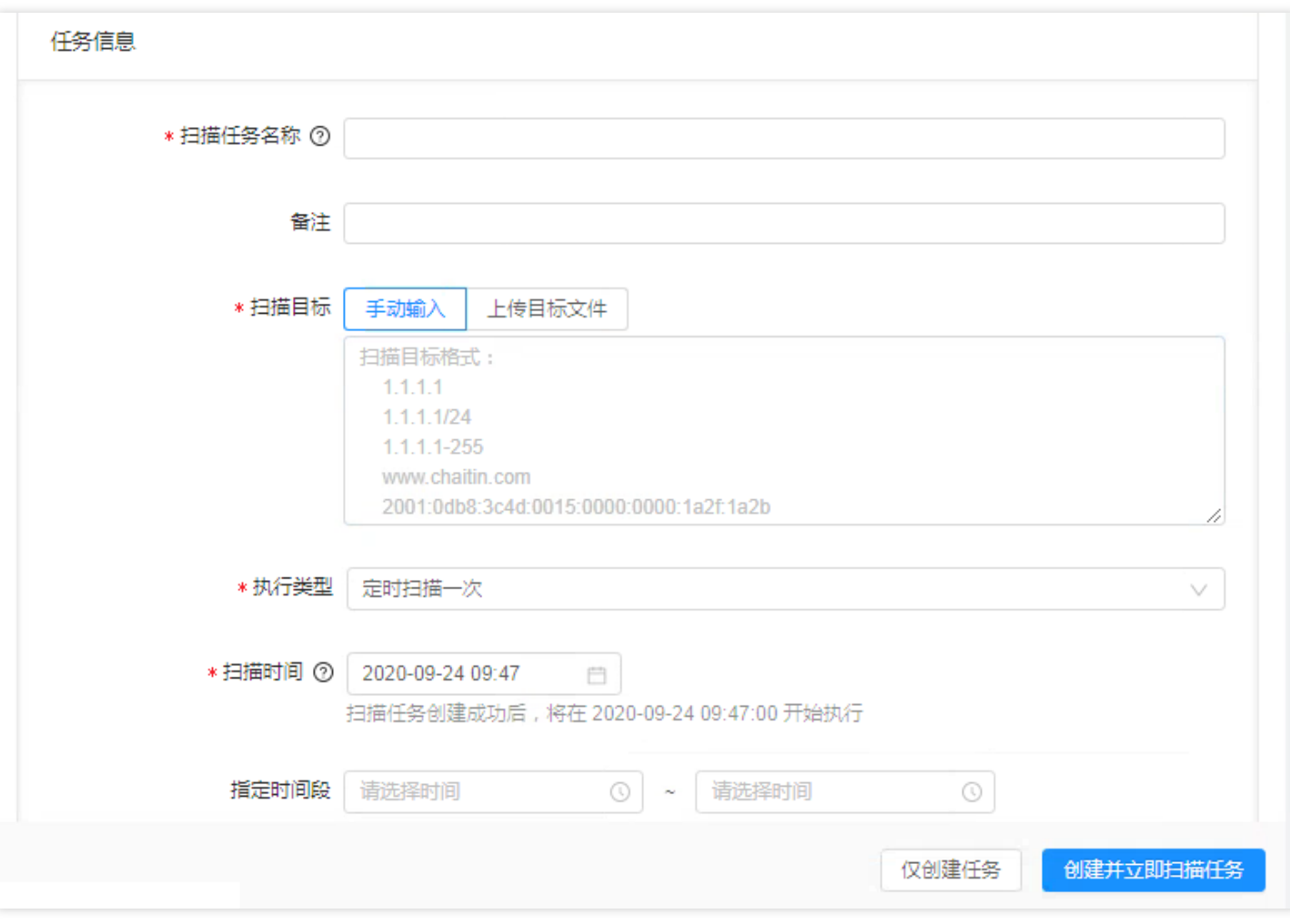

相关选项说明:

- □ 扫描目标支持IPv4, IPv6格式的IP地址或域名, 可手工输入, 也可以从文件导入;
- □执行类型有立即执行、定时扫描一次、每天循环扫描、每周循环扫描和每月循环扫描;
- □ 指定时间段,扫描任务只能在指定时间段内执行, 设定时间段内扫描任务未执行完时将暂停, 并等待下一个设 定的时间段自动继续执行;

基本信息 - 引擎节点选择,默认情况下一个VPC下只有一个引擎节点,默认已勾选, 无需操作, 如下图:

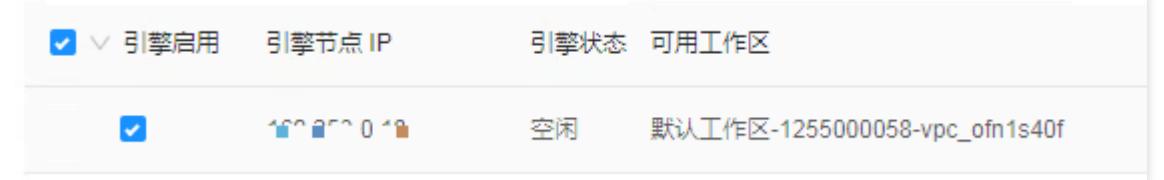

## 资产管理 资产统计

最近更新时间: 2023-01-05 16:52:26

#### 多维度展示资产统计信息,包括各类资产数量及其变化趋势,各类资产漏洞分布及变化趋势等。

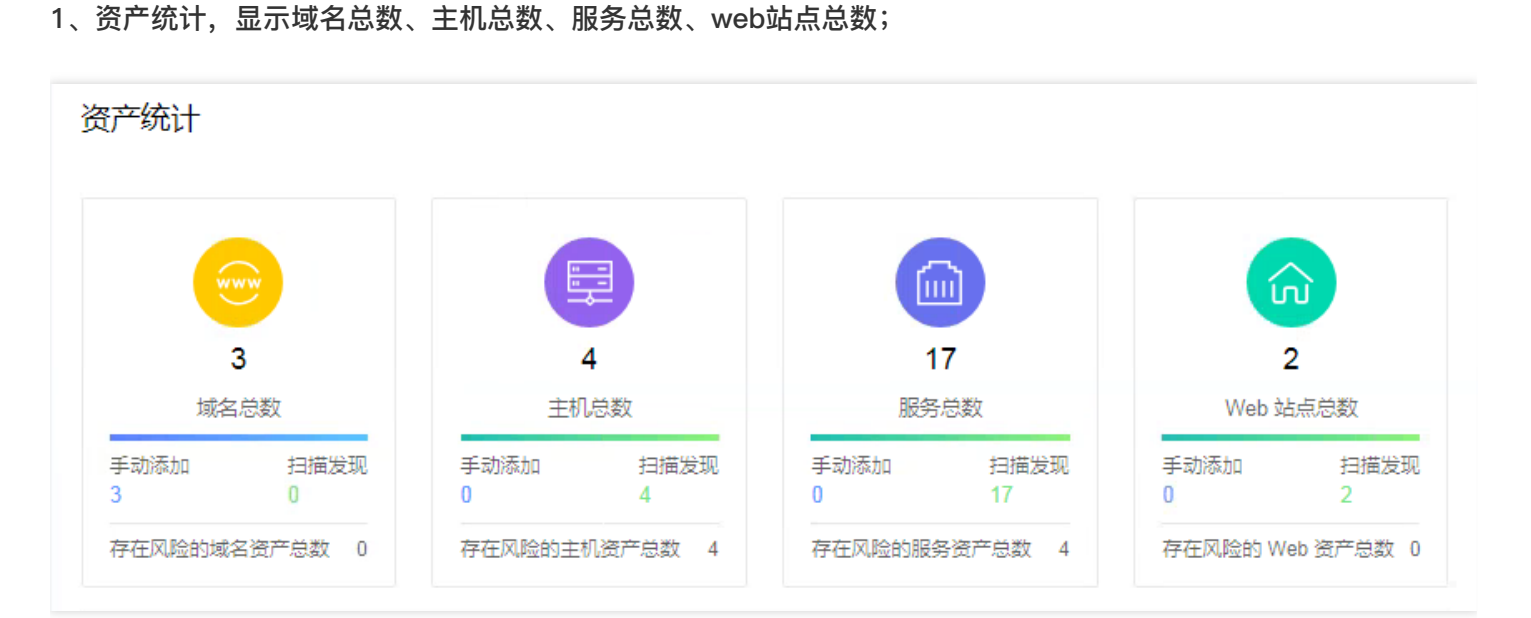

2、主机资产操作系统分布,勾选仅显示含有漏洞的资产信息,可筛选仅含有漏洞的资产信息;

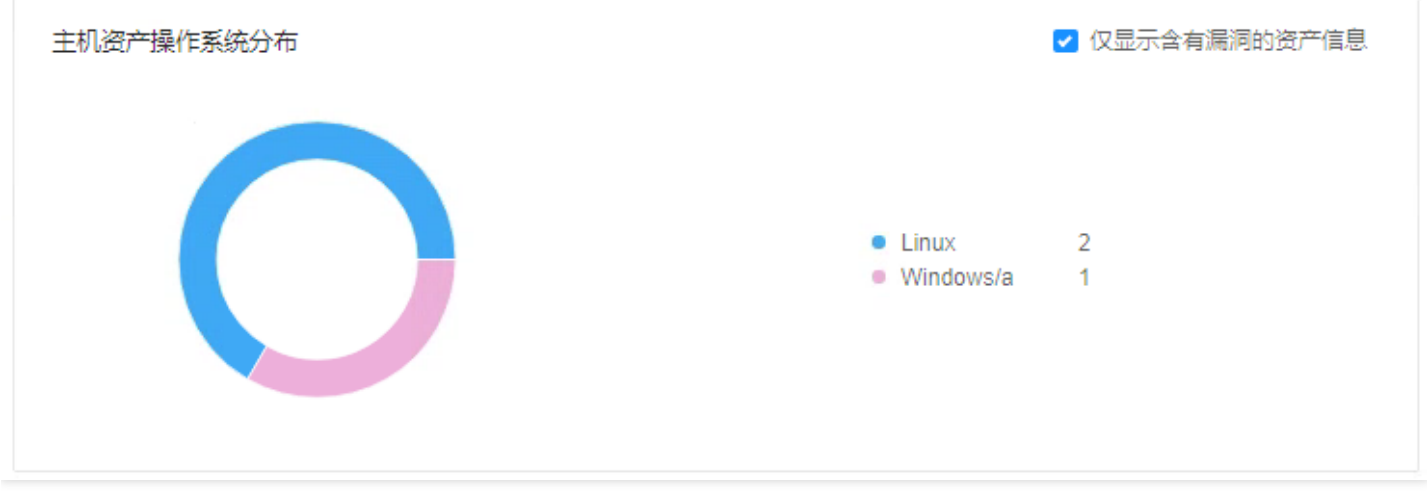

3、主机资产服务类型分布TOP 10, 勾选仅显示含有漏洞的资产信息, 筛选仅含有漏洞资产的信息;

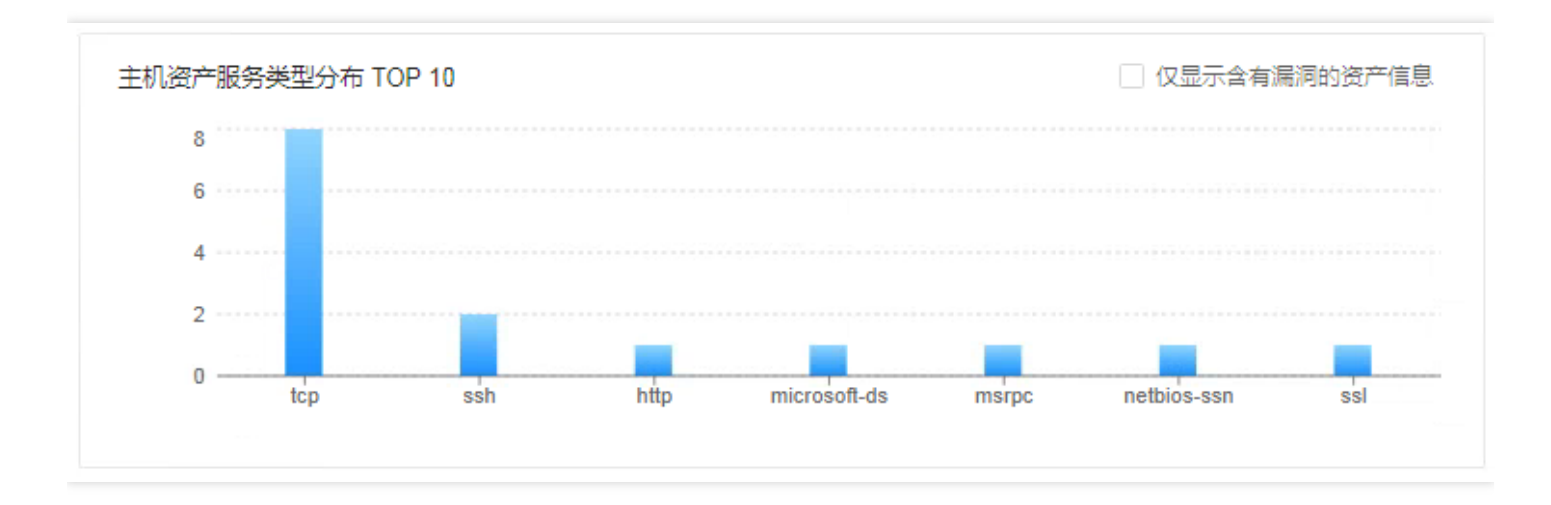

4、Web资产框架分布TOP 10, 勾选"仅显示含有漏洞的资产信息", 筛选仅含有漏洞资产的信息;

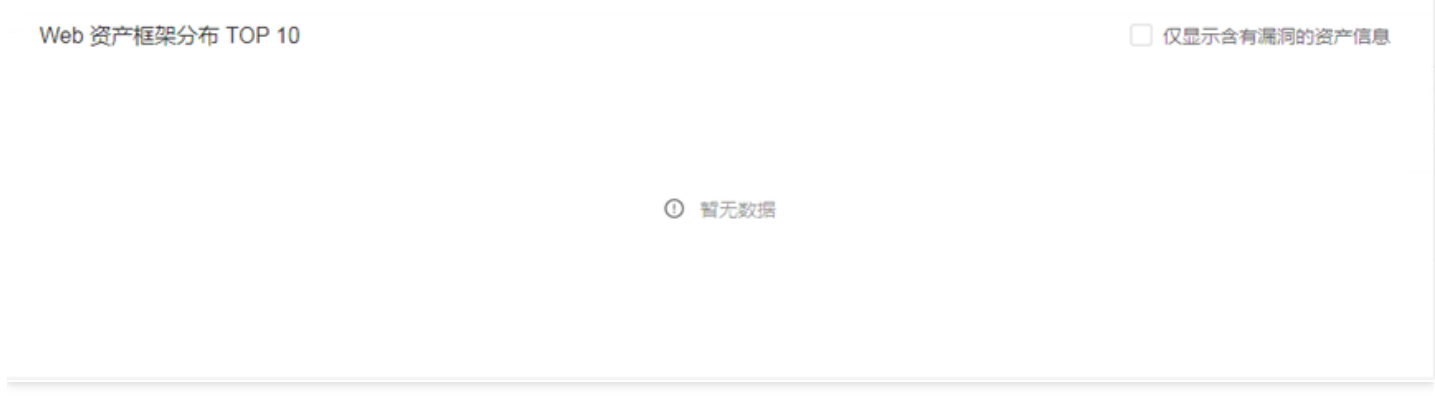

5、风险最高的web资产TOP 10, 显示排名、web站点地址、漏洞数量;

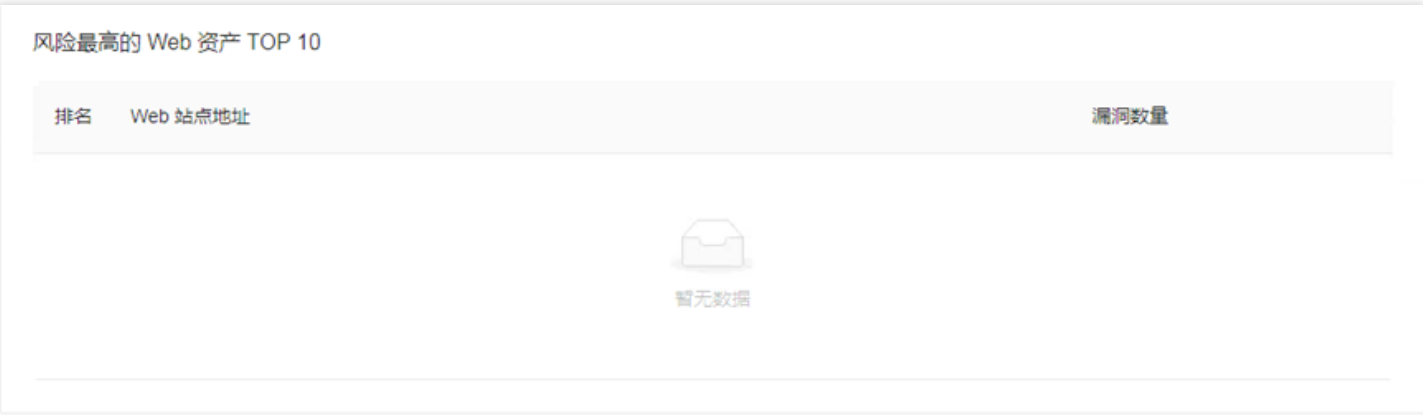

#### 风险资产

 $\infty$ 

最近更新时间: 2023-01-05 16:52:22

⻛险资产,展示漏洞影响的各类资产,包括有漏洞的域名、有漏洞的主机、有漏洞的服务、有漏洞的web服务; 1、有漏洞的域名,从域名、漏洞数量、所属工作区、负责人、最后扫描时间等维度展示有漏洞的域名

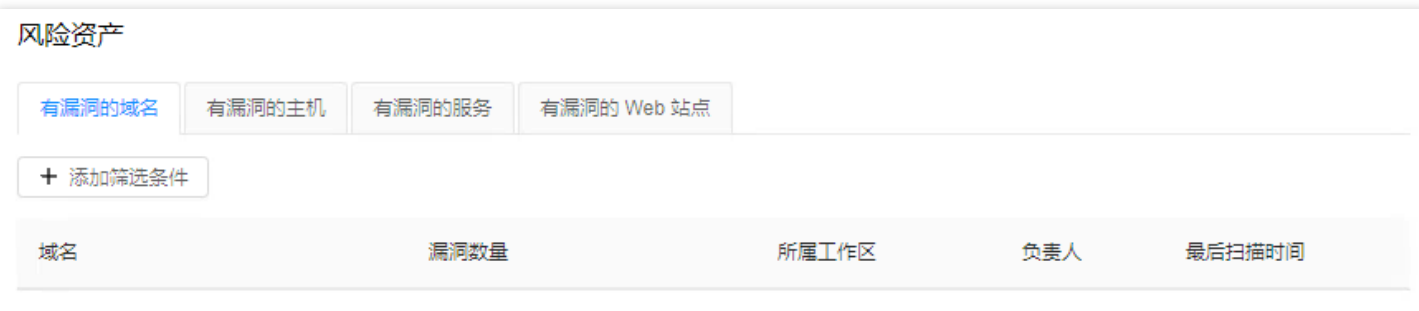

2、有漏洞的主机,从IP地址、操作系统、漏扫数量、所属工作区、负责人、最后扫描时间等维度展示存在漏洞的主 机

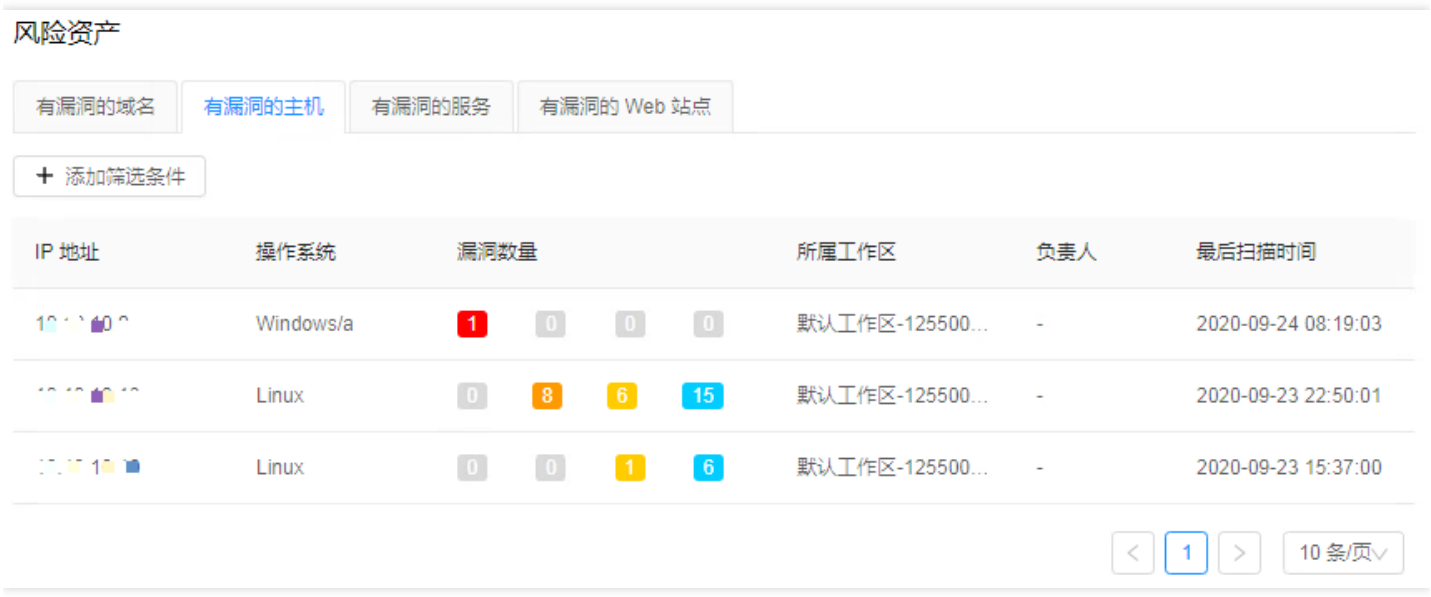

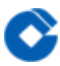

3、有漏洞的服务,从端口、服务类型、漏洞数量、所属工作区、负责人、最后扫描的时间等维度展示

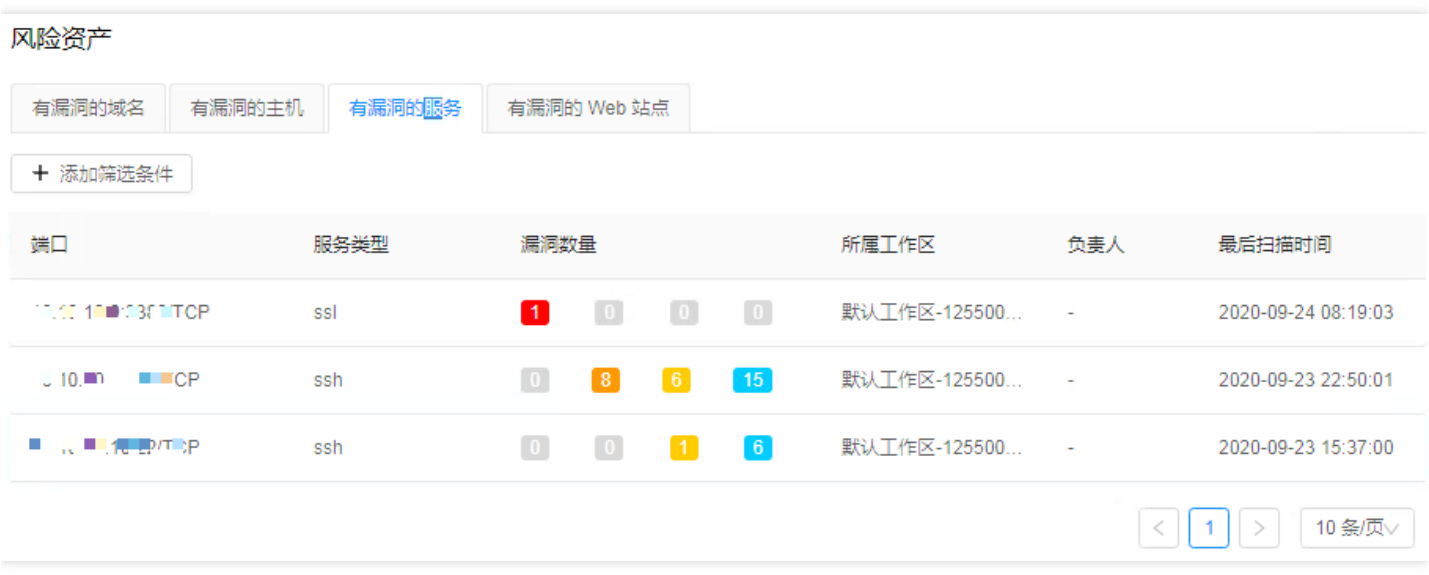

4、有漏洞的web站点,从web站点地址、web站点标题、漏洞数量、所属⼯作区、负责⼈、最后扫描时间等维度展 示

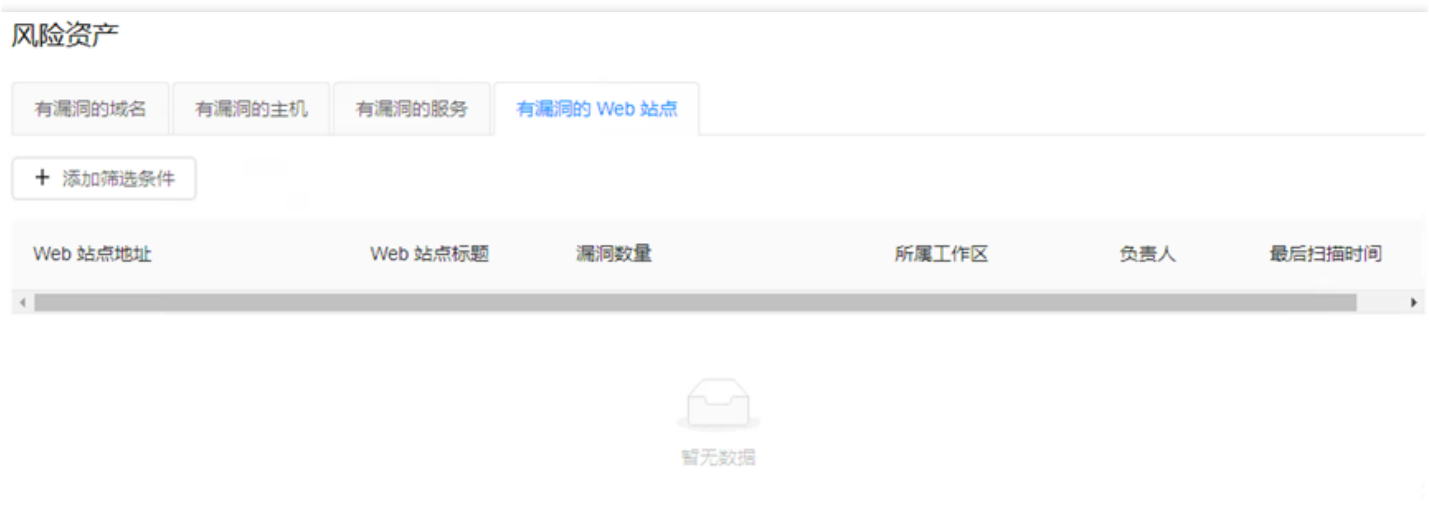

#### 主机资产

最近更新时间: 2023-01-05 16:52:22

1、主机列表,从IP地址、操作系统、来源、所属工作区、负责人、最后存活时间等维度显示主机资产;

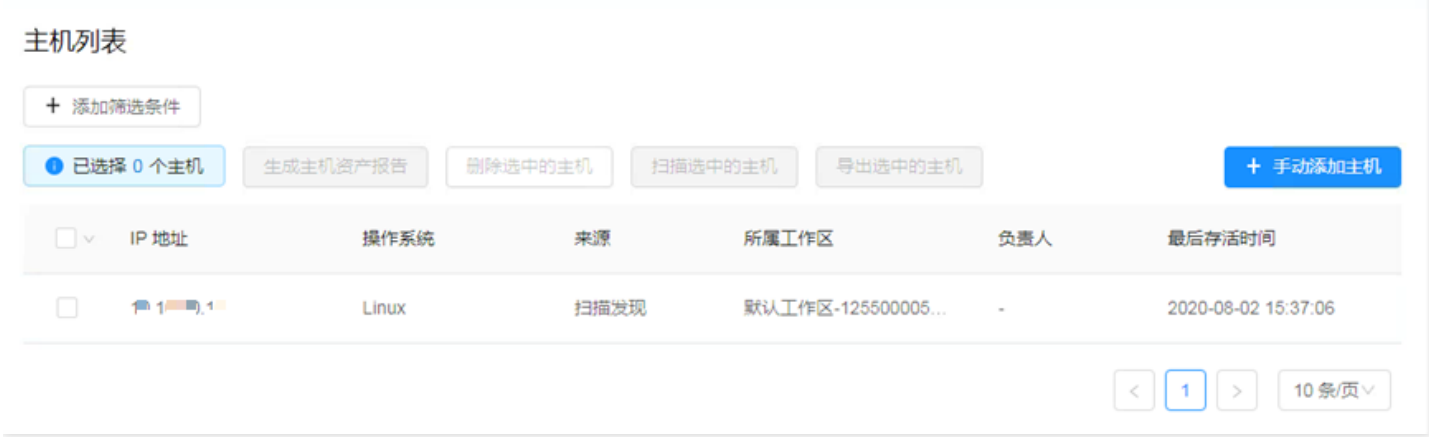

- 2、手工添加主机,在主机列表页点击+手动添加主机,可手工添加一个或多个主机资产;
- 1)添加一个IP,填写ip地址、操作系统、设备名称,备注等信息,带\*号为必填项,点击确定完成添加;

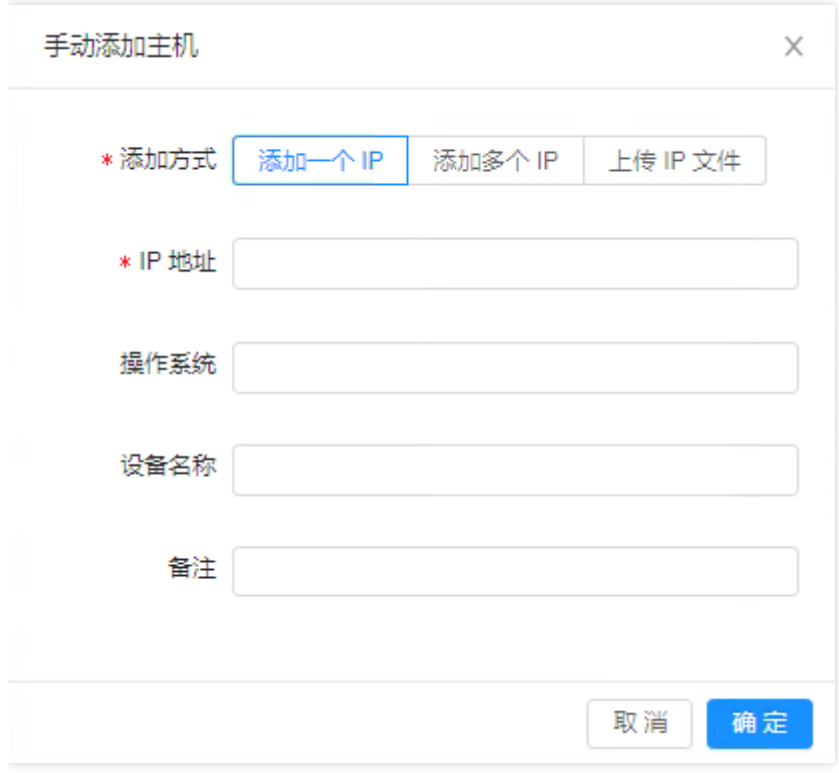

2) 添加多个IP,按照指定格式填写主机IP地址,并填写统一备注,带\*号为必填项,点击确定完成添加;

3)上传IP文件,首先通过点击下载文件模板下载模板文件并填写主机资产信息,修改完成后上传文件,点击确定完

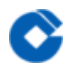

#### 成添加;

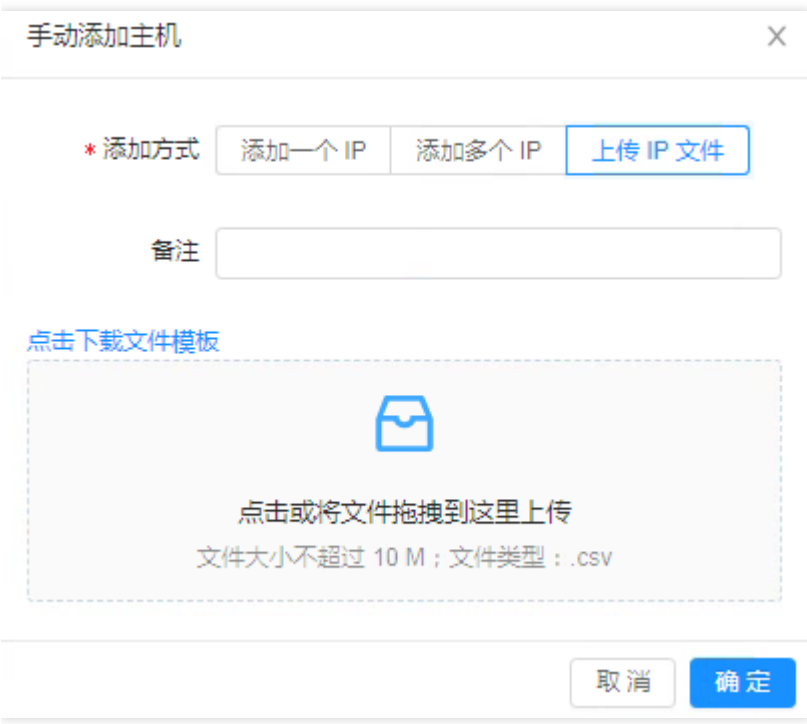

### Web站点资产

 $\bullet$ 

最近更新时间: 2023-01-05 16:52:22

1、Web站点列表, 从web站点地址、web站点标题、url数量、来源、所属工作区、负责人、最后活动时间等维度显 示Web站点资产;

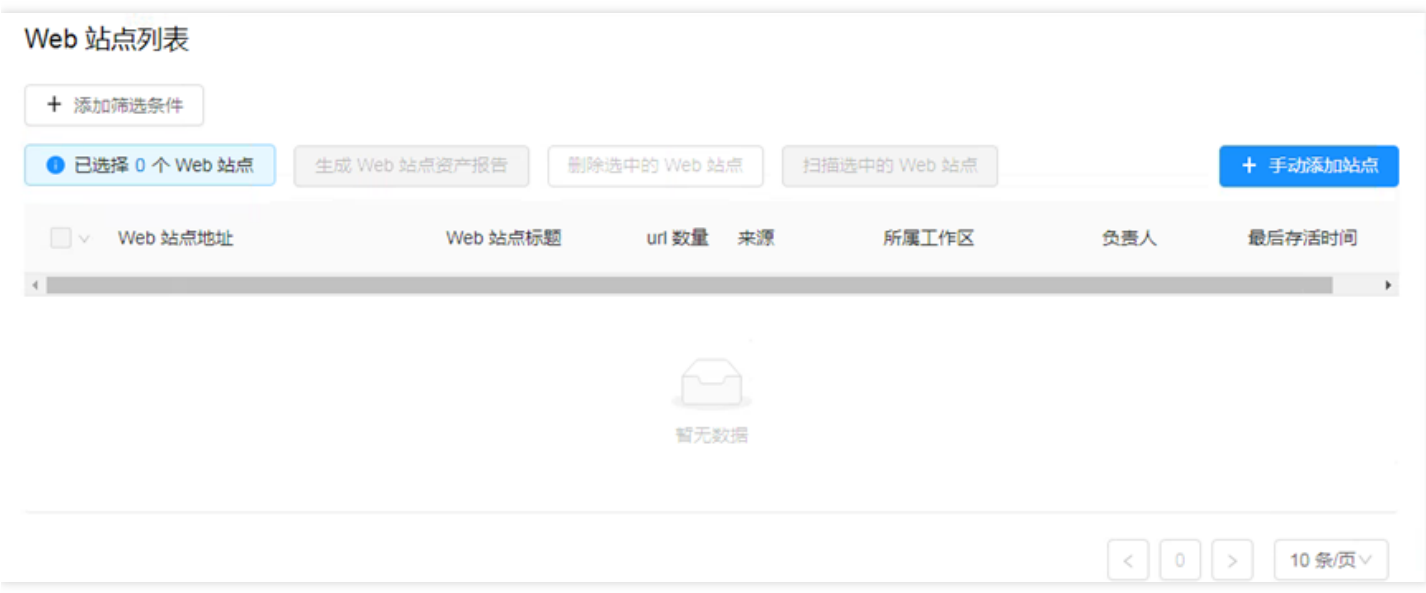

#### 2、手动添加站点,同样支持添加一个站点、添加多个站点以及上传站点文件3种添加方式;

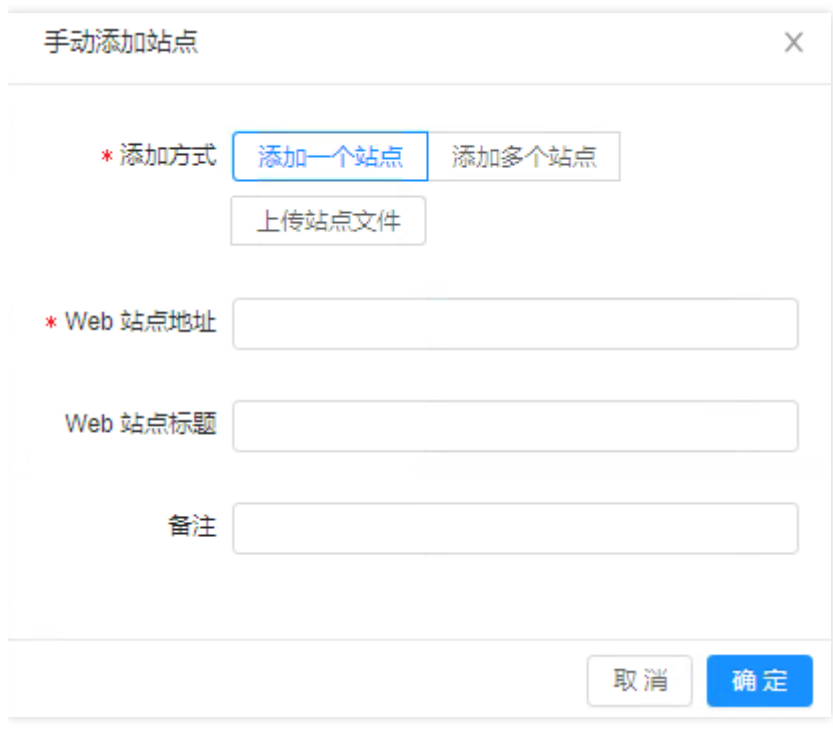

#### 服务资产

 $\infty$ 

最近更新时间: 2023-01-05 16:52:22

1、服务列表,从端口、服务类型、应用、版本、来源、所属工作区、负责人、最后存活时间等维度显示服务资产;

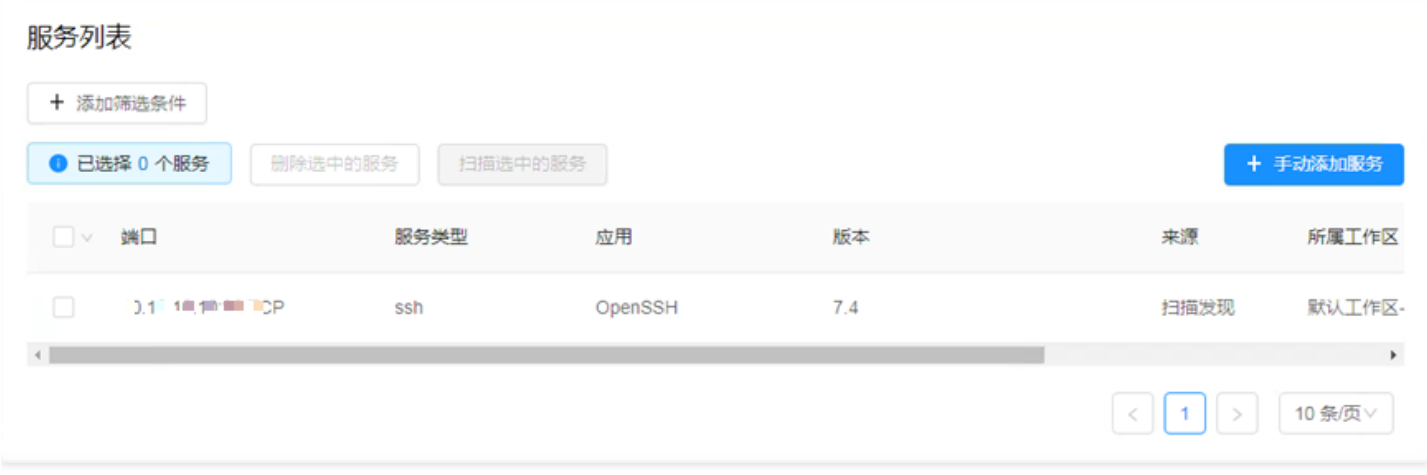

2、手动添加服务,同样支持添加一个服务、添加多个服务以及上传服务文件3种添加方式;

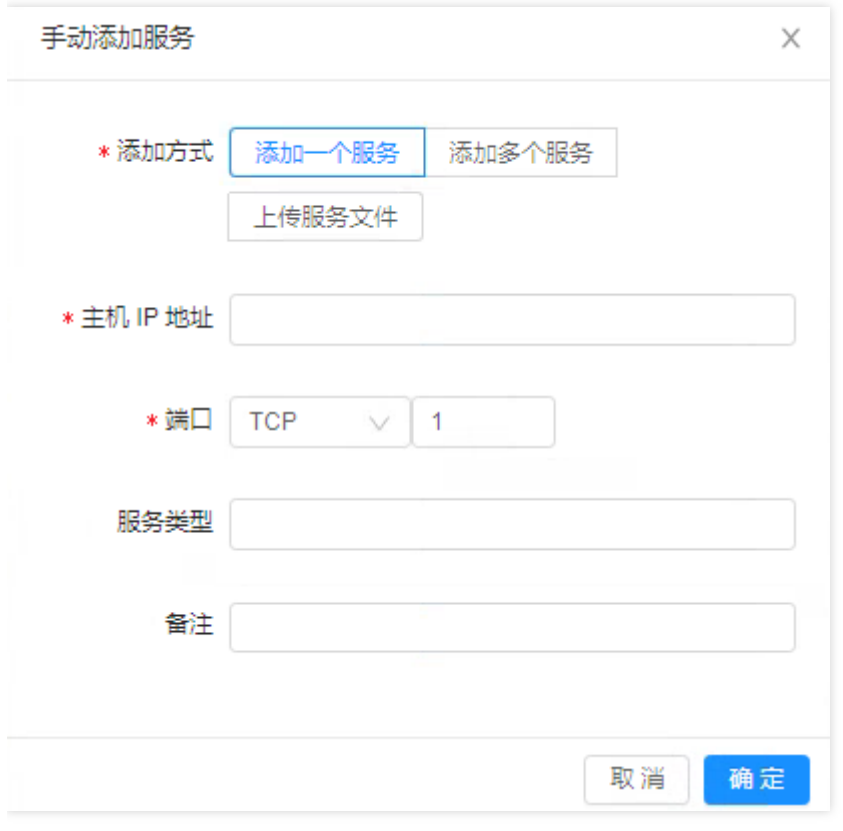

域名资产

 $\bullet$ 

最近更新时间: 2023-01-05 16:52:22

1、域名列表中,从域名、来源、所属工作区、负责人、最后存活时间等维度显示域名资产;

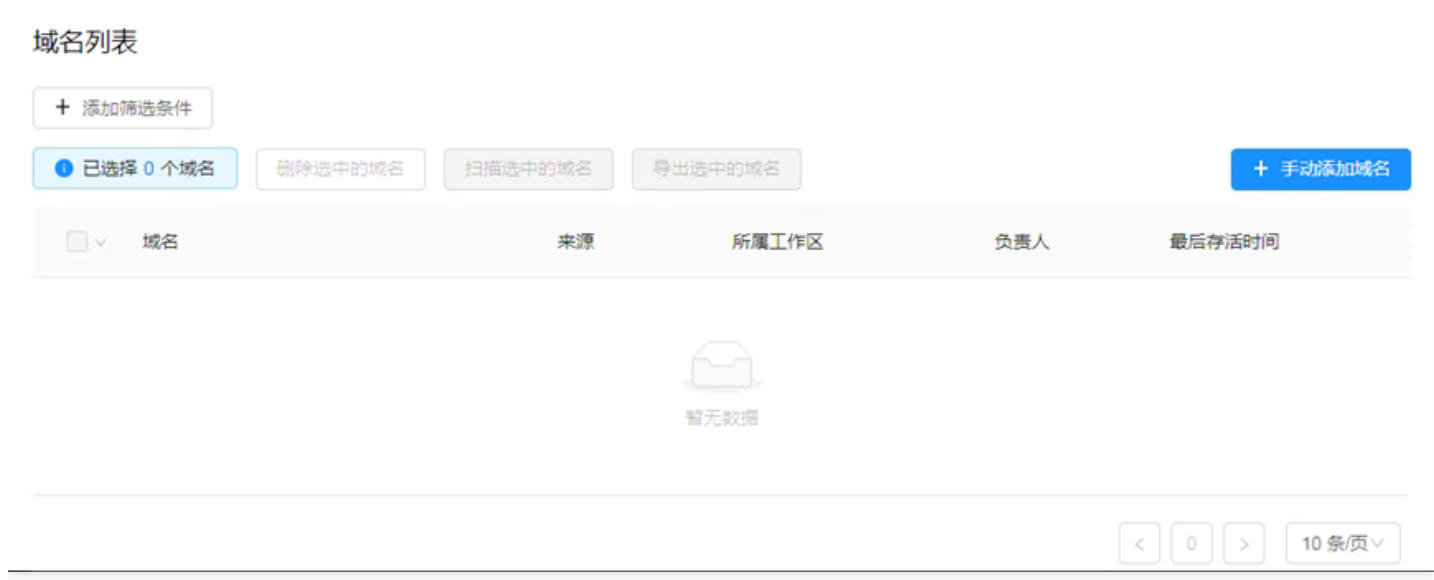

#### 2、手动添加域名,同样支持添加一个域名、添加多个域名以及上传域名文件3种添加方式,如下图:

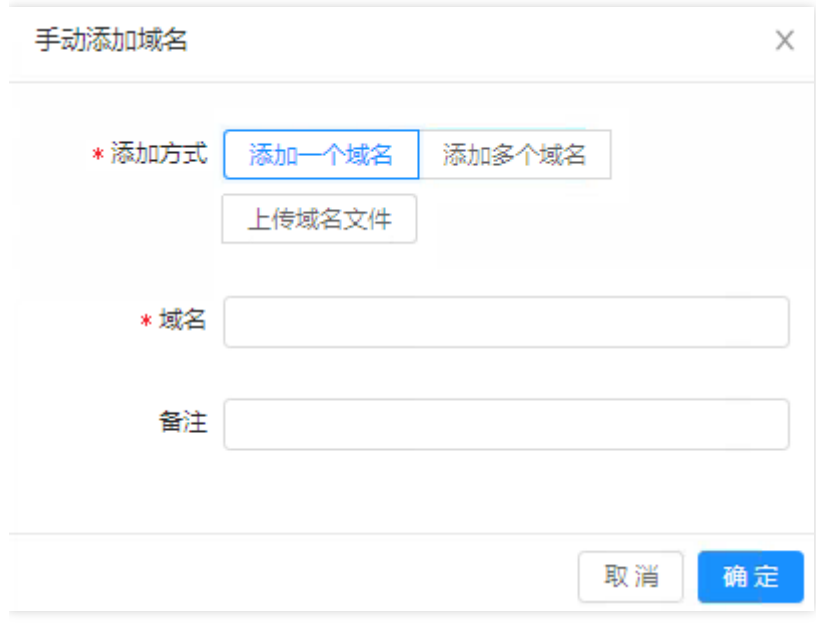

## 漏洞管理 漏洞统计

最近更新时间: 2023-01-05 16:52:21

1、漏洞数量分布, 饼图展示不同风险等级的漏洞分布情况, 鼠标悬浮在饼图上会显示漏洞总数、所选部分标识的漏 洞风险等级及其漏洞数量和占比,数据展示不同风险程度的漏洞数量(严重、高危、中危、低危);

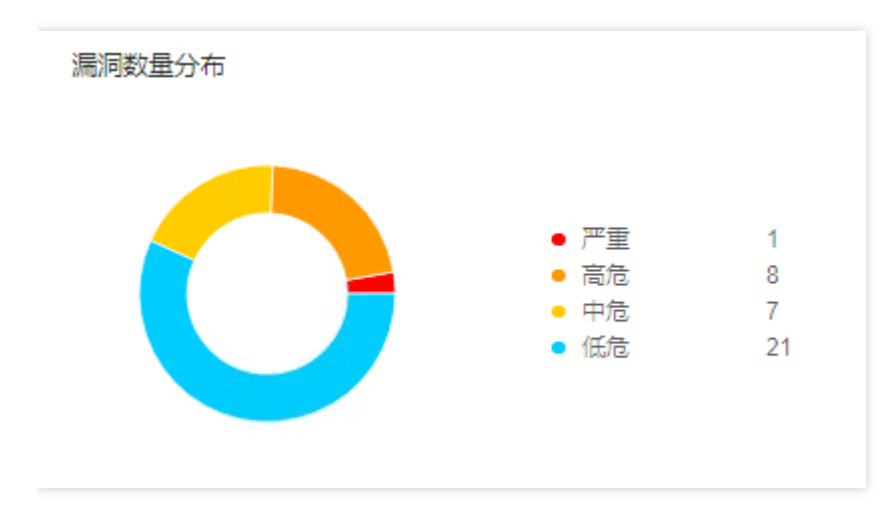

2、修复状态分布,展示漏洞修复三种状态(待修复、修复中、已修复)的占比,鼠标悬浮在图形上,会显示当前状 态下的漏洞数量;

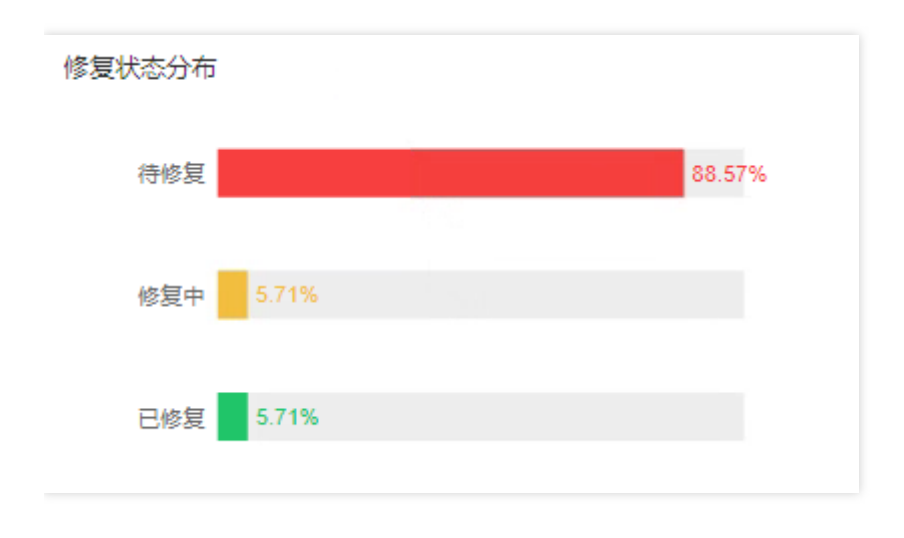

3、漏洞类型占比, 分别展示各类型漏洞数量及占比;

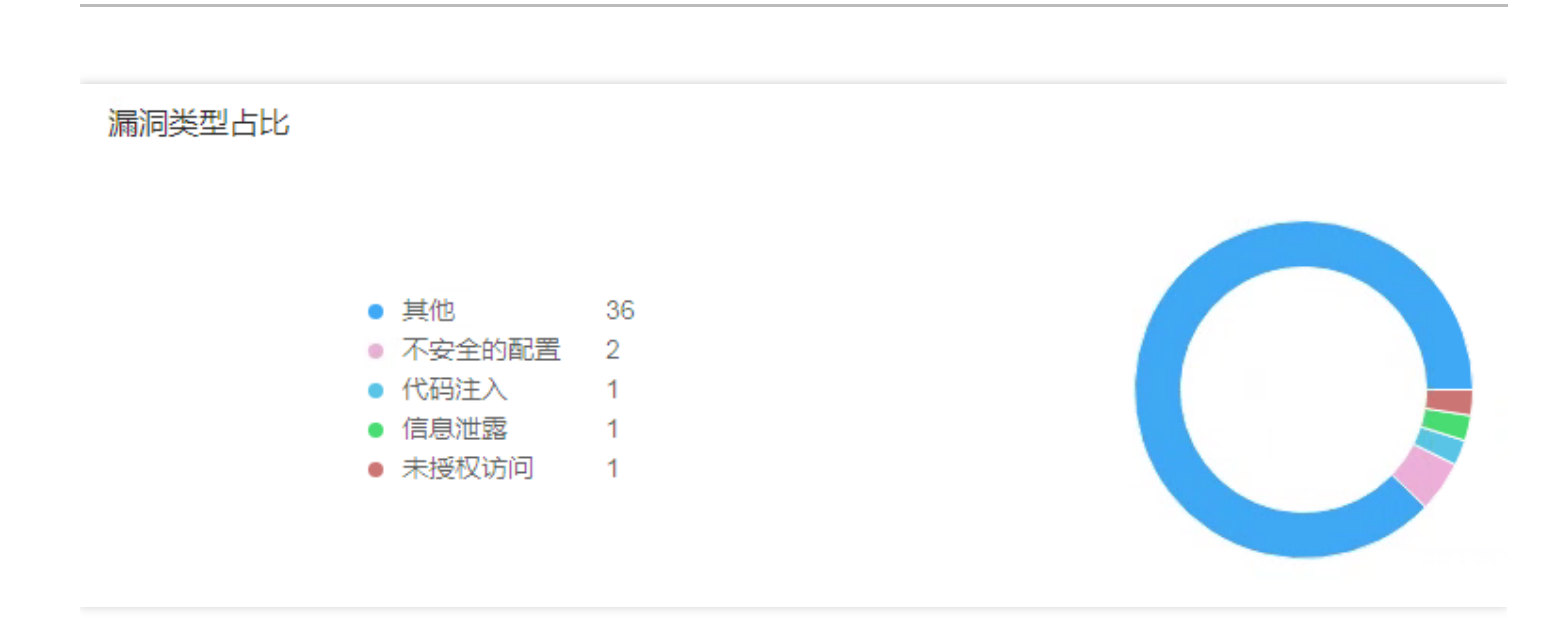

4、修复漏洞耗费时间分布,费复时间分布,主要展示修复不同风险程度的漏洞时,所耗费时间的分布情 况;

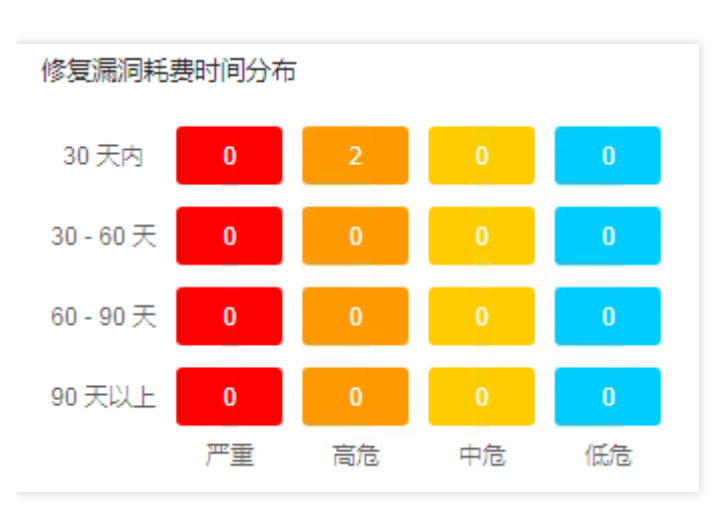

5、未修复的漏洞数量,主要展示处于待修复状态下不同风险程度的漏洞数量,鼠标悬浮在柱形图上时,将显示所选 风险等级的未修复漏洞数量;

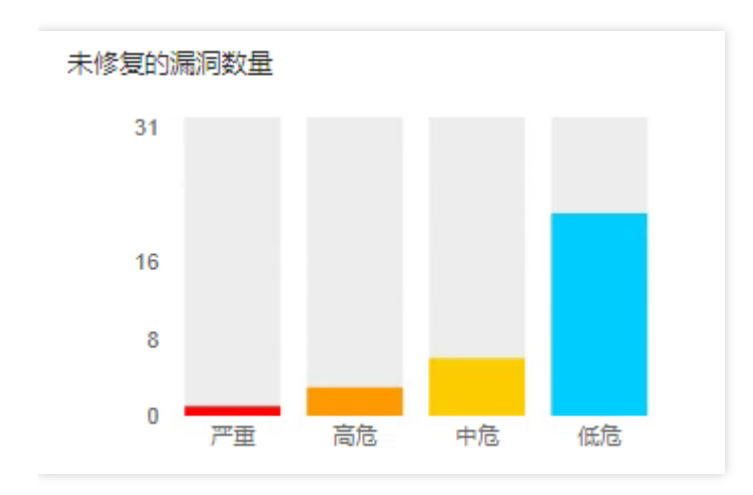

### 漏洞列表

最近更新时间: 2023-01-05 16:52:21

1、漏洞列表,从漏洞风险等级、确信程度、漏洞名称、存在漏洞的位置、漏洞状态等维度显示被扫描发现的漏洞;

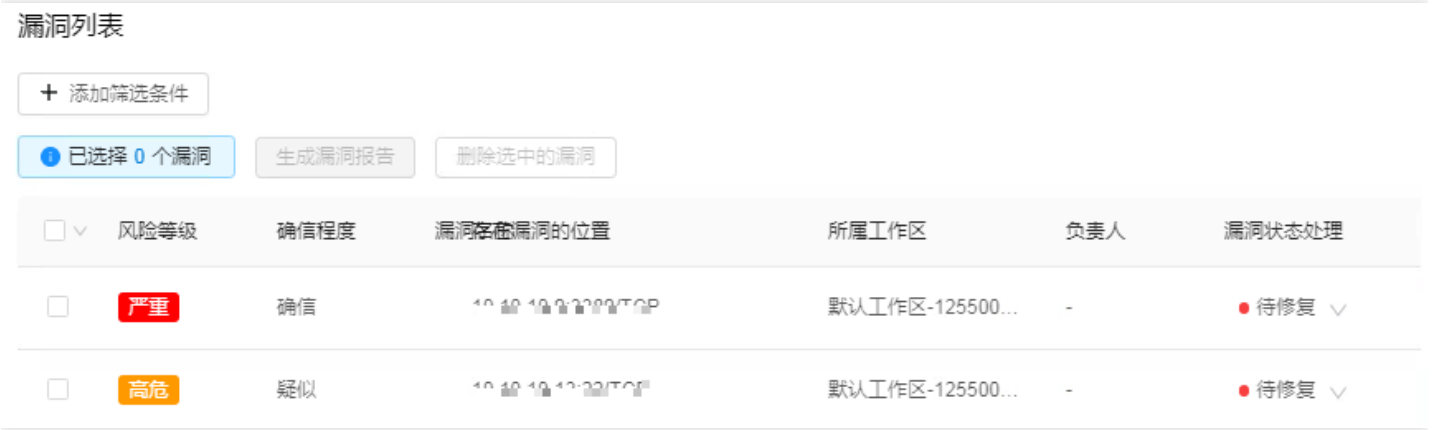

2、筛选漏洞,在列表页可对漏洞进行筛选操作,可根据漏洞名称、漏洞风险等级、漏洞确信程度、相关资产、漏洞 状态、发现时间、相关扫描任务,自由添加一个或多个条件进行筛选;

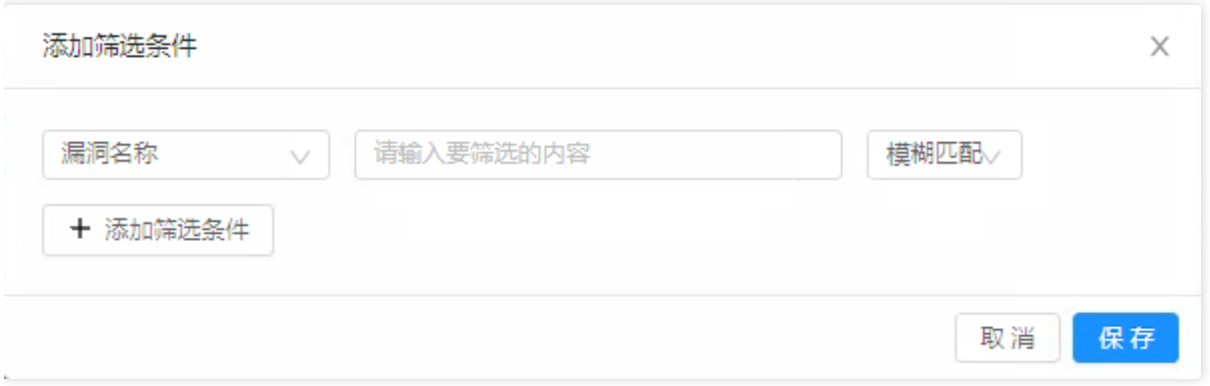

3、漏洞详情,漏洞列表点击漏洞所在行进入漏洞详情页;

#### Microsoft 远程桌面服务远程代码执行

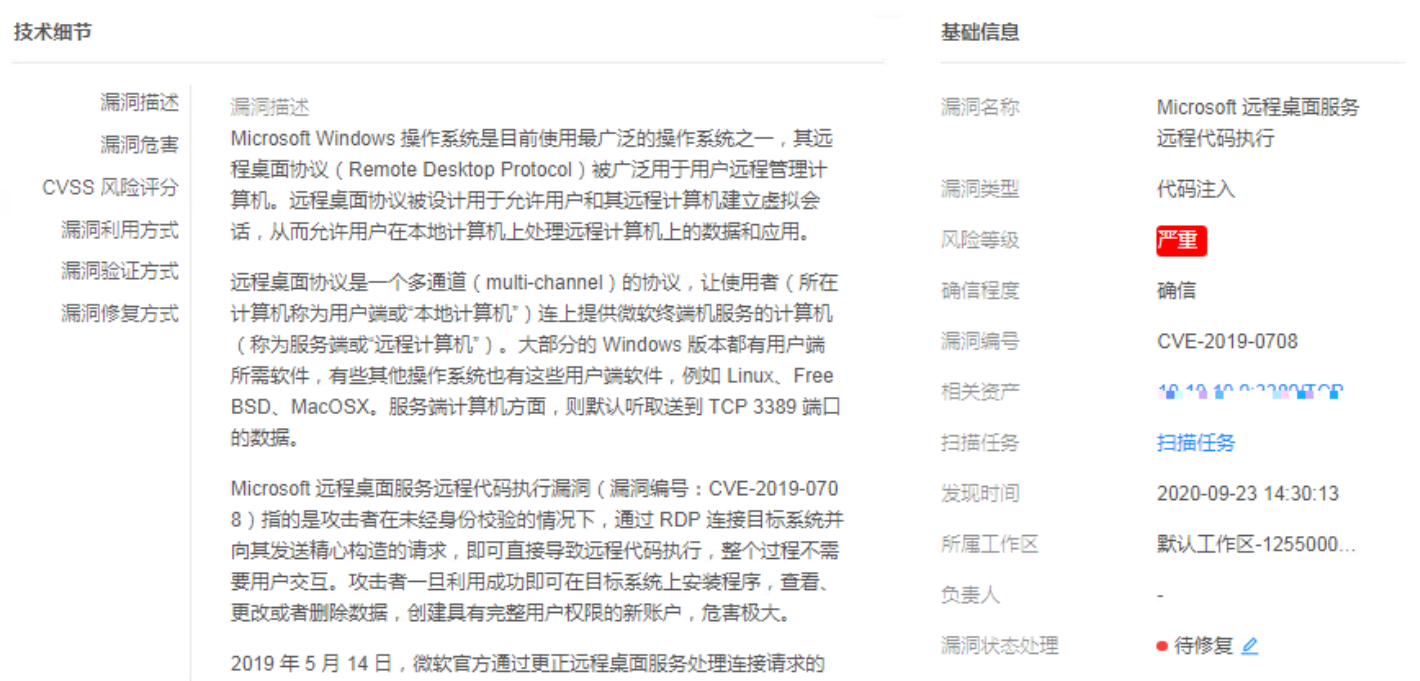

漏洞详情页包括漏洞描述、漏洞危害、CVSS风险评分、漏洞利用方式、漏洞验证方式、漏洞修复方式等信息,可详 细了解漏洞信息,并在修复漏洞时可作为参考。

## 报告管理 报告列表

 $\infty$ 

最近更新时间: 2023-01-05 16:52:21

1、报告列表页展示生成的所有报告,从报告名称、使用的报告模板以及报告生成时间等维度展示,有生成报告、下 载报告和删除报告等选项,如下图;

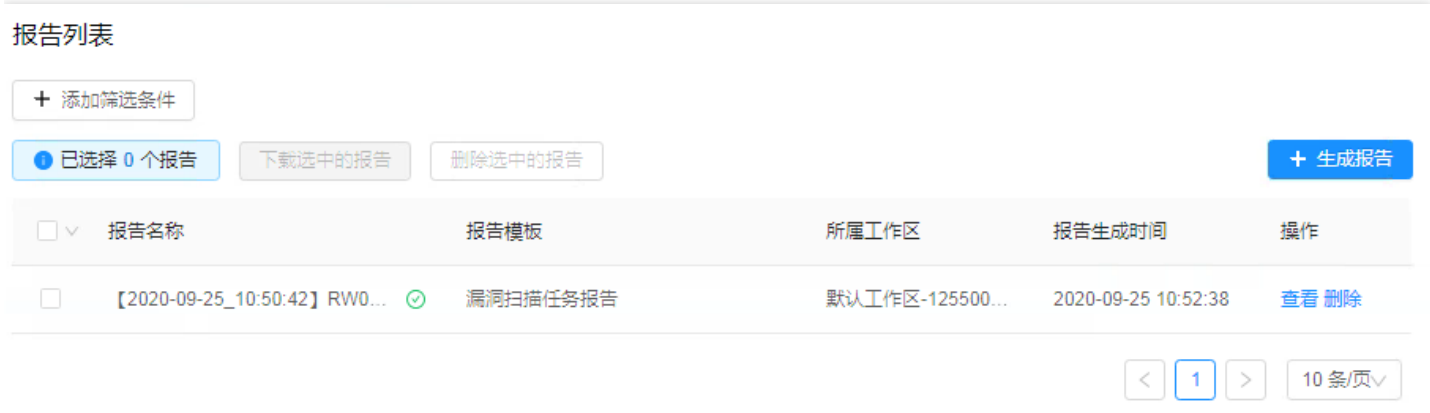

- 2、生成报告,在报告列表页点击 +生成报告,可手工生成扫描报告,详情见3.4.2节
- 3、下载扫描报告
- 1) 在报告列表页选择报告(可多选), 点击 下载选中报告;

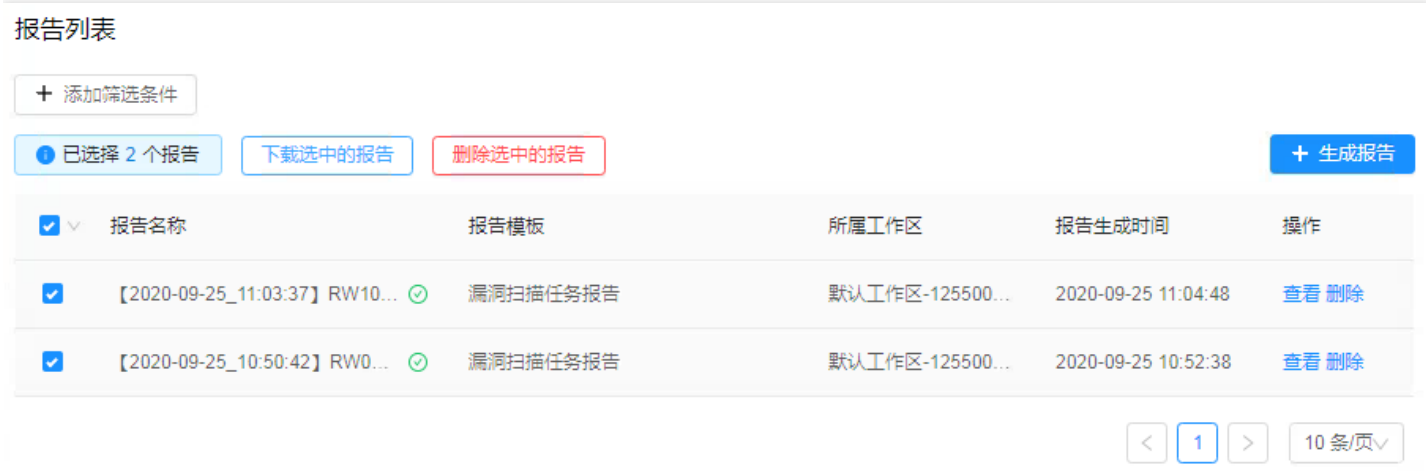

2) 选择报告输出格式, 支持Word, Excel、HTML三种格式, 点击 确定 后输入文件名保存到本地;

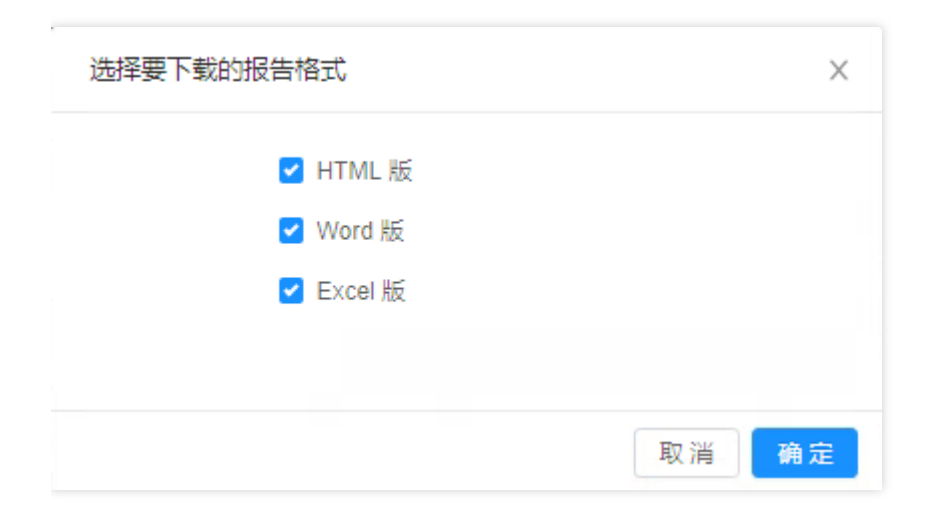

4、删除选中的报告,在报告列表页选择报告(可多选),点击 删除选中的报告 , 所有选中的报告信息均将被删 除。

#### 生成报告

最近更新时间: 2023-01-05 16:52:21

1、生成报告,输入报告名称、默认工作区和报告模板,带\*号为必填项,支持多种维度的模板供导出报告,包括主 机资产报告、Web站点资产报告、漏洞报告、漏洞扫描任务报告等。选择主机资产报告为例;

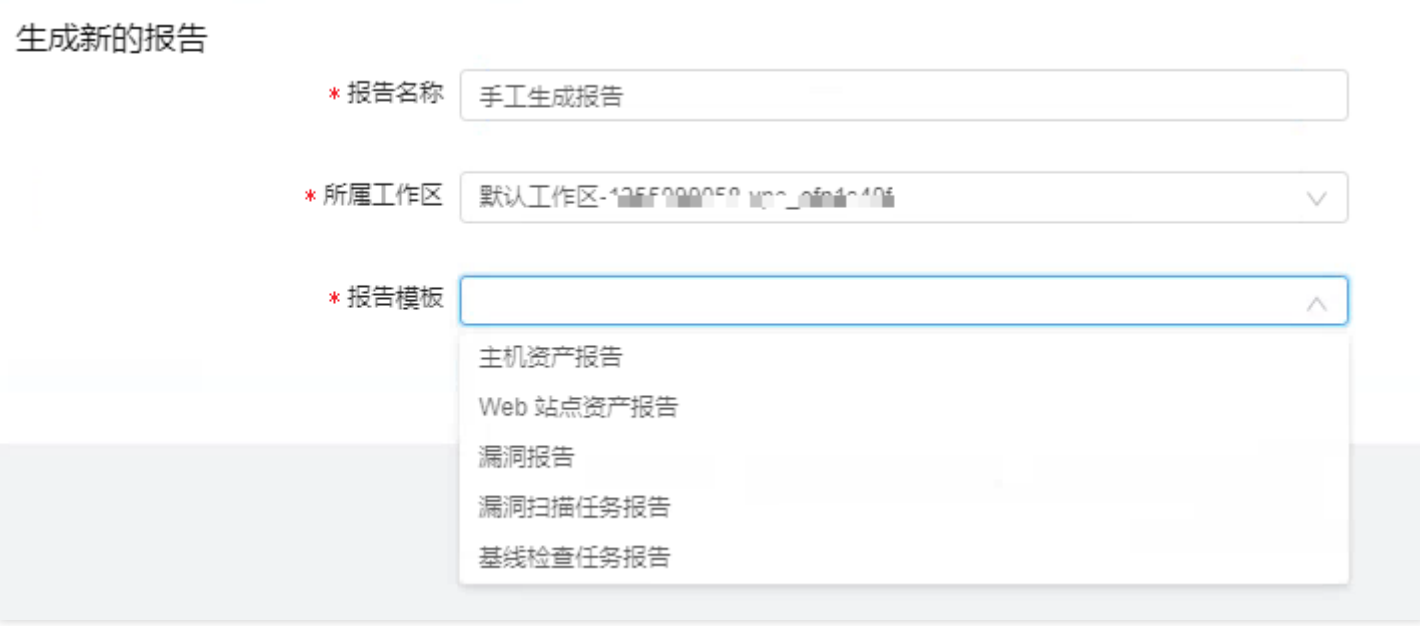

2、从列表选择需要导出报告的项目(资产、漏洞、扫描任务),以下为从列表选择主机资产,点击 **从资产列表导**  $\lambda$ ;

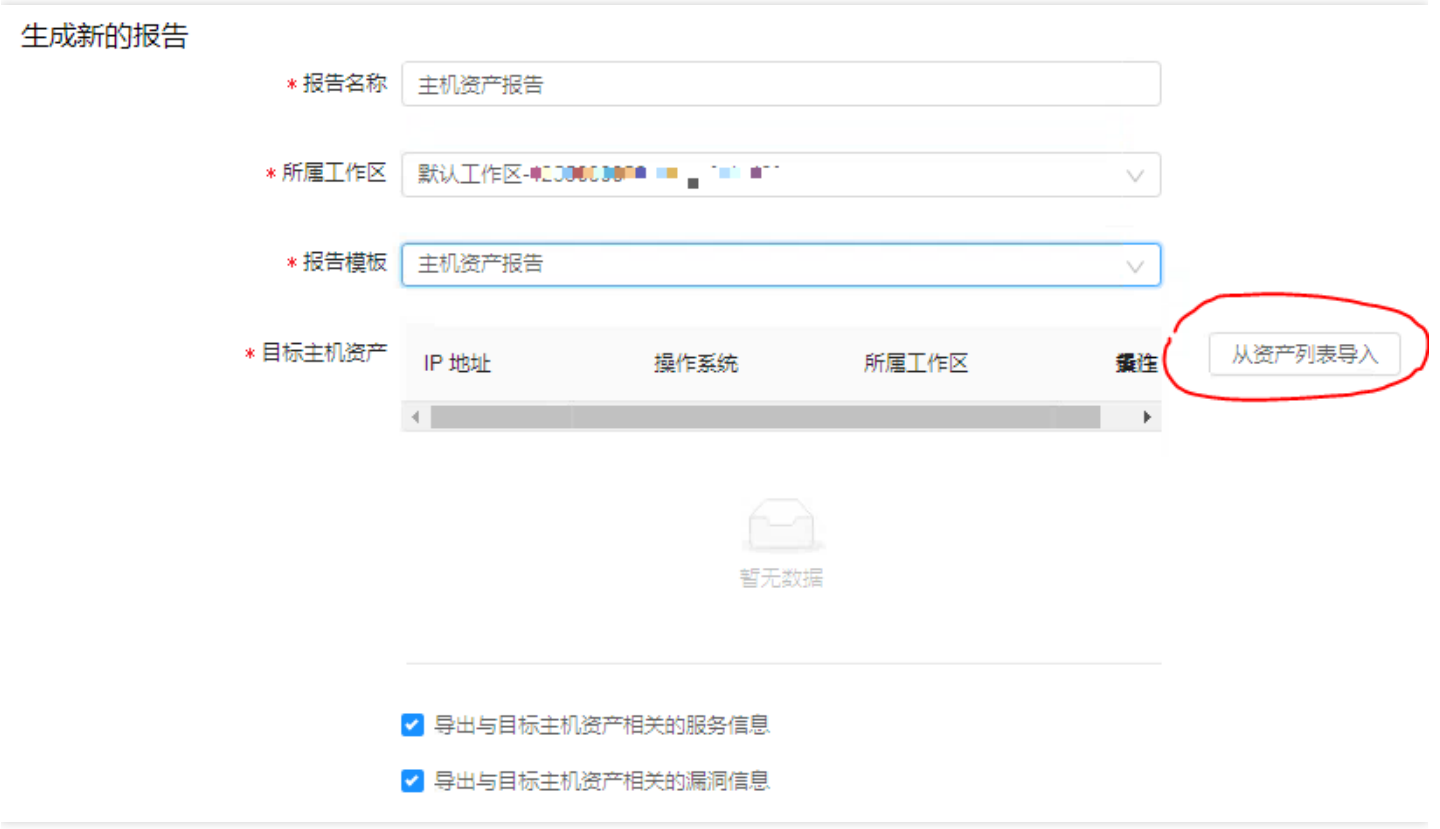

3、筛选并选择导入的项目后,点确定;

 $\bullet$ 

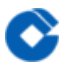

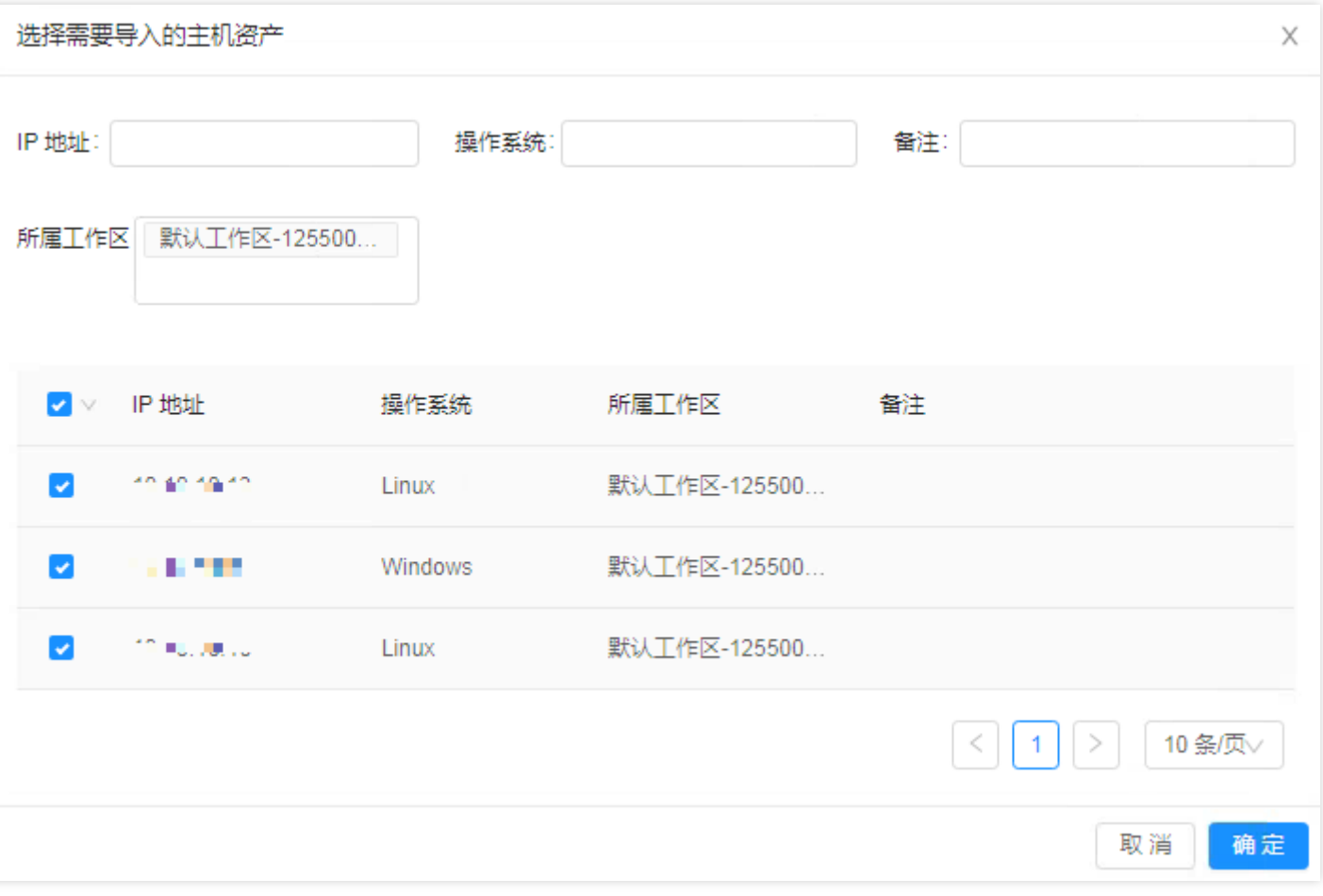

4、可勾选 导出与目标主机资产相关的服务信息和 导出目标主机资产相关的漏洞信息,点击生成报告,完成操作;

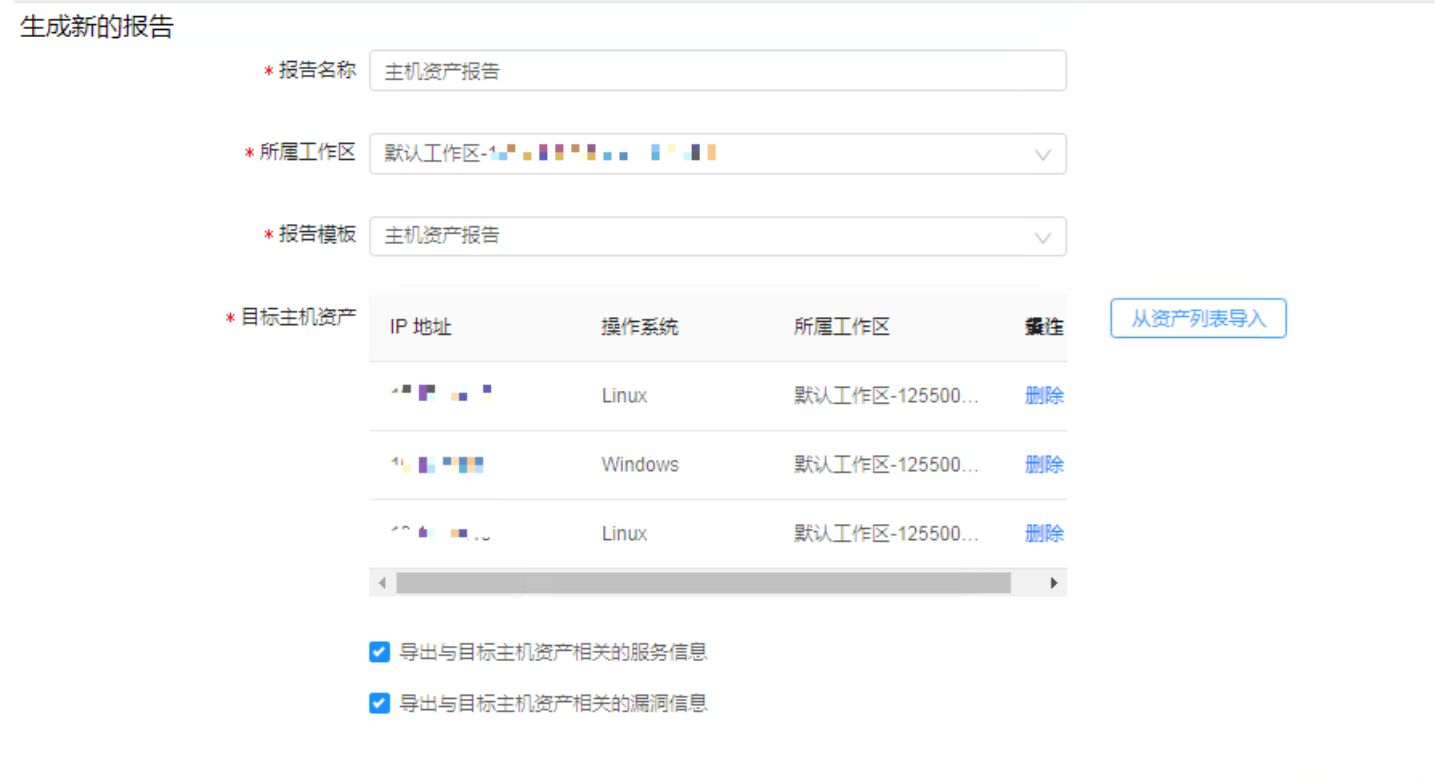

5、在报告列表页查看到生成的报告。

ѻ

生成报告

# 系统信息 系统状态

 $\infty$ 

最近更新时间: 2023-01-05 16:52:21

系统状态,显示系统运行状态,系统运行时长,引擎节点详细信息,管理节点的负载状态、网络状态、磁盘状态等 信息;

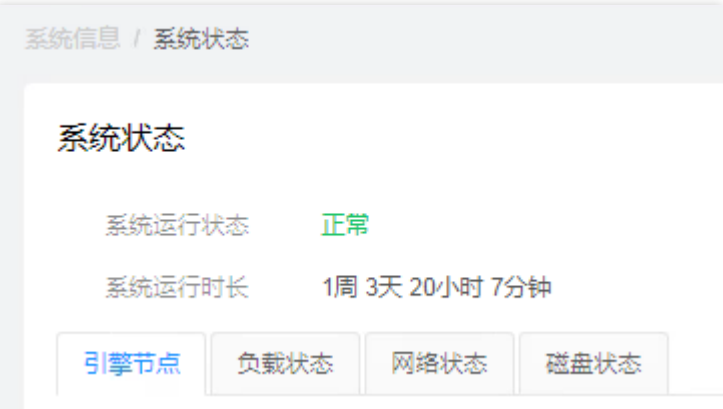

1、引擎节点选项卡

1)显示引擎节点信息,包括引擎节点IP、运行状态、引擎权限、CPU/内存、系统版本、所属工作区、运行时长、 备注等信息;

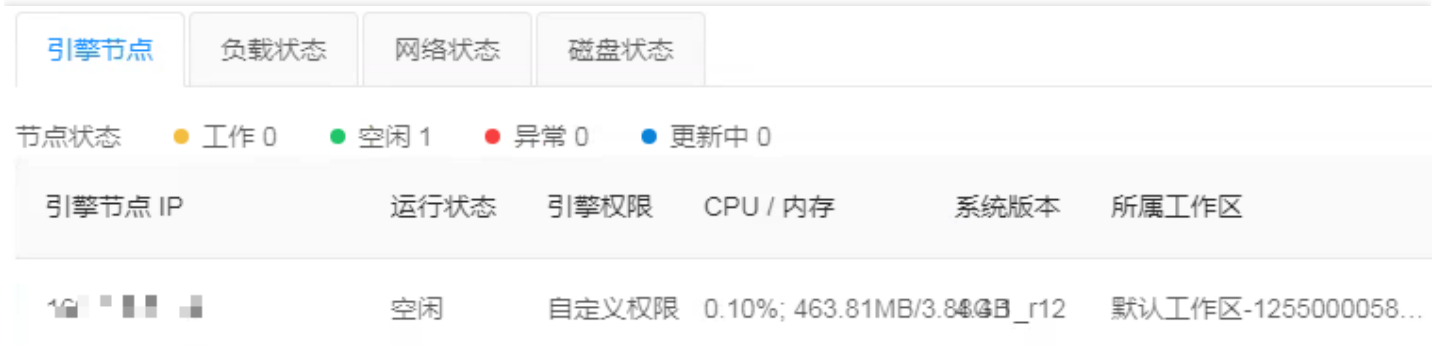

2)引擎节点系统状态,点击引擎节点所在行可进入引擎节点系统状态页,显示引擎节点的详细信息;

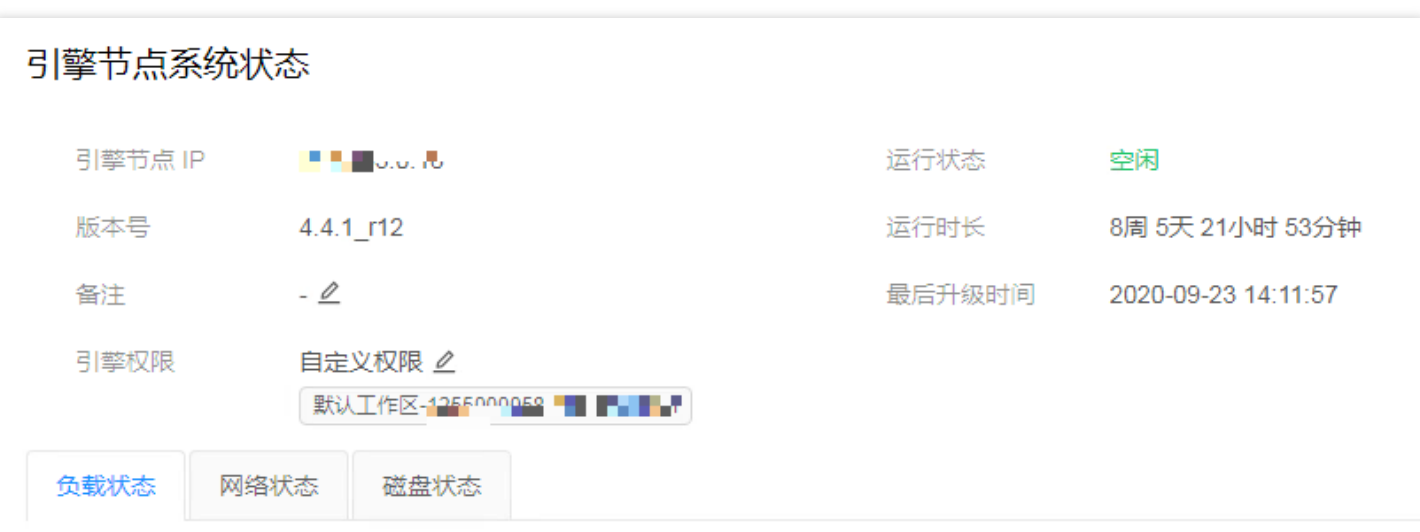

2、负载状态选项卡,展示管理节点CPU和内存资源使用情况;

 $\bullet$ 

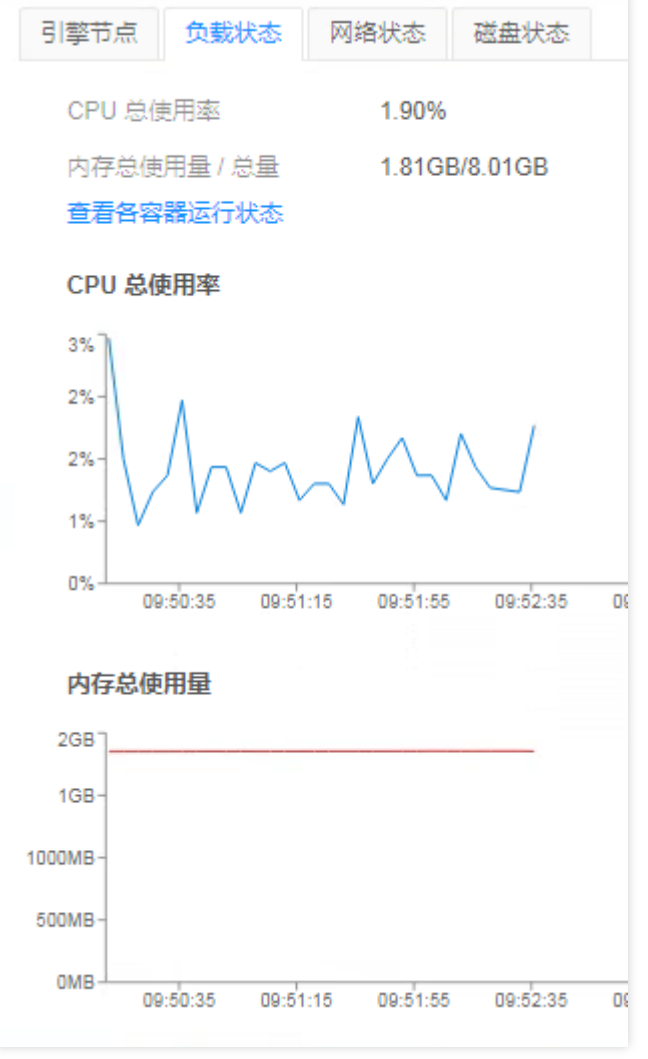

3、网络状态选项卡,展示管理节点网络流量信息;

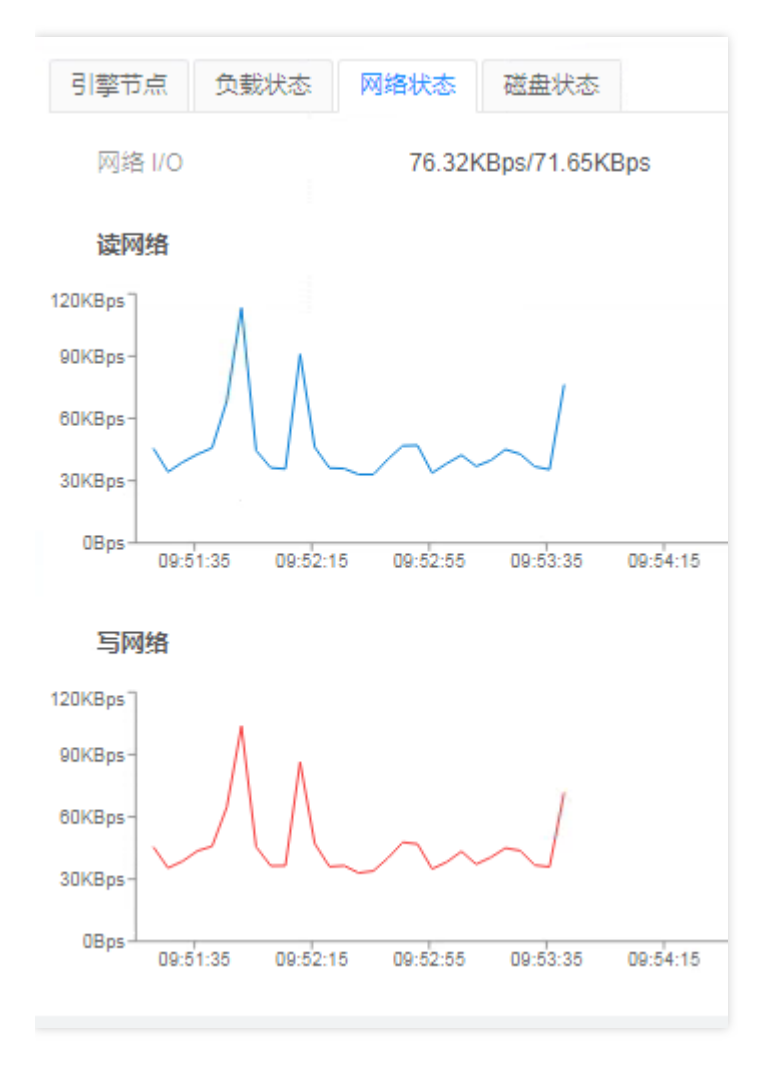

 $\bullet$ 

4、磁盘状态选项卡,展示管理节点磁盘情况;

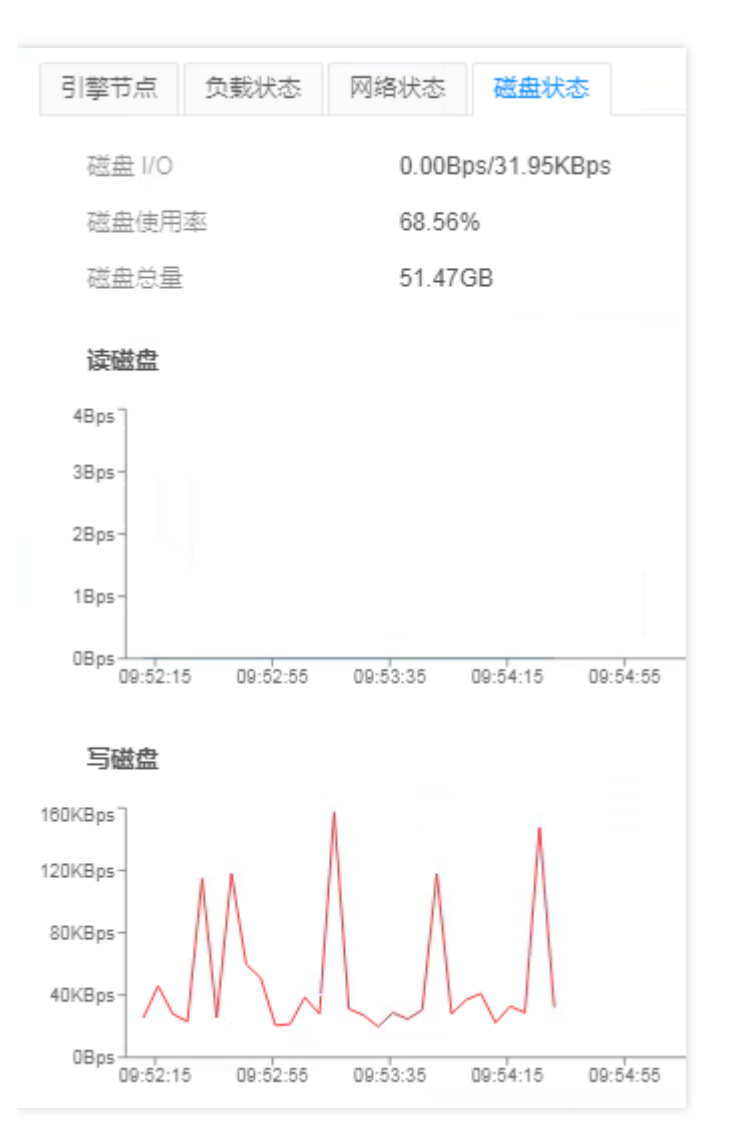

# 常见问题 部署龙巡准备工作

最近更新时间: 2021-10-09 14:22:49

部署龙巡前首先确认内容:

ѻ

- 1. 主账号是否存在VPC, 若不存在VPC则不需要部署龙巡并且进行报备;
- 2. 确保主机CPU、内存、磁盘容量充⾜,1个VPC需要2C、4G、50G。
- 3. 部署龙巡需要使用主账号,建议先清除浏览器缓存后再进行部署。

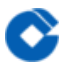

#### 漏洞扫描原理

最近更新时间: 2021-10-09 14:22:34

扫描设备会对扫描对象进⾏发包探测,根据响应情况得出扫描结果。主要包括了版本扫描和原理扫描两种类型。其 中版本扫描根据扫描对象反馈的版本信息进行版本漏洞比对分析;原理扫描会模拟相关漏洞的利用方式,发包探测 以确认是否存在漏洞。

### 扫描的影响

最近更新时间: 2021-10-09 14:22:34

两种扫描⽅式原则上都不会对扫描对象造成功能或性能上的影响,但是为确保⽣产稳定运⾏,务必在扫描前和扫描 资产的管理员或项⽬组确认相关扫描信息。

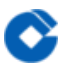

## 扫描前确认信息

最近更新时间: 2021-10-09 14:22:34

创建扫描任务前务必要和扫描对象的系统(资产)管理员(运维人员)或项目组等相关负责人确认:可扫描时间、 扫描服务器IP、扫描服务器是否存在端⼝转发情况。

## 扫描时间选择

最近更新时间: 2021-10-09 14:22:34

建议在非业务高峰时间段进行漏洞扫描,为保障业务稳定持续运行和降低不确定性因素的影响,原则上不在被扫描 对象的变更窗口期内进行扫描。

#### 什么是转发端口

最近更新时间: 2021-10-09 14:22:34

转发端口是指服务器可能安装了Nginx、Squid、Apache等服务并开启了端口转发模块,或部署其他具有转发功能的 软件程序等,会将收到的请求包转发至其他服务器。 假设某次扫描任务计划对A系统的服务器a进行扫描,但由于a 存在转发端口,将来自漏洞扫描引擎的探测包转发至服务器b,服务器b可能属于某外部系统或外联单位的系统B,B 在未收到报备或通知的情况下,会收到其相关安全产品的告警等,把扫描请求误判为攻击事件,进行引发封禁IP等其 他可能的应急处置,从⽽造成⽆法预知的业务影响。

### 转发端口的处理

 $\infty$ 

最近更新时间: 2021-10-09 14:22:34

- 1. 端口转发会导致扫描目标发生转移,造成无法预知的业务影响。扫描器无法感知扫描的对象是否有转发行为, 从 根本上避免此类情况发生,需要存在转发端口的服务器做好请求包过滤限制。对于扫描器的请求拒接转发(龙巡 扫描引擎可配置UA或者referer字段,服务器可根据自定义的特征丢掉龙巡的扫描请求,从而避免无脑转发行为)
- 2. 短期内无法实现过滤的系统,在扫描前务必做好报备,确保被转发的系统或单位知晓扫描时间和扫描引擎IP, 或 暂时通过添加白名单的方式,不做扫描。

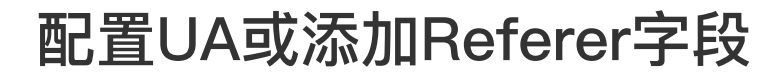

最近更新时间: 2021-10-09 14:22:34

 $\bullet$ 

- 1. 对转发服务器进行Web扫描时, 需要使用【基础Web漏洞扫描】策略。
- 2. 修改UA必须修改两个地方的配置 1) 在【信息收集参数】-【HTTP请求配置】中对User-Agent进行配置, 如下 图:

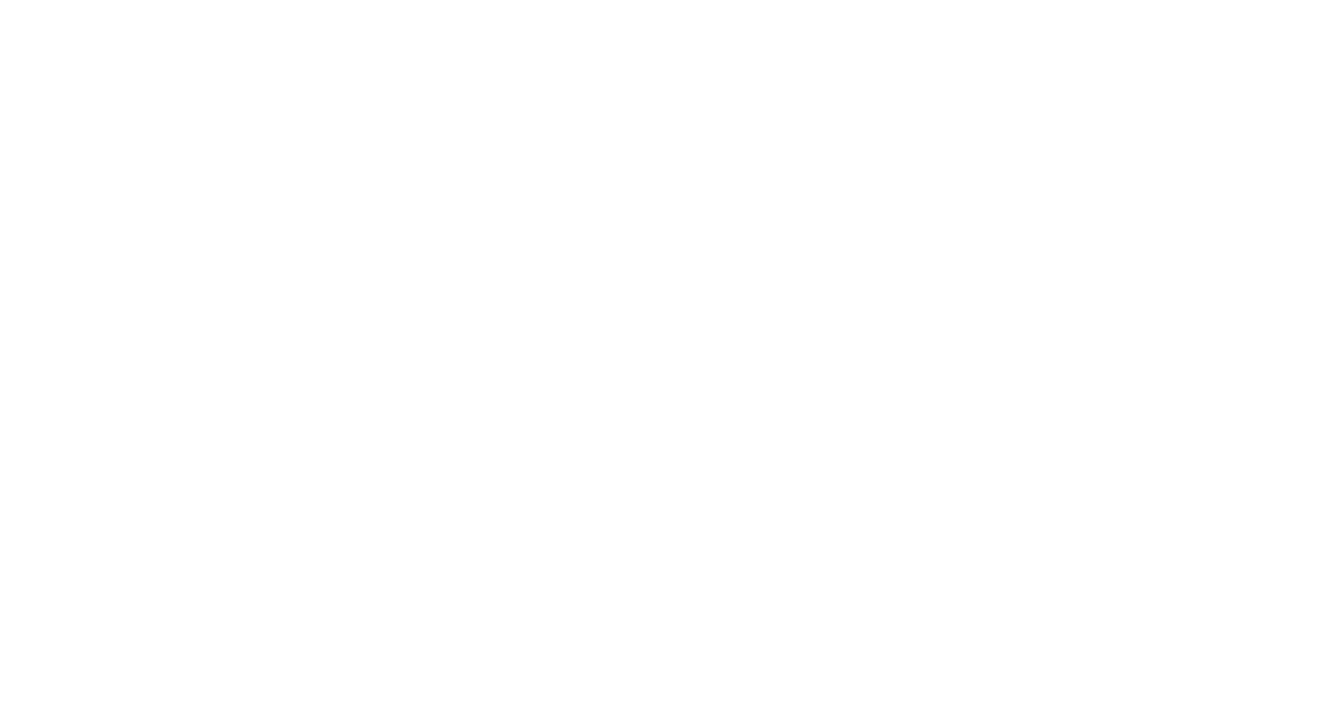

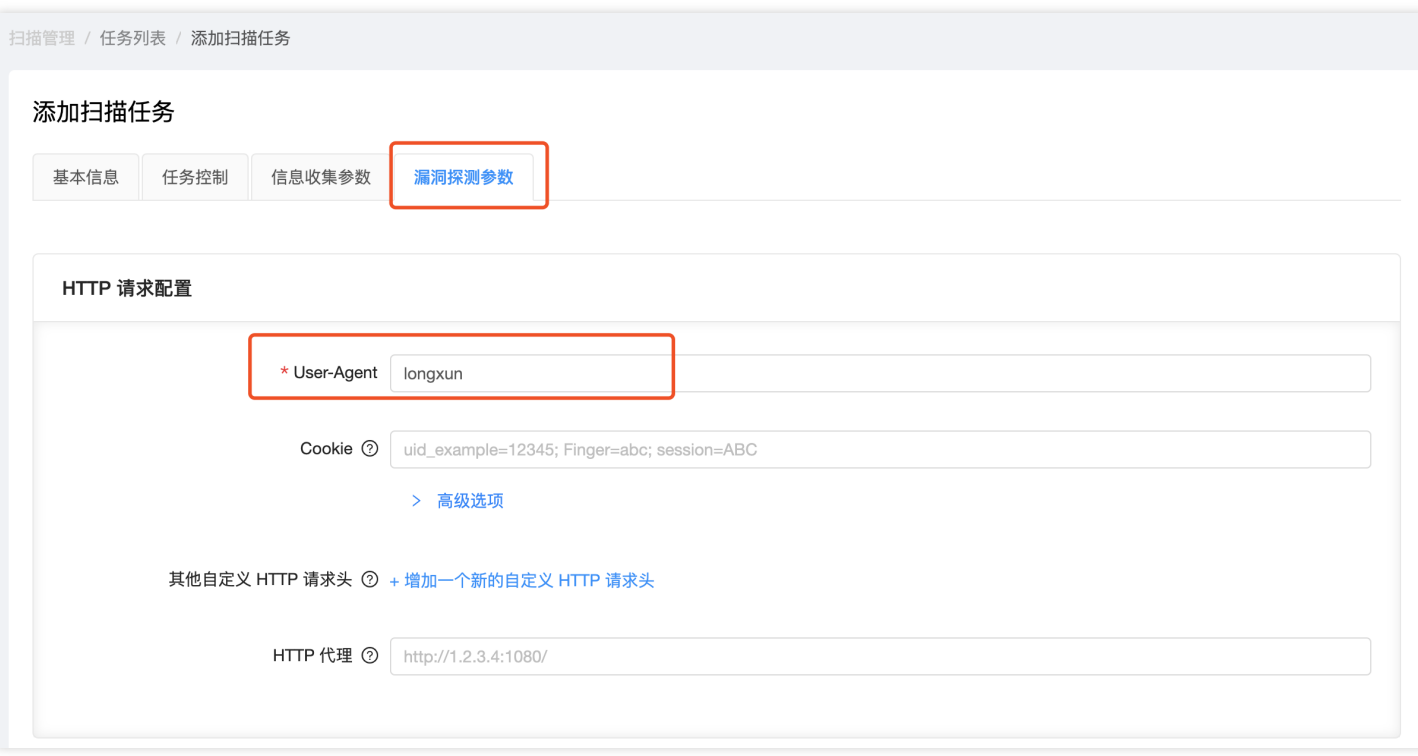

2) 并且在【漏洞探测参数】-【HTTP请求配置】中对User-Agent进行配置, 如下图:

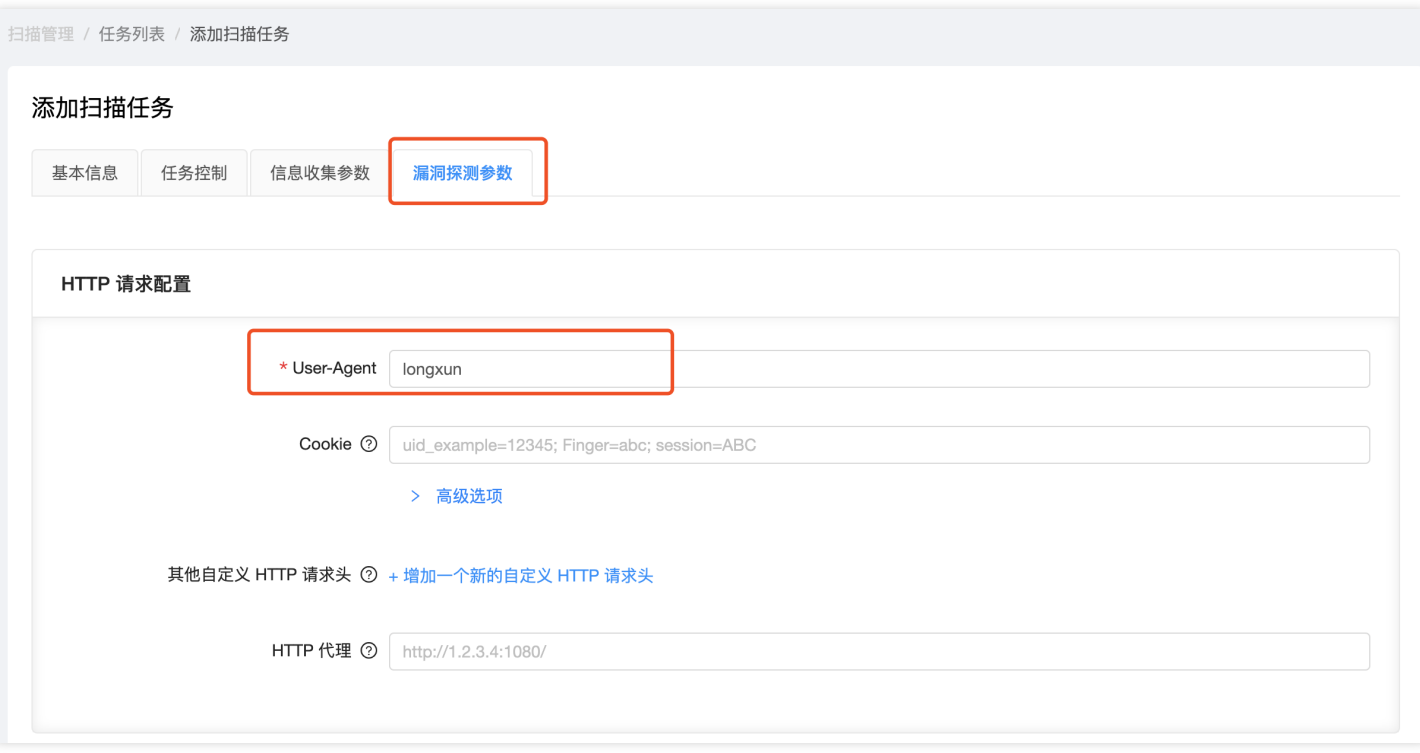

3. 修改Referer字段也必须修改两个地方的配置: 1)在【信息收集参数】-【HTTP请求配置】中【增加一个新的自 定2)并且在【漏洞探测参数】-【HTTP请求配置】中【增加⼀个新的⾃定义HTTP请求头】进⾏配置,如下图:

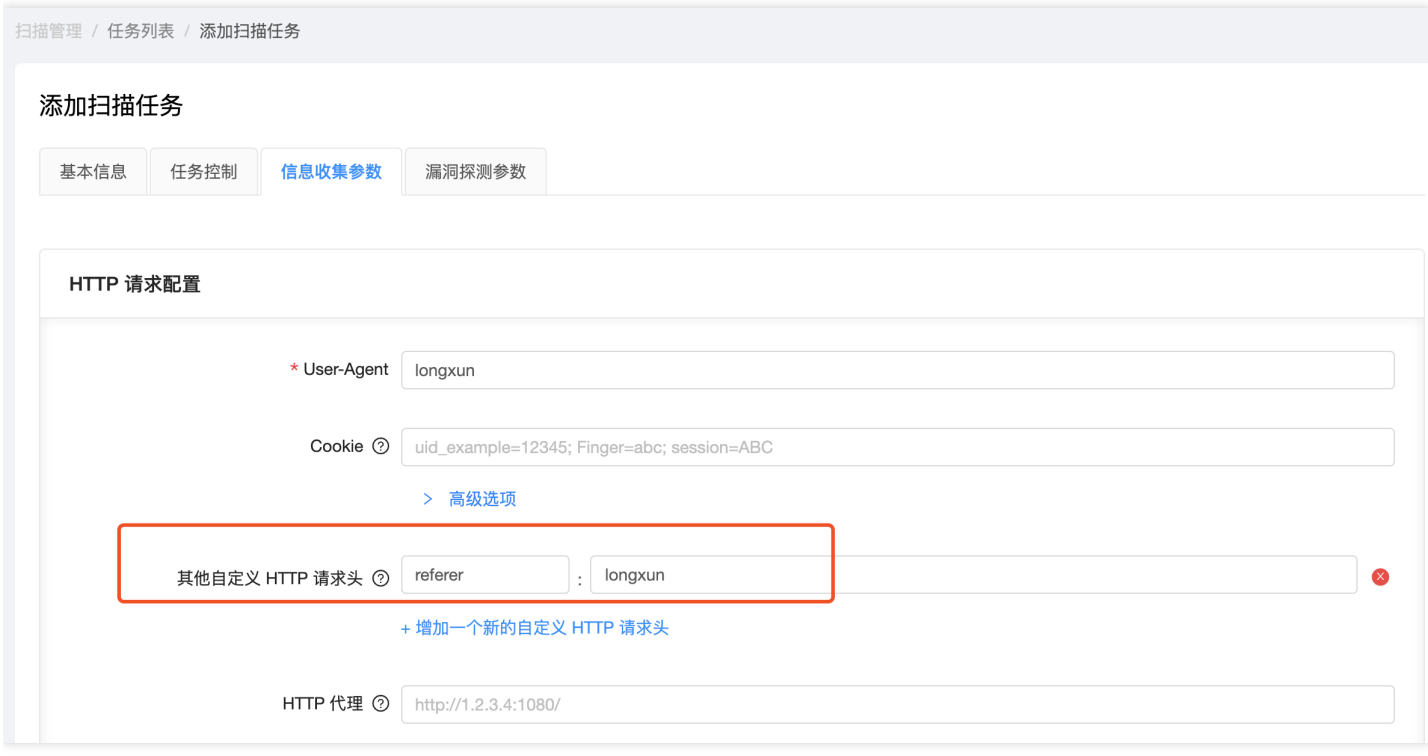

#### 2) 并且在【漏洞探测参数】-【HTTP请求配置】中【增加一个新的自定义HTTP请求头】进行配置, 如下图:

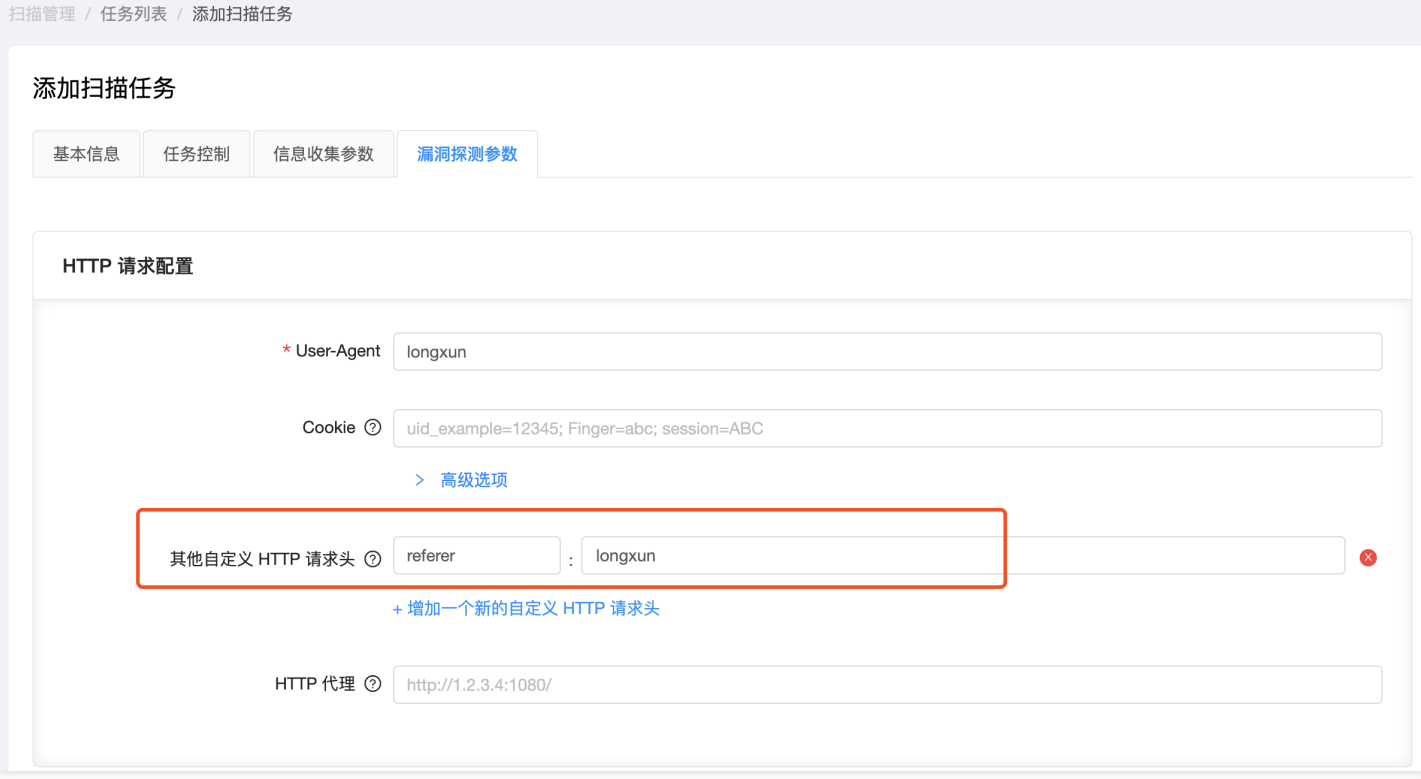

 $\bullet$ 

### 扫描特殊端口的配置

最近更新时间: 2021-10-09 14:22:34

 $\bullet$ 

如果被扫描目标存在转发端口等特殊端口时,需要和主机管理员再三确认除该端口外没有其他端口被用于转发等特 殊服务后,想要检测该主机除特殊服务外是否存在其他漏洞时,使用【基础服务漏洞扫描】,在【信息收集参数】-【TCP协议扫描】-【端口列表】中将特殊服务的端口排除,即不要将特殊端口写入其中,例如80为转发服务使用端 口,则不要将80端口写入其中,如下图所示:

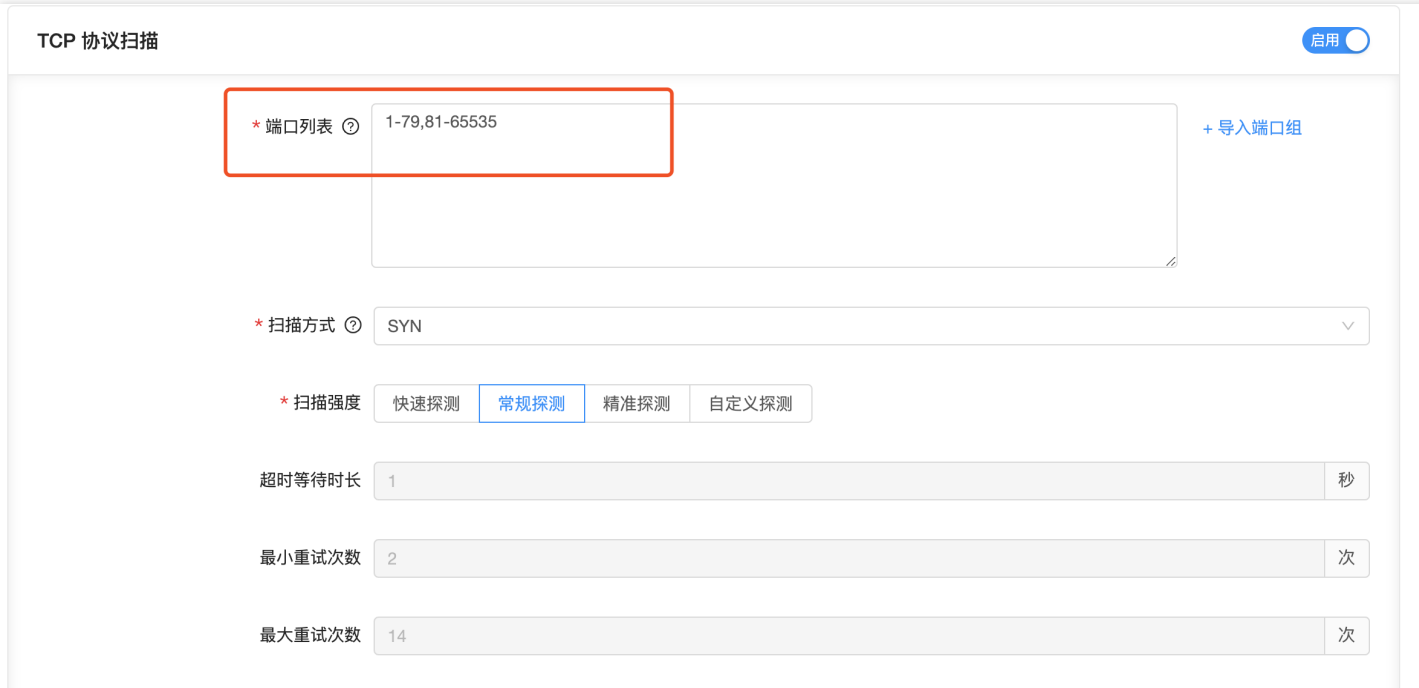
## 扫描出现告警如何处理

最近更新时间: 2021-10-09 14:22:34

如果前期信息确认充分,对可能引发异常的端口或软件等信息及时有效同步,在扫描过程中基本不会出现因扫描引 发的告警。若出现异常告警,请立刻停止扫描或联系87815199-9-27886提供技术支持。